E15860

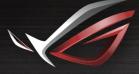

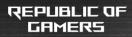

# **LSER MANUAL** ROG Rapture GT-AC5300

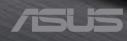

E15860 Revised Edition v3 August 2019

#### Copyright © 2019 ASUSTeK Computer Inc. All Rights Reserved.

No part of this manual, including the products and software described in it, may be reproduced, transmitted, transcribed, stored in a retrieval system, or translated into any language in any form or by any means, except documentation kept by the purchaser for backup purposes, without the express written permission of ASUSTeK Computer Inc. ("ASUS").

Product warranty or service will not be extended if: (1) the product is repaired, modified or altered, unless such repair, modification of alteration is authorized in writing by ASUS; or (2) the serial number of the product is defaced or missing.

ASUS PROVIDES THIS MANUAL "AS IS" WITHOUT WARRANTY OF ANY KIND, EITHER EXPRESS OR IMPLIED, INCLUDING BUT NOT LIMITED TO THE IMPLIED WARRANTIES OR CONDITIONS OF MERCHANTABILITY OR FITNESS FOR A PARTICULAR PURPOSE. IN NO EVENT SHALL ASUS, ITS DIRECTORS, OFFICERS, EMPLOYEES OR AGENTS BE LIABLE FOR ANY INDIRECT, SPECIAL, INCIDENTAL, OR CONSEQUENTIAL DAMAGES (INCLUDING DAMAGES FOR LOSS OF PROFITS, LOSS OF BUSINESS, LOSS OF USE OR DATA, INTERRUPTION OF BUSINESS AND THE LIKE), EVEN IF ASUS HAS BEEN ADVISED OF THE POSSIBILITY OF SUCH DAMAGES ARISING FROM ANY DEFECT OR ERROR IN THIS MANUAL OR PRODUCT.

SPECIFICATIONS AND INFORMATION CONTAINED IN THIS MANUAL ARE FURNISHED FOR INFORMATIONAL USE ONLY, AND ARE SUBJECT TO CHANGE AT ANY TIME WITHOUT NOTICE, AND SHOULD NOT BE CONSTRUED AS A COMMITMENT BY ASUS. ASUS ASSUMES NO RESPONSIBILITY OR LIABILITY FOR ANY ERRORS OR INACCURACIES THAT MAY APPEAR IN THIS MANUAL, INCLUDING THE PRODUCTS AND SOFTWARE DESCRIBED IN IT.

Products and corporate names appearing in this manual may or may not be registered trademarks or copyrights of their respective companies, and are used only for identification or explanation and to the owners' benefit, without intent to infringe.

# Table of contents

| 1                 | Getting to know your wireless router                                                                                                    |                                              |
|-------------------|----------------------------------------------------------------------------------------------------|----------------------------------------------|
| 1.1               | Welcome!                                                                                                    | 7                                            |
| 1.2               | Package contents                                                                                                    | 7                                            |
| 1.3               | Your wireless router                                                                                                    | 8                                            |
| 1.4               | Positioning your router                                                                                                    | 10                                           |
| 1.5               | Setup Requirements                                                                                                    | 11                                           |
| 2                 | Getting started                                                                                                    |                                              |
| 2.1               | Router Setup                                                                                                    | 12                                           |
|                   | A. Wired connection                                                                                                    | 12                                           |
|                   | B. Wireless connection                                                                                                    | 13                                           |
| 2.2               | Quick Internet Setup (QIS) with Auto-detection                                                                                                    | 15                                           |
| 2.3               | Connecting to your wireless network                                                                                                    | 18                                           |
| 3                 | Configuring the Conoral Sattings of DOC                                                                                                    |                                              |
| 5                 | Configuring the General Settings of ROG                                                                                                    |                                              |
| 5                 | Gaming Center                                                                                                    |                                              |
| 3.1               |                                                                                                    | 19                                           |
| -                 | Gaming Center                                                                                                    |                                              |
| 3.1               | Gaming Center<br>Logging into the Web GUI                                                                                                    | 21                                           |
| 3.1<br>3.2        | <b>Gaming Center</b><br>Logging into the Web GUI<br>Dash Board                                                                                                    | 21<br>22                                     |
| 3.1<br>3.2        | Gaming Center<br>Logging into the Web GUI<br>Dash Board<br>Game IPS                                                                                                    | 21<br>22<br>23                               |
| 3.1<br>3.2        | Gaming Center<br>Logging into the Web GUI<br>Dash Board<br>Game IPS<br>3.3.1 Configuring Game IPS                                                                                                    | 21<br>22<br>23<br>25                         |
| 3.1<br>3.2        | Gaming Center<br>Logging into the Web GUI<br>Dash Board<br>Game IPS<br>3.3.1 Configuring Game IPS<br>3.3.2 Blocking Malicious Sites                                                                                                    | 21<br>22<br>23<br>25<br>26                   |
| 3.1<br>3.2        | Gaming Center<br>Logging into the Web GUI<br>Dash Board<br>Game IPS<br>3.3.1 Configuring Game IPS<br>3.3.2 Blocking Malicious Sites<br>3.3.3 Two-Way IPS                                                                                       | 21<br>22<br>23<br>25<br>26<br>27             |
| 3.1<br>3.2        | Gaming Center<br>Logging into the Web GUI<br>Dash Board<br>Game IPS<br>3.3.1 Configuring Game IPS<br>3.3.2 Blocking Malicious Sites<br>3.3.3 Two-Way IPS<br>3.3.4 Infected Device Prevention and Blocking                                      | 21<br>22<br>23<br>25<br>26<br>27<br>28       |
| 3.1<br>3.2<br>3.3 | Gaming Center<br>Logging into the Web GUI<br>Dash Board<br>Game IPS<br>3.3.1 Configuring Game IPS<br>3.3.2 Blocking Malicious Sites<br>3.3.3 Two-Way IPS<br>3.3.4 Infected Device Prevention and Blocking<br>3.3.5 Setting up Parental Control | 21<br>22<br>23<br>25<br>26<br>27<br>28<br>31 |

# Table of contents

| 3.5  | Game    | Private Network                           |    |
|------|---------|-------------------------------------------|----|
| 3.6  | Game    | Profile                                   |    |
| 3.7  | Game    | Radar                                     |    |
| 3.8  | WiFi R  | ladar                                     |    |
|      | 3.8.1   | WiFi Site Survey                          | 41 |
|      | 3.8.2   | Wireless Channel Statistics               | 42 |
|      | 3.8.3   | Advanced Troubleshooting                  | 42 |
| 3.9  | VPN     |                                           |    |
| 3.10 | Traffic | Analyzer                                  |    |
| 4    | Config  | guring the Advanced Settings              |    |
| 4.1  | Using   | the Network Map                           |    |
|      | 4.1.1   | Setting up the wireless security settings | 46 |
|      | 4.1.2   | Managing your network clients             | 47 |
|      | 4.1.3   | Monitoring your USB device                | 49 |
| 4.2  | Wirele  | 255                                       | 51 |
|      | 4.2.1   | General                                   | 51 |
|      | 4.2.2   | WPS                                       | 53 |
|      | 4.2.3   | Bridge                                    | 55 |
|      | 4.2.4   | Wireless MAC Filter                       | 57 |
|      | 4.2.5   | RADIUS Setting                            | 58 |
|      | 4.2.6   | Professional                              | 59 |
| 4.3  | Creati  | ng a Guest Network                        | 63 |
| 4.4  | LAN     |                                           | 65 |
|      | 4.4.1   | LAN IP                                    | 65 |
|      | 4.4.2   | DHCP Server                               | 66 |
|      | 4.4.3   | Route                                     | 68 |
|      | 4.4.4   | IPTV                                      | 69 |
| 4.5  | WAN .   |                                           |    |
|      | 4.5.1   | Internet Connection                       |    |

# Table of contents

|      | 4.5.2  | Dual WAN                       | 73  |
|------|--------|--------------------------------|-----|
|      | 4.5.3  | Port Trigger                   | 74  |
|      | 4.5.4  | Virtual Server/Port Forwarding | 76  |
|      | 4.5.5  | DMZ                            | 79  |
|      | 4.5.6  | DDNS                           | 80  |
|      | 4.5.7  | NAT Passthrough                | 81  |
| 4.6  | Using  | the USB Application            |     |
|      | 4.6.1  | Using AiDisk                   | 83  |
|      | 4.6.2  | Using Servers Center           | 85  |
|      | 4.6.3  | 3G/4G                          | 90  |
| 4.7  | Using  | AiCloud 2.0                    | 91  |
|      | 4.7.1  | Cloud Disk                     | 92  |
|      | 4.7.2  | Smart Access                   | 94  |
|      | 4.7.3  | AiCloud Sync                   | 95  |
| 4.8  | IPv6   |                                |     |
| 4.9  | Firew  | all                            |     |
|      | 4.9.1  | General                        | 97  |
|      | 4.9.2  | URL Filter                     | 97  |
|      | 4.9.3  | Keyword filter                 | 98  |
|      | 4.9.4  | Network Services Filter        | 99  |
|      | 4.9.5  | IPv6 Firewall                  | 100 |
| 4.10 | Admi   | nistration                     | 101 |
|      | 4.10.1 | Operation Mode                 |     |
|      | 4.10.2 | 2 System                       | 102 |
|      | 4.10.3 | 3 Firmware Upgrade             | 103 |
|      | 4.10.4 | Restore/Save/Upload Setting    | 103 |
| 4.11 | Syster | m Log                          |     |
| 4.12 | Smart  | t Connect                      | 105 |
|      | 4.12.1 | Setting up Smart Connect       | 105 |
|      | 4.12.2 | 2 Smart Connect Rule           | 106 |
|      |        |                                |     |

### 5 Utilities

| 5.1 | Device Discovery                                | 109 |
|-----|-------------------------------------------------|-----|
| 5.2 | Firmware Restoration                            | 110 |
| 5.3 | Setting up your printer server                  | 111 |
|     | 5.3.1 ASUS EZ Printer Sharing                   | 111 |
|     | 5.3.2 Using LPR to Share Printer                | 115 |
| 5.4 | Download Master                                 | 120 |
|     | 5.4.1 Configuring Bit Torrent download settings | 121 |
|     | 5.4.2 NZB settings                              | 122 |

# 6 Troubleshooting

| 6.1 | Basic Troubleshooting             | .123 |
|-----|-----------------------------------|------|
| 6.2 | Frequently Asked Questions (FAQs) | .125 |

# Appendices

| Notices |                   | 134 |
|---------|-------------------|-----|
| ASUS Co | ntact information | 149 |

# 1 Getting to know your wireless router

# 1.1 Welcome!

Thank you for purchasing ROG Rapture GT-AC5300 Wireless Router!

The stylish GT-AC5300 features 2.4GHz, 5GHz-1 and 5 GHz-2 triple bands for an unmatched concurrent wireless HD streaming; SMB server, UPnP AV server, and FTP server for 24/7 file sharing; a capability to handle 300,000 sessions; and the ASUS Green Network Technology, which provides up to 70% power-saving solution.

# **1.2 Package contents**

- GT-AC5300 Wireless Router
- ☑ Network cable (RJ-45)
- AC adapter
- Quick Start Guide

### NOTES:

- If any of the items is damaged or missing, contact ASUS for technical inquiries and support, Refer to the ASUS Support Hotline list at the back of this user manual.
- Keep the original packaging material in case you would need future warranty services such as repair or replacement.

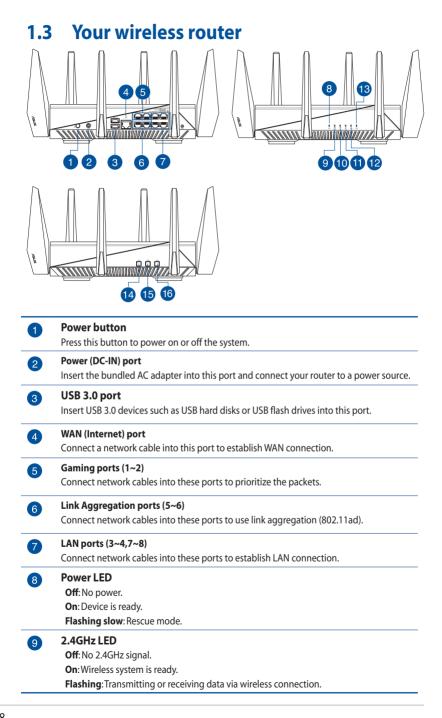

| 10         | 5GHz LED                                                           |
|------------|--------------------------------------------------------------------|
|            | Off: No 5GHz signal.                                               |
|            | <b>On</b> : Wireless system is ready.                              |
|            | Flashing: Transmitting or receiving data via wireless connection.  |
| <b>(1)</b> | WAN (Internet) LED                                                 |
|            | Red: No IP or no physical connection.                              |
|            | <b>On</b> : Has physical connection to a wide area network (WAN).  |
| 12         | LAN LED                                                            |
|            | <b>Off</b> : No power or no physical connection.                   |
|            | <b>On</b> : Has physical connection to a local area network (LAN). |
| 13         | WPS LED                                                            |
|            | Off: WPS verification process is off or completed.                 |
|            | Flashing: WPS verification process is activated.                   |
| 14         | LED On/Off button                                                  |
|            | Press this button to turn on/off the LEDs on the panel.            |
| 15         | WPS button                                                         |
| •          | This button launches the WPS Wizard.                               |
| 16         | Wi-Fi On/Off button                                                |
|            | Press this button to turn on /off the Wi-Fi connection.            |

#### **NOTES:**

- Use only the adapter that came with your package. Using other adapters may damage the device.
- Specifications:

| DC Power adapter          | DC Output: + | 19V with max 3 | .42A current |
|---------------------------|--------------|----------------|--------------|
| Operating<br>Temperature  | 0~40°C       | Storage        | 0~70°C       |
| <b>Operating Humidity</b> | 50~90%       | Storage        | 20~90%       |

# 1.4 Positioning your router

For the best wireless signal transmission between the wireless router and the network devices connected to it, ensure that you:

- Place the wireless router in a centralized area for a maximum wireless coverage for the network devices.
- Keep the device away from metal obstructions and away from direct sunlight.
- Keep the device away from 802.11g or 20MHz only Wi-Fi devices, 2.4GHz computer peripherals, Bluetooth devices, cordless phones, transformers, heavy-duty motors, fluorescent lights, microwave ovens, refrigerators, and other industrial equipment to prevent signal interference or loss.
- Always update to the latest firmware. Visit the ASUS website at <u>http://www.asus.com</u> to get the latest firmware updates.
- To ensure the best wireless signal, orient the four detachable antennas as shown in the drawing below.

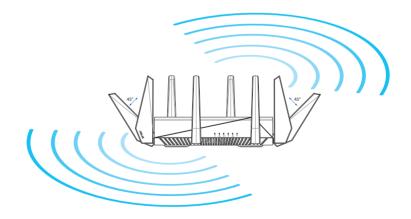

# 1.5 Setup Requirements

To set up your wireless network, you need a computer that meets the following system requirements:

- Ethernet RJ-45 (LAN) port (10Base-T/100Base-TX/1000BaseTX)
- IEEE 802.11a/b/g/n/ac wireless capability
- An installed TCP/IP service
- Web browser such as Internet Explorer, Firefox, Safari, or Google Chrome

#### NOTES:

- If your computer does not have built-in wireless capabilities, you may install an IEEE 802.11a/b/g/n/ac WLAN adapter to your computer to connect to the network.
- With its triple band technology, your wireless router supports 2.4GHz, 5GHz-1 and 5GHz-2 wireless signals simultaneously. This allows you to do Internet-related activities such as Internet surfing or reading/writing e-mail messages using the 2.4GHz band while simultaneously streaming high-definition audio/video files such as movies or music using the 5GHz band.
- Some IEEE 802.11n devices that you want to connect to your network may or may not support 5GHz band. Refer to the device's manual for specifications.
- The Ethernet RJ-45 cables that will be used to connect the network devices should not exceed 100 meters.

# 2 Getting started

# 2.1 Router Setup

#### **IMPORTANT!**

- Use a wired connection when setting up your wireless router to avoid possible setup problems.
- Before setting up your ASUS wireless router, do the following:
- If you are replacing an existing router, disconnect it from your network.
- Disconnect the cables/wires from your existing modem setup. If your modem has a backup battery, remove it as well.
- Reboot your cable modem and computer (recommended).

## A. Wired connection

**NOTE:** You can use either a straight-through cable or a crossover cable for wired connection.

#### To set up your wireless router via wired connection:

1. Plug your router into a power outlet and power it on. Connect the network cable from your computer to a LAN port on your router.

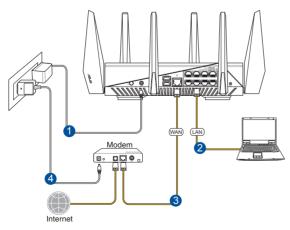

- 2. The web GUI launches automatically when you open a web browser. If it does not auto-launch, enter <u>http://router.asus.com</u>
- 3. Set up a password for your router to prevent unauthorized access.

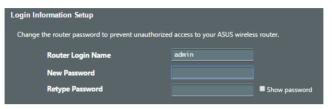

## B. Wireless connection

#### To set up your wireless router via wireless connection:

1. Plug your router into a power outlet and power it on.

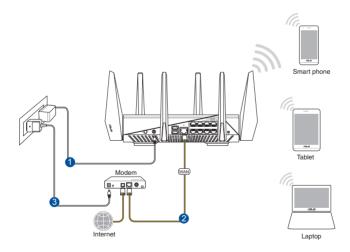

2. Connect to the network name(SSID) shown on the product label on the back side of the router. For better network security, change to a unique SSID and assign a password.

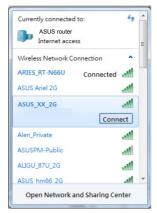

| 2.4G Wi-Fi Name (SSID): | ASUS_XX_2G        |
|-------------------------|-------------------|
| 5G-1 Wi-Fi Name (SSID): | ASUS_XX_5G        |
| 5G-2 Wi-Fi Name (SSID): | ASUS_XX_5G_Gaming |

\* XX refers to the last two digits of 2.4GHz MAC address. You can find it on the label on the back of your ROG router.

- 3. Once connected, the web GUI launches automatically when you open a web browser. If it does not auto-launch, enter <u>http://router.asus.com</u>.
- 4. Set up a password for your router to prevent unauthorized access.

#### NOTES:

- For details on connecting to a wireless network, refer to the WLAN adapter's user manual.
- To set up the security settings for your network, refer to the section Setting up the wireless security settings in Chapter 3 of this user manual.

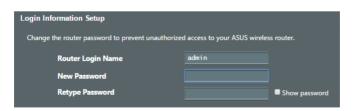

# 2.2 Quick Internet Setup (QIS) with Autodetection

The Quick Internet Setup (QIS) function guides you in quickly setting up your Internet connection.

**NOTE:** When setting the Internet connection for the first time, press the Reset button on your wireless router to reset it to its factory default settings.

#### To use QIS with auto-detection:

- Launch a web browser. You will be redirected to the ASUS Setup Wizard (Quick Internet Setup). If not, key in <u>http://router.asus.com</u> manually.
- 2. On the **Login Information Setup** page, change the router's login password to prevent unauthorized access to your wireless router.

| RHF                                                                                                    | TLIRE GT-AC5300                                                                                                    |                             | English •                                                                                                    |
|----------------------------------------------------------------------------------------------------|----------------------------------------------------------------------------------------------------|-----------------------------|----------------------------------------------------------------------------------------------------|
| Turbits<br>C Stability Windf<br>Cold School Windf<br>Cold School School<br>Cold School School<br>Cold School<br>Cold Scho | Welcome to the ASUS Networking Family<br>ASUS GT-AC5500<br>Para plag in the cable to VMV part. Sy-<br>para relative comp adoutcable<br>para relative comp adout adout<br>Atomatic Carting<br>Expert mode, allow writery.<br>Homad Secting                                                                                                    | A                           |                                                                                                    |
| INTEL OF                                                                                                    | Nou me a viveless networking especia and summaby of up abarroed outer settings of CR2 (association) to baid saved certification of the setting of the set of the setting of the setting of |                             | Angeleration of the angeleration of the second second second second second second second second second second s |
| C Skip Setup Wizard<br>Quick Internet Setup                                                                                                    | Login Information Sotup<br>Change the router password to prevent unau                                                                                                    | thorized access to your ASU | 15 wireless router.                                                                                             |
| Check                                                                                                    | Router Login Name<br>New Password                                                                                                    |                             | Very Weak                                                                                                    |
| Competition                                                                                                    | Retype Password                                                                                                    |                             | Show password                                                                                                   |
| Conternet Setup                                                                                                    | <ul> <li>Your router login information is us<br/>accessing your router's administr<br/>settings.</li> </ul>                                                                                                    |                             |                                                                                                    |
|                                                                                                    |                                                                                                    |                             |                                                                                                    |
| A DESCRIPTION OF                                                                                                    |                                                                                                    |                             |                                                                                                    |
|                                                                                                    |                                                                                                    |                             |                                                                                                    |

**NOTE**: The wireless router's login username and password is different from the 2.4GHz/5GHz network name (SSID) and security key. The wireless router's login username and password allows you to log into your wireless router's Web GUI to configure your wireless router's settings. The 2.4GHz/5GHz network name (SSID) and security key allows Wi-Fi devices to log in and connect to your 2.4GHz/5GHz network.

3. The wireless router automatically detects if your ISP connection type is **Dynamic IP**, **PPPoE**, **PPTP** and **L2TP**. Key in the necessary information for your ISP connection type.

**IMPORTANT**! Obtain the necessary information from your ISP about the Internet connection type.

for Automatic IP (DHCP)

| 🕵 Skip Setup Wizard  | Please select the Internet connection type that your ISP                                                                                | provided.                     |
|----------------------|----------------------------------------------------------------------------------------------------|-------------------------------|
| Quick Internet Setup |                                                                                                    |                               |
| Check<br>Connection  | Does your Internet connection require user name and                                                                                     | Reader Connection Scenario 1  |
| 🕘 Internet Setup 🔹   | e Automatic IP (DHCP)                                                                                                    | 6- ( <b>111</b> )             |
| Router Setup         | The type allows your GT-AC5300 to obtain IP address<br>automatically. This connection type is often used by<br>cable service providers. | Remon Case                    |
|                      | Static IP     Static IP address                                                                                                    | Benefic Connection Scenario 2 |
|                      | provided by your ISP. Special Requirement from ISP                                                                                      |                               |
|                      | Previous Next                                                                                                    |                               |
|                      |                                                                                                    |                               |
|                      | * If you do not know the Internet connection type, please con                                                                           | lad your ISR                  |

### for PPPoE, PPTP and L2TP

| ittep                    |                                                                          |                                                                                                    |
|--------------------------|--------------------------------------------------------------------------|----------------------------------------------------------------------------------------------------|
| Username () Account Name | ternet Setup Username ()<br>water Setup Paseword ()<br>Enable VPN client | rest and and the set of the set of the set o |

#### NOTES:

- The auto-detection of your ISP connection type takes place when you configure the wireless router for the first time or when your wireless router is reset to its default settings.
- If QIS failed to detect your Internet connection type, click Skip to manual setting and manually configure your connection settings.

4. Assign the wireless network name (SSID) and security key for your 2.4GHz and 5 GHz wireless connection. Click **Apply** when done.

| GREEKS               |                                                                                                    |
|----------------------|----------------------------------------------------------------------------------------------------|
| 🕵 Skip Setup Wizard  | Wireless Setting                                                                                                    |
| Quick Internet Setup |                                                                                                    |
| Check<br>Connection  |                                                                                                    |
| Internet Setup       | Assign a unique name or SSD (Service Set Identifier) to help identify your wireless network.                                                                                                    |
|                      | 2.4 GHz - Security                                                                                                    |
| 🔄 Router Setup 😱     | Network Name (SSID) ① ASUS_64_26                                                                                                    |
|                      | Password (2)                                                                                                    |
|                      | 5 GHz-1 - Security                                                                                                    |
|                      | Network Name (\$SID) ① ASUS_64_SG                                                                                                    |
|                      | Password (7)                                                                                                    |
|                      | 5 GHz 2 - Security                                                                                                    |
|                      | Network Name (SSID) () ASUS_64_SG_Gaming                                                                                                    |
|                      | Password (1)                                                                                                    |
|                      | Finite anatomic key planeme it and 63 characterizations reprinting a constrainting of 64 ne.<br>degrees. The characterization constraints, WHX Planeme ALS Is provide on the set to be the<br>pretensis security, keene the security key kind blank, but this represes your network to unsufficient<br>access. |
|                      |                                                                                                    |
|                      | Apply                                                                                                    |
|                      |                                                                                                    |

5. Read the feature introduction for GT-AC5300, especially the Game IPS to get more information. We highly recommend that you enable the Game IPS at the first time to improve the security.

| 🕵 Skip Setup Wizard  | All and a second second second                                                                                                    | P P  |
|----------------------|----------------------------------------------------------------------------------------------------|------|
| Quick Internet Setup | Game IPS                                                                                                    |      |
| Check<br>Connection  |                                                                                                    |      |
| Internet Setup       |                                                                                                    |      |
| Router Setup         |                                                                                                    |      |
|                      | Game IPS is a dedicate gaming networking protection system<br>of ROG GT-AC5300, in order to protect your gaming network<br>form outside attacks and backdoor daemons.<br>= Enable Game IPS | Next |

6. Your wireless settings display on the screen. Click **Next** to go to ROG Gaming Center.

| 😨 Skip Setup Wizard  |                                                                       |
|----------------------|-----------------------------------------------------------------------|
|                      |                                                                       |
| Quick Internet Setup |                                                                       |
| Check<br>Connection  | You can now follow information below and connect to the Wi-Fi network |
| Connection           | 2.4 GHz<br>SSID_ASUS_64_26                                            |
| Internet Setup       | Solu: ASUS_64_26<br>Password: anne1234                                |
| Router Setup         | 5 GHz-1                                                               |
| Monter Secur         | SSID: ASUS: 64-50<br>Password: anne1234                               |
|                      | 5 GHz-2                                                               |
|                      | SSID: ASUS_64_5G_Gaming<br>Password: anne1234                         |
|                      |                                                                       |
|                      | Use router asus com to login the device                               |
|                      |                                                                       |
|                      | Next                                                                  |

# 2.3 Connecting to your wireless network

After setting up your wireless router via QIS, you can connect your computer or other smart devices to your wireless network.

#### To connect to your network:

- 1. On your computer, click the network icon display the available wireless networks.
- 2. Select the wireless network that you want to connect to, then click **Connect**.
- 3. You may need to key in the network security key for a secured wireless network, then click **OK**.
- 4. Wait while your computer establishes connection to the wireless network successfully. The connection status is displayed and the network icon displays the connected status.

#### NOTES:

- Refer to the next chapters for more details on configuring your wireless network's settings.
- Refer to your device's user manual for more details on connecting it to your wireless network.

# 3 Configuring the General Settings of ROG Gaming Center

# 3.1 Logging into the Web GUI

Your ROG wireless router comes with an intuitive web graphical user interface (GUI) - ROG Gaming Center, which gives you total network control, with need-to-know information such as connected device status and worldwide game-server ping values, and instant access to all the amazing gaming features.

NOTE: The features may vary with different firmware versions.

### To log into the web GUI:

- 1. On your web browser, manually key in the wireless router's default IP address: <u>http://router.asus.com</u>.
- 2. On the login page, key in the default user name (**admin**) and the password that you have set in **2.2 Quick Internet Setup** (QIS) with Auto-dection.

| Sign In<br>GT-AC5300                  |  |
|---------------------------------------|--|
| Sign in with your ASUS router account |  |
|                                       |  |
|                                       |  |
| Sign In                               |  |
|                                       |  |
|                                       |  |

3. You can now use the Web GUI to configure various settings of your ASUS Wireless Router.

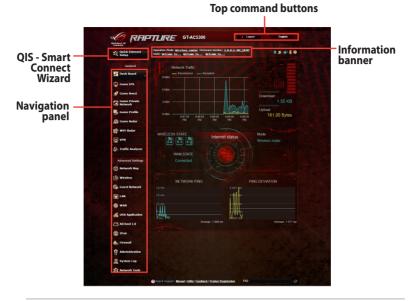

**NOTE:** If you are logging into the Web GUI for the first time, you will be directed to the Quick Internet Setup (QIS) page automatically.

#### 20

# 3.2 Dash Board

Dash Board allows you to monitor the real-time traffic for your networking environment and analyze the real-time network ping and ping deviation.

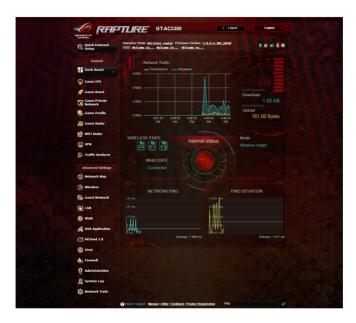

Network ping refers to online game experiences. Higher ping means higher latency for real-time games. For most online games, network ping that is less than 99 ms is considered good quality. If network ping is less than 150 ms, the quality is acceptable. Generally, if network ping is more than 150 ms, it is hard to play game smoothly.

Ping deviation is also highly related with online game experiences. With higher ping deviation, it is much easier causing possible toggle when playing online game. There is no baseline for ping deviation. However, lower ping deviation is better.

| NETWORK PING      | PING DEVIATION    |
|-------------------|-------------------|
| 18 ms             |                   |
| 15 ms             |                   |
|                   |                   |
|                   | 3.99 M s          |
|                   |                   |
| Average: 9.317 ms | Average: 1.908 ms |
|                   |                   |

# 3.3 Game IPS

Game IPS provides real-time monitoring that detects malware, spyware, and unwanted access. It also filters unwanted websites and apps and allows you to schedule Internet access time for a connected device.

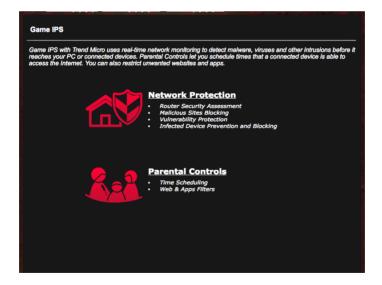

## 3.3.1 Configuring Game IPS

Game IPS prevents network exploits and secures your network from unwanted access.

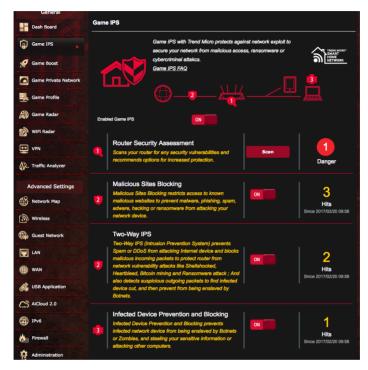

### To Configure Game IPS:

- 1. From the navigation panel, go to **General** > **Game IPS**.
- 2. From the Game IPS main page, click **Network Protection**.
- 3. From the Network Protection tab, click Scan.

The search results are displayed on the **Router Security Assessment** page.

|        | secure ycRouter Security Assessment arrivare or      |           |          |
|--------|------------------------------------------------------|-----------|----------|
|        | Default router login username and password changed - | <u>No</u> |          |
|        | Wireless password strength check -                   | Strong    |          |
|        | Wireless encryption enabled -                        | Strong    |          |
|        | WPS disabled -                                       | <u>No</u> |          |
|        | UPnP service disabled -                              | <u>No</u> |          |
| abled  | Web access from WAN disabled -                       | Yes       |          |
|        | PING from WAN disabled -                             | Yes       |          |
| F      | DMZ disabled -                                       | Yes       |          |
| . 8    | Port trigger disabled -                              | Yes       |          |
| r      | Port forwarding disabled -                           | Yes       | Dange    |
| 1      | Anonymous login to FTP share disabled -              | Yes       |          |
| N      | Disable guest login for Network Place Share -        | Yes       |          |
| ٨      | Malicious Website Blocking enabled -                 | Yes       |          |
| n<br>s | Vulnerability Protection enabled -                   | Yes       | Hits     |
| r      | Infected Device Prevention and Blocking -            | Yes       | )17/02/2 |
| Т      | Wo-Way IPS Close Secure Your Router                  |           |          |

**IMPORTANT!** Items marked with **Yes** on the **Router Security Assessment** page are considered to be safe.

- 4. (Optional) From the **Router Security Assessment** page, manually configure the items marked as **No**, **Weak**, or **Very Weak**. To do this:
  - a. Click an item to go to the item's setting page.
  - b. From the item's security settings page, configure and make the necessary changes and click **Apply** when done.
  - c. Go back to the **Router Security Assessment** page and click **Close** to exit the page.
- 5. To automatically configure the security settings, click **Secure Your Router**.
- 6. Click **OK** on the confirmation message.

### **3.3.2 Blocking Malicious Sites**

This feature restricts access to known malicious websites in the cloud database for an always-up-to-date protection.

**NOTE:** This function is automatically enabled if you run the Router Weakness Scan.

#### **To enable Malicious Sites Blocking:**

- 1. From the navigation panel, go to **General** > **Game IPS**.
- 2. From the Game IPS main page, click Network Protection.
- 3. From the Malicious Sites Blocking pane, click **ON**.

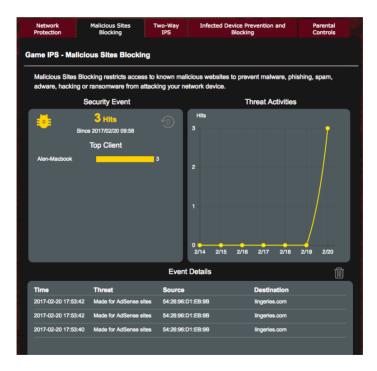

### 3.3.3 Two-Way IPS

This feature resolves common exploits within the router configuration.

**NOTE:** This function is automatically enabled if you run the Router Weakness Scan.

#### To enable Two-Way IPS:

- 1. From the navigation panel, go to **General** > **Game IPS**.
- 2. From the Game IPS main page, click Network Protection.
- 3. From the Two-Way IPS pane, click **ON**.

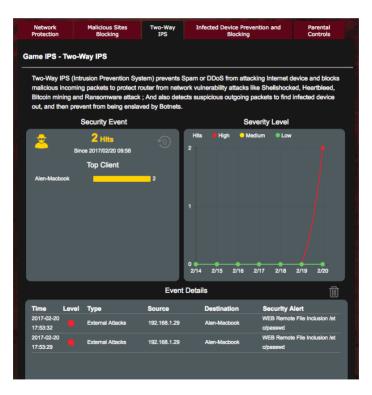

### 3.3.4 Infected Device Prevention and Blocking

This feature prevents infected devices from communicating personal information or infected status to external parties.

**NOTE:** This function is automatically enabled if you run the Router Weakness Scan.

#### To enable infected device prevention and blocking:

- 1. From the navigation panel, go to **General** > **Game IPS**.
- 2. From the Game IPS main page, click Network Protection.
- 3. From the Infected Device Prevention and Blocking pane, click **ON**.

#### **To configure Alert Preference:**

- 1. From the Infected Device Prevention and Blocking pane, click **Alert Preference**.
- 2. Select or key in the e-mail provider, e-mail account, and password then click **Apply**.

| Network<br>Protection | Malicious Sites<br>Blocking                           | Two-Way<br>IPS | Infected D     | evice Prevention and<br>Blocking | Parental<br>Controls |
|-----------------------|-------------------------------------------------------|----------------|----------------|----------------------------------|----------------------|
| iame IPS - Inf        | ected Device Preve                                    | ntion and Blo  | cking          |                                  |                      |
|                       | e Prevention and Blocki<br>stealing your sensitive ir |                |                |                                  | ived by Botnets or   |
|                       | Security Event                                        |                |                | Threat Activitie                 | es                   |
|                       | <b>1 Hits</b><br>Since 2017/02/20 09:58               | 0              | Hits           |                                  | 7                    |
| Alen-Macbook          | Top Client                                            | 1              |                |                                  |                      |
|                       |                                                       |                |                |                                  |                      |
|                       |                                                       |                |                |                                  |                      |
|                       |                                                       |                |                |                                  |                      |
|                       |                                                       |                | 0<br>2/14 2/15 | 2/16 2/17 2/18                   | 3 2/19 2/20          |
|                       |                                                       | Event          | Details        |                                  |                      |
| Time                  | Threat                                                | Source         |                | Destination                      |                      |
|                       |                                                       |                | 01:EB:9B       | alphacti.com                     |                      |

### 3.3.5 Setting up Parental Control

Parental Control allows you to control the Internet access time or set the time limit for a client's network usage.

#### To enable Two-Way IPS:

- 1. From the navigation panel, go to **General** > **Game IPS**.
- 2. From the Game IPS main page, click Parental Controls tab.

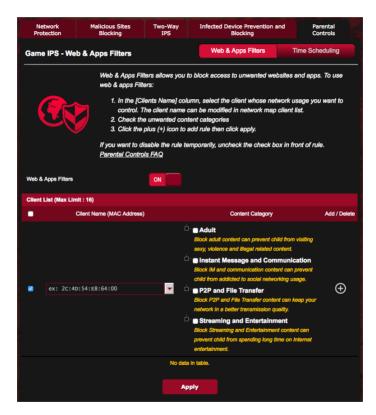

#### Web & Apps Filters

Web & Apps Filters is a feature of Parental Controls that allows you to block access to unwanted web sites or applications.

#### To configure Web & Apps Filters:

- 1. From the navigation panel, go to **General** > **Game IPS**.
- 2. From the Game IPS main page, click **Parental Controls** icon to go to the Parental Controls tab.
- 3. From the Enable Web & Apps Filters pane, click ON.
- 4 When the End Users License Agreement (EULA) message prompt appears, click **I agree** to continue.
- 5. From the **Client List** column, select or key in the client's name from the dropdown list box.
- 6. From the **Content Category** column, select the filters from the four main categories: **Adult**, **Instant Message and Communication**, **P2P and File Transfer**, and **Streaming and Entertainment**.
- 7. Click 🕑 to add the client's profile.
- 8. Click **Apply** to save the settings.

### **Time Scheduling**

Time Scheduling allows you to set the time limit for a client's network usage.

**NOTE**: Ensure that your system time is synchronized with the NTP server.

| Network<br>Protection | Malicious Sites<br>Blocking             | Two-Way<br>IPS     | Infected D       | evice Prevention an<br>Blocking          | d Parental<br>Controls                  |
|-----------------------|-----------------------------------------|--------------------|------------------|------------------------------------------|-----------------------------------------|
| Game IPS - Tin        | ne Scheduling                           |                    | Web 8            | Apps Filters                             | Time Scheduling                         |
|                       | Time Schedulin<br>Time Schedulin        |                    | set the time lim | nit for a client's netw                  | vork usage. To use                      |
|                       |                                         | /ou may also key   |                  | e client whose netw<br>MAC address in th | ork usage you want to<br>e [Clients MAC |
|                       | 2. In the [A                            | dd / Delete] colui | mn, click the p  | lus(+) icon to add ti                    | he client.                              |
|                       |                                         |                    |                  |                                          | it the Active Schedule.                 |
|                       | 4. Select th<br>Ionaer tir              |                    | ots for allowed  | l access times. Dra                      | g and hold to create                    |
|                       | · · · · · · · · · · · · · · · · · · ·   | () to save the set | tinas made.      |                                          |                                         |
|                       | Note:<br>1. Clients that<br>by default. | are added to Pa    | rental Controls  | s will have their inte                   | rnet access restricted                  |
| Enable Time Schedu    | ling                                    | ON                 |                  |                                          |                                         |
| System Time           |                                         | Mon, Feb 20 1      | 7:56:14 2017     |                                          |                                         |
| Client List (Max Lin  | nit : 16)                               |                    |                  |                                          |                                         |
| •                     | Client Name (M                          | IAC Address)       |                  | Time Management                          | Add / Delete                            |
|                       | ex: 2C:4D:54:E8:64                      | :00                | -                |                                          | $\oplus$                                |
|                       |                                         | No data            | ı in table.      |                                          |                                         |
|                       |                                         | Ар                 | ply              |                                          |                                         |

### To configure Time Scheduling:

- 1. From the navigation panel, go to **General** >**Game IPS** > **Parental Controls** > **Time Scheduling**.
- 2. From the Enable Time Scheduling pane, click ON.
- 3. From the **Clients Name** column, select or key in the client's name from the dropdown list box.

**NOTE**: You may also key in the client's MAC address in the Client MAC Address column. Ensure that the client name does not contain special characters or spaces as these may cause the router to function abnormally.

- 4. Click 🕑 to add the client's profile.
- 5. Click **Apply** to save the settings.

# 3.4 Game Boost

This feature allows you to enable Game Boost with one click. When Game Boost is enabled, GT-AC5300 puts the gaming packet as the top priority to provide you with the best gaming experience.

| REPUBLIC OF<br>CRIMERS  | Operation Mode: Wireless router Firmware Wesion: 3.0 | 0.4.187.10197                          |
|-------------------------|------------------------------------------------------|----------------------------------------|
| Quick Internet Setup    | SSID: Welcome to Welcome to Welcome to               | ± 1 2 € \$                             |
| General                 | Game Boost QoS Web History                           |                                        |
| Dash Board              | QoS - WAN/LAN Bandwidth Monitor                      | Apps analysis 🚺 🔐                      |
|                         | Upload Bandwidth                                     | Download Bandwidth                     |
| Game 1PS                | 10 autor 10 30.                                      | 10400 100 30.                          |
| 🚀 Game Boost ,          | 5, and Mbps 1, 50.                                   | 5. John Mbps 160.                      |
| Game Private<br>Network | 1                                                    | 1-m 0.00 000                           |
| Game Profile            | 0.00 100.                                            | 0.00                                   |
| Game Radar              | Enabled Game Boost                                   |                                        |
| WiFi Radar              | Highest                                              | High     Medium     Default     Lowest |
| VPN                     |                                                      | 3.1 Kb 🔺                               |
| A. Traffic Analyzer     | AA13N616-N82                                         | 1.4 Kb V                               |
| Advanced Settings       | android(Sony)                                        | 0.0 Kb 🔺<br>0.0 Kb 🔻                   |
| Network Map             | HUANEI_MOLE_7                                        | 0.0 Kb 🔺                               |
| Wireless                |                                                      | 0.0 Kb 🔻                               |
| Guest Network           | parmike                                              | 0.0 Кb ▲<br>0.0 Кb ▼                   |
| 🕎 LAN                   |                                                      |                                        |
| () WAN                  |                                                      |                                        |
| USB Application         |                                                      |                                        |
| AiCloud 2.0             |                                                      |                                        |
| 19v6                    |                                                      |                                        |
| Firewall                | WANG AN Bandwidth Meniter FAQ                        | Apphy                                  |
| Administration          |                                                      |                                        |
| System Log              |                                                      |                                        |
| Network Tools           |                                                      |                                        |

### Apps analysis To enable Apps analysis:

From the **Game Boost** tab, go to the **Apps Analysis** pane, and click **ON**.

### 3.4.1 QoS

This feature ensures bandwidth for prioritized tasks and apps.

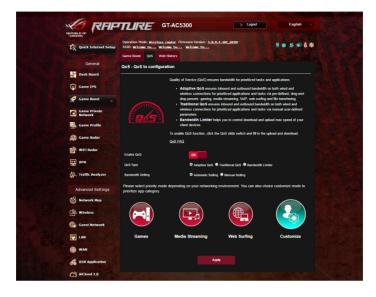

### To enable the QoS function:

- From the navigation panel, go to General > Game Boost> QoS tab.
- 2. From the **Enable QoS** pane, click **ON**.
- 3. Fill in the upload and download bandwidth fields.

**NOTE:** Get the bandwidth information from your ISP. You can also go to <u>http://speedtest.net</u> to check and get your bandwidth.

4. Select the QoS Type (Adaptive, Traditional or Bandwidth limiter) for your configuration.

NOTE: Refer to the QoS tab for the definition of the QoS Type.

5. Click Apply.

### 3.4.2 Web History

This feature displays the history and details of the sites or URLs that the client visited.

| Generation of Contract Setup | Operation Mode: <u>Wire-Less_reader</u> Filmware Version: <u>3.0.0.4.387_10597</u><br>SSID: <u>Witcome ton.</u> , <u>Witcome ton.</u> , <u>Witcome ton.</u><br>Game Boost QoS Web Holzery |  |
|------------------------------|----------------------------------------------------------------------------------------------------|--|
| General                      |                                                                                                    |  |
| Dash Board                   | QoS - Web History                                                                                                    |  |
| Game IPS                     | Web History shows clients Web Surfing history.                                                                                                    |  |
| 🥩 Game Boost ,               | All client                                                                                                    |  |
| Game Private<br>Network      | Access Time MAC Address / Client's Name Domain Name                                                                                                    |  |
| Game Profile                 |                                                                                                    |  |
| Game Radar                   |                                                                                                    |  |
| WiFi Radar                   |                                                                                                    |  |
| VPN                          |                                                                                                    |  |
| Traffic Analyzer             |                                                                                                    |  |
| Advanced Settings            |                                                                                                    |  |
| Network Map                  |                                                                                                    |  |
| Wireless                     |                                                                                                    |  |
| Guest Network                |                                                                                                    |  |
| E LAN                        |                                                                                                    |  |
| () WAN                       |                                                                                                    |  |
| 🔗 USB Application            |                                                                                                    |  |
| AiCloud 2.0                  | Refresh                                                                                                    |  |
| () IPv6                      |                                                                                                    |  |
| Eirewall                     |                                                                                                    |  |
| Administration               |                                                                                                    |  |
| System Log                   |                                                                                                    |  |
| Network Tools                |                                                                                                    |  |

#### To view the Web History:

- 1. From the navigation panel, go to **General** > **Game Boost**> **Web History** tab.
- 2. (Optional) Click **Refresh** to clear the list.

# 3.5 Game Private Network

The WTFast-powered Gamers Private Network (GPNTM) reduces your average game latency and helps reduce flux spikes and packet losses with your connection. You can enjoy a faster, smoother, and more responsive connection with virtually all MMO games.

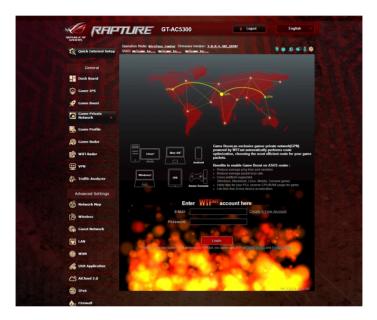

### To update the firmware:

- 1. Launch the web browser and key in <u>http://router.asus.com</u>, enter the router's default login name and password (admin/admin) to enter ASUSWRT GUI.
- 2. Go to **Administration** > **Firmware Upgrade** and click **Check** and follow the onscreen instructions to upgrade the firmware.

You can also download the latest firmware from <u>http://support.asus.com/ServiceHome.aspx</u> to upgrade the firmware manually.

### To useWTFast:

- 1. From the navigation panel, go to **General** > **Game Boost**.
- 2. Create a free WTFast account via https://www.wtfast.com/.
- 3. Log into the WTFast account.
- 4. From the **WTFast Rules** list, create the profile for the device that you want to use WTFast GPN on.
- 5. Select a GPN server according to your location or select "Auto" and "Apply" settings.
- 6. Enable GPN profile BEFORE you launch the game.

**NOTE**: Free account supports one device, if you would like to upgrade to multiple devices, click **Upgrade** to make subscription.

# 3.6 Game Profile

When playing PC or console games, there may be some connection issues due to the ISP or router settings in your environment such as NAT and port blocks. Game Profile helps ensure that GT-AC5300 is not blocking the game connection.

| C Quick Internet Setup  | Coperation Mode: Wireless router Firmware Version: 3.0.0.4.382.9588<br>SSID: AXE: 64.36 AXE: 64.56 AXE: 64.56 Geming                            |
|-------------------------|----------------------------------------------------------------------------------------------------|
| General                 | Game Profile                                                                                                    |
| Dash Board              | How will Profiles benefit me?                                                                                                    |
| Game IPS                | When playing console games, choosing a profile for this game will<br>optimize your routing from this console to your modern. You don't          |
| 🚀 Game Boost            | need to have deep knowledge of networking, just by linger taps, it will<br>help you to get this down.                                           |
| Game Private<br>Network | STATUTATT CALL DUTY                                                                                                    |
| 🛃 Game Profile 🔹        | A ASSASSINGS (WARRAND)                                                                                                    |
| Game Radar              |                                                                                                    |
| Wifi Radar              |                                                                                                    |
| VPN                     | All game trademarks, service marks, trade names, product names and logos appearing on this page are the property of<br>their respective owners. |
| A. Traffic Analyzer     | powerer by Portforwarding.org                                                                                                    |
| Advanced Settings       | Basic Config<br>Enable Port Forwarding                                                                                                    |
| Network Map             | Famous Game List Please select                                                                                                    |
| Wireless                | Port Forwarding List (Max Limit : 32)                                                                                                    |
| Guest Network           | Add /<br>Service Name Source Target Port Range Local IP Local Port Protocol<br>Deteile                                                          |
| LAN                     | · · · · · · · · · · · · · · · · ·                                                                                                    |
| () WAN                  | No data in table.                                                                                                    |
| 🔗 USB Application       | Apply                                                                                                    |
| AiCloud 2.0             |                                                                                                    |
| 1Pv6                    |                                                                                                    |
| trewal                  |                                                                                                    |
| Administration          |                                                                                                    |
| System Log              |                                                                                                    |
| Network Tools           |                                                                                                    |
|                         |                                                                                                    |
|                         |                                                                                                    |

### To use Game Profile:

- 1. From the navigation panel, go to **General** > **Game Profile** and tick **Yes** to enable port forwarding.
- 2. Choose a game from **Famous Game List**, which will be updated from time to time.

| Enable Port Forwarding |                | • Yes • No                                           |                     |       |      |          |             |
|------------------------|----------------|------------------------------------------------------|---------------------|-------|------|----------|-------------|
| Famous Game List       |                | Please select                                        |                     | 2.    |      |          |             |
| Port Forwarding List   | Max Limit : 32 | Please select<br>Call of Duty 4<br>Call of Duty 4    | AW (PC)<br>AW (P54) |       |      |          |             |
| Service Name           |                | Call of Duty 4<br>Left 4 Dead (PC<br>Left 4 Dead (XE | AW (XBOX)<br>=)     | Local | Port | Protocol | Add<br>Dele |
|                        |                | Destiny (PS4)<br>Destiny (XBOX 3<br>Assassins Cree   |                     |       |      | тср 🔹    | Ð           |
|                        |                | Assassins Cree                                       |                     |       |      |          |             |
|                        |                | Assassins Creed<br>Halo 5: Guardia                   | d Unity (XBOX ONE)  |       |      |          |             |
|                        |                | CS GO (PC)<br>CS GO (PS 3)<br>CS GO (XBOX 360        | 2)                  |       |      |          |             |
|                        |                | League of Leger                                      | nds                 |       |      |          |             |
|                        |                | Uncharted 4: A<br>Overwatch<br>FIFA 17               |                     |       |      |          |             |

- 3. Click 🕑 to add the game.
- 4. Click **Apply** to apply all the profiles.

| Basic Config           |                  |                   |              |            |          |                 |
|------------------------|------------------|-------------------|--------------|------------|----------|-----------------|
| Enable Port Forwarding |                  | • Yes • No        |              |            |          |                 |
| Famous Game List       |                  | Assassins Creed U | nity (PC)    | 2          |          |                 |
| Port Forwarding List   | (Max Limit : 32) |                   |              |            |          |                 |
| Service Name           | Source Target    | Port Range        | Local IP     | Local Port | Protocol | Add /<br>Delete |
| Assassins Creed        |                  | 3074,13000,1      | 192.168.1.24 |            | BOTH •   | Ð               |
|                        |                  | No data in ta     | ble.         |            |          |                 |
|                        |                  | 4. Apply          |              |            |          |                 |

# 3.7 Game Radar

Game Radar is a diagnostic tool that helps you identify the connection quality of servers for specific games.

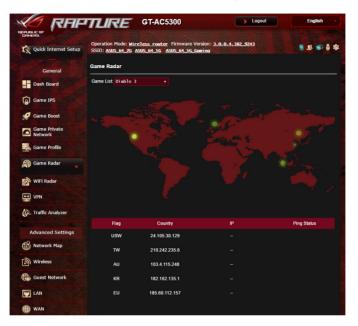

### To use Game Radar:

1. From the navigation panel, go to **General** > **Game Radar** and select a game from the game list.

|                         | TLIRE GT-AC5300                                                                                      |
|-------------------------|----------------------------------------------------------------------------------------------------|
| Quick Internet Setup    | Operation Mode: Wireless_router Firmware Version: 3.0.0.4.382.9246<br>SSID: 5300 5300.56-1 5300.56-2 |
| General                 | Game Radar                                                                                           |
| Dash Board              | Game List Diablo 3                                                                                   |
| Game IPS                | League of legends<br>Hero of the Storm                                                               |
| 🔗 Game Boost            | Overwatch<br>Garena LOL<br>Starcraft 2                                                               |
| Game Private<br>Network | World of Warcraft<br>Hearthstone<br>World of tanks                                                   |
| Game Profile            | World of Marplanes                                                                                   |
| 🎒 Game Radar ,          |                                                                                                    |
| 🔊 WiFi Radar            |                                                                                                    |
| VPN                     |                                                                                                    |

- 2. Check the Ping Status of each server.
- 3. For a smooth online gaming experience, select a game server with low ping status.

# 3.8 WiFi Radar

Wi-Fi Radar, an advanced analysis tool for your wireless network, delves deep into the channels and packet data for troubleshooting.

**NOTE**: Enabling WiFi Radar may result to a drop wireless performance. Only enable Wi-Fi Radar when needed.

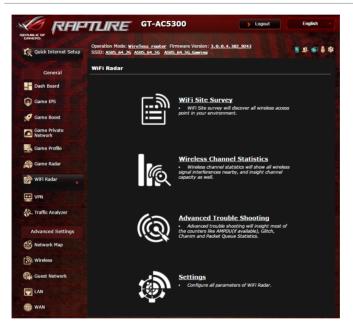

To use WiFi Radar:

- 1. Go to Settings and configure all the WiFi Radar parameters,
- 1. From the navigation panel, go to **General** > **WiFi Radar** and set the schedule for data recording.

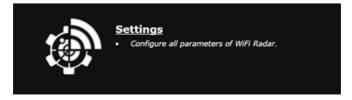

- 2. Click Start Data Collection.
- 3. Click Submit after you set all the parameters.

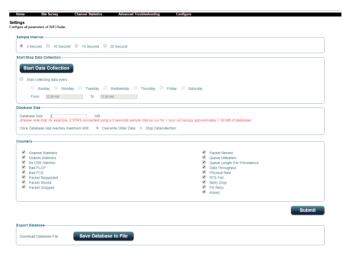

### 3.8.1 WiFi Site Survey

WiFi Site Survey allows you to search for wireless networks in your environment.

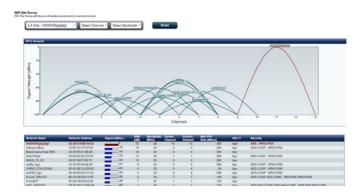

### **3.8.2 Wireless Channel Statistics**

This feature shows channel usage of all bands and channel distribution statistics in your environment.

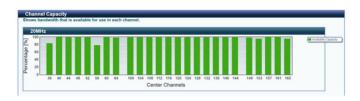

### 3.8.3 Advanced Troubleshooting

This feature shows WiFi glitch statistics in your environment.

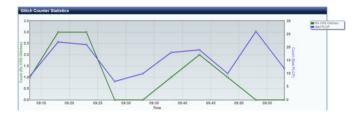

# 3.9 VPN

A virtual private network (VPN) provides a secure communication with a remote computer or network over a public network such as the Internet.

**NOTE**: Before setting up a VPN connection, you would need the IP address or domain name of the VPN server.

|                      | Operation Mode     | e Wireless rout     | er Firmware Version:      | 3 0 0 4 382 1      | 0397                  |                     |              |
|----------------------|--------------------|---------------------|---------------------------|--------------------|-----------------------|---------------------|--------------|
| Quick Internet Setup |                    |                     | to Welcome to.            |                    |                       |                     | P 🖬 🖗 🕸      |
|                      | VPN Server         | VPN Client          |                           |                    |                       |                     |              |
|                      | VPN Server         | VPN Clent           |                           |                    |                       |                     |              |
| General              |                    |                     |                           |                    |                       |                     |              |
| Dash Board           | VPN Server         | - PPTP              |                           |                    |                       | PPTP                | OpenVPN      |
|                      | The udrolese rea   | utor currently upon | a private WAN IP add      |                    | 10 × × × × 172 ·      |                     | figure DDNS  |
| Game IPS             |                    | starting the VPN se |                           | ess (192, 100, x.) | (, TU.X.X.X, OF 172.) | io.x.x). Please cor | lingure DDNS |
|                      |                    |                     |                           |                    |                       |                     |              |
| Game Boost           | Basic Config       |                     |                           |                    |                       |                     |              |
| *                    | Enable PPTP V      | PN Server           | ON                        |                    |                       |                     |              |
| Game Private         |                    |                     |                           |                    |                       |                     |              |
| Network              | VPN Details        |                     | General                   |                    |                       |                     |              |
| Game Profile         | Network Place (    | (Samba) Support     | O Yes O                   | No                 |                       |                     |              |
| <b>A</b>             | The VPN convol     | r allows you to acc | cess your home networ     | k anutimo, anus    | horo                  |                     |              |
| Game Radar           |                    |                     |                           | , any anc, any m   | incre.                |                     |              |
|                      |                    | server. Please fol  | low these steps.          |                    |                       |                     |              |
| WiFi Radar           |                    | PTP VPN server      | laximum 30 clients)       |                    |                       |                     |              |
|                      |                    |                     | word for VPN client.      |                    |                       |                     |              |
| VPN »                |                    |                     | aram on your computer     | or smartphone.     |                       |                     |              |
|                      |                    |                     | tion and the VPN serve    |                    | 168.123.122           |                     |              |
| A. Traffic Analyzer  | (6) If your WAN    | IIP address is dy   | namic, <u>please clic</u> | k here to se       | t the DDNS.           |                     |              |
|                      | (7) If you canno   | t use ASUS DDNS     | 6 services, please go t   | http://ipla        | okup.asus.com/        | 'nslookup.php t     | o reach your |
| Advanced Settings    |                    | ess to use this ser | vice.                     |                    |                       |                     |              |
|                      | • <u>VPN_Serve</u> | r FAQ               |                           |                    |                       |                     |              |
| Network Map          | Usemamo an         | d Password (Ma      | x Limit : 16)             |                    |                       |                     |              |
|                      |                    |                     |                           |                    |                       |                     |              |
| Wireless             | Connection State   | us l                | Usemame                   |                    | Password              | Add / Dele          | te Edit      |
|                      |                    |                     |                           |                    |                       | (Ŧ)                 |              |
| Guest Network        |                    |                     |                           |                    |                       |                     |              |

#### To set up access to a VPN server:

- 1. From the navigation panel, go to **General** > **VPN**.
- 2. On the Enable PPTP VPN Server field, select ON.
- 3. On the **VPN Details** dropdown list, select **Advanced Settings** to configure the advanced VPN settings such as broadcast support, authentication, MPPE Encryption, and Client IP address range.
- 4. On the Network Place (Samba) Support field, select Yes.
- 5. Enter the user name and password for accessing the VPN server. Click .
- 6. Click **Apply**.

# 3.10 Traffic Analyzer

Traffic Analyzer gives you an at-a-glance view of what's happening on your network on a daily, weekly, or monthly basis. It lets you to quickly see each user's bandwidth usage or the device or app used, helping you reduce the bottlenecks in your Internet connection. It's also a great way to monitor the users' Internet usage or activities.

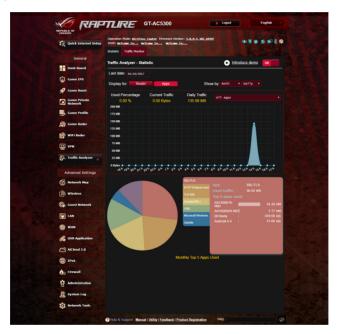

### To configure the Traffic analyzer:

- 1. From the navigation panel, go to **General** > **Traffic Analyzer**.
- 2. From the **Traffic Analyzer** main page, turn on traffic analyzer statistic.
- 3. Select the date whose chart you want to display.
- 4. On the **Display for** field, select Router or Apps to display the traffic information.
- 5. On the Show by field, select how you want to display the traffic information.

# 4 Configuring the Advanced Settings

# 4.1 Using the Network Map

Network Map allows you to configure your network's security settings, manage your network clients, and monitor your USB device.

|                   | GTLIRE GT-#                                                                 |                                                   | > Logout                             | English     |
|-------------------|-----------------------------------------------------------------------------|---------------------------------------------------|--------------------------------------|-------------|
| C Quick Internet  | Operation Mode: <u>Wireless ro</u><br>SSID: <u>Welcome to</u> <u>Welcom</u> | auter Firmware Version: 3.0.0<br>me to Welcome to | 1.4.382_10397                        | (n) 🖹 🗶 💭 ( |
| General           | In                                                                          | iternet status:                                   |                                      | n Status    |
| Dash Board        |                                                                             | onnected<br>AN IP: 192.168.123.122                | 2.4GHz 5GHz-1<br>Network Name (SSI   |             |
| Game IPS          | Di                                                                          | DNS: <u>GQ</u>                                    | Welcome to test                      |             |
| 🧭 Game Boost      |                                                                             |                                                   | Authentication Meth<br>WPA2-Personal | od<br>•     |
| Game Private      | Wfreless:                                                                   | Security                                          | WPA Encryption                       |             |
| Game Profile      | - 🗈 🖻 🔸 📻                                                                   | WPA2-                                             | AES +                                |             |
| Game Radar        |                                                                             | Personal <sup>(1)</sup>                           | ••••••                               |             |
|                   |                                                                             |                                                   |                                      | Apply       |
| WiFi Radar        |                                                                             |                                                   | LAN IP                               |             |
|                   | 2                                                                           | •                                                 | 192.168.1.1                          |             |
| Traffic Analyzer  |                                                                             |                                                   | PIN code<br>06763169                 |             |
| Advanced Settings | Clients: NaN                                                                | USB 3.0<br>No Device                              | LAN MAC address                      |             |
| Network Map       | View List                                                                   |                                                   | 2C:4D:54:E8:64:                      |             |
| (a) Wireless      |                                                                             |                                                   | 2C:4D:54:E8:64:                      |             |
|                   |                                                                             | USB 3.0                                           |                                      |             |
| Guest Network     |                                                                             | No Device                                         |                                      |             |
| E LAN             |                                                                             |                                                   |                                      |             |
| WAN               |                                                                             |                                                   |                                      |             |
| 🔗 USB Application |                                                                             |                                                   |                                      |             |
| AiCloud 2.0       |                                                                             |                                                   |                                      |             |
| IPv6              |                                                                             |                                                   |                                      |             |
| irewall           |                                                                             |                                                   |                                      |             |
| Administration    |                                                                             |                                                   |                                      |             |
| System Log        |                                                                             |                                                   |                                      |             |
|                   |                                                                             |                                                   |                                      |             |

### 4.1.1 Setting up the wireless security settings

To protect your wireless network from unauthorized access, you need to configure its security settings.

#### To set up the wireless security settings:

- From the navigation panel, go to Advanced Settings > Network Map.
- 2. On the Network Map screen and under **System status**, you can configure the wireless security settings such as SSID, security level, and encryption settings.

**NOTE**: You can set up different wireless security settings for 2.4GHz and 5GHz bands.

#### 2.4GHz security settings

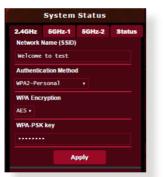

#### 5GHz-2 security settings

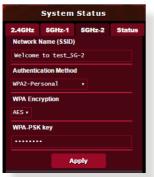

#### **5GHz-1 security settings**

|           | System       | Status |        |
|-----------|--------------|--------|--------|
| 2.4GHz    | 5GHz-1       | 5GHz-2 | Status |
| Network   | Name (SSID)  |        |        |
| Welcome   | to test_50   | G      |        |
| Authentic | ation Method | 1      |        |
| WPA2-Per  | sonal        |        |        |
| WPA Enc   | ryption      |        |        |
| AES 🔻     |              |        |        |
| WPA-PSK   | key          |        |        |
| •••••     | •            |        |        |
|           | A            | pply   |        |
|           |              |        |        |

- 3. On the **Wireless name (SSID)** field, key in a unique name for your wireless network.
- 4. From the **Authentication Method** dropdown list, select the authentication method for your wireless network.

If you select WPA-Personal or WPA-2 Personal as the authentication method, key in the WPA-PSK key or security passkey.

**IMPORTANT!** The IEEE 802.11n/ac standard prohibits using High Throughput with WEP or WPA-TKIP as the unicast cipher. If you use these encryption methods, your data rate will drop to IEEE 802.11g 54Mbps connection.

5 Click Apply when done.

### 4.1.2 Managing your network clients

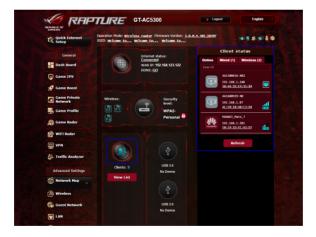

| C Quick Internet        | SSID: Welcome to Welcom | to Welcome to                                                             | System Sta                                   | No USB disk detected. |
|-------------------------|-------------------------|---------------------------------------------------------------------------|----------------------------------------------|-----------------------|
| General Dash Board      |                         | ernet status:<br><u>inected</u><br>N IP: 192.168.123.122<br>NS: <u>GO</u> | 2.4GHz 5GHz-1 5G<br>Network Name (SSID)      | Hz-2 Status           |
| Game IPS                |                         | no. <u>90</u>                                                             | Welcome to test_SG-2                         |                       |
| 🚀 Game Boost            |                         |                                                                           | Authentication Method<br>MPA2-Personal •     |                       |
| Game Private<br>Network | Wireless:               | Security<br>level:                                                        | WPA Encryption                               |                       |
| Game Profile            |                         | WPA2-                                                                     | WPA-PSK key                                  |                       |
| Game Radar              |                         | Personal 🗖                                                                |                                              |                       |
| WiFi Radar              |                         |                                                                           | Apply                                        |                       |
| + VPN                   |                         |                                                                           | LANIP                                        |                       |
|                         | 02                      | ( 🛊 )                                                                     | 192.168.1.1                                  |                       |
| A. Traffic Analyzer     |                         |                                                                           | PIN code<br>06763169                         |                       |
| Advanced Settings       | Clients: NaN            | USB 3.0<br>No Device                                                      | LAN MAC address                              |                       |
| Network Map             | View List               |                                                                           | 2C:4D:54:E8:64:E0<br>Wireless 5GHz-2 MAC add | ***                   |
| () Wireless             |                         |                                                                           | 2C:4D:54:E8:64:E8                            |                       |
| Guest Network           |                         | USB 3.0<br>No Device                                                      |                                              | 1                     |
|                         |                         |                                                                           |                                              |                       |
| By interface            |                         |                                                                           |                                              |                       |

| All list |         |               |                  |      |                     |           |                   |                   | [Hide]      |
|----------|---------|---------------|------------------|------|---------------------|-----------|-------------------|-------------------|-------------|
| Internet | lcon    | Clients Name  | Clients IP Addre | ss   | Clients MAC Address | Interface | Tx Rate<br>(Mbps) | Rx Rate<br>(Mbps) | Access time |
|          |         | android(Sony) | 192.168.1.116    | DHCP | A0:E4:53:FC:42:CA   |           | 433.3             | 40.5              | 02:50:55    |
|          | HUANNES | HUAWEI_Mate_7 | 192.168.1.201    | DHCP | E0:19:1D:EC:62:D7   |           | 150               | 13.5              | 02:31:02    |

#### To manage your network clients:

- From the navigation panel, go to Advanced Settings > Network Map tab.
- 2. On the **Network Map** screen, select the **Clients** icon to display your network client's information.
- 3. Click View List below the **Clients** icon to display all the clients.
- 4. To block a client's access to your network, select the client and click the open lock icon.

### 4.1.3 Monitoring your USB device

The ASUS wireless router provides two USB ports for connecting USB devices or USB printer to allow you to share files and printer with clients in your network.

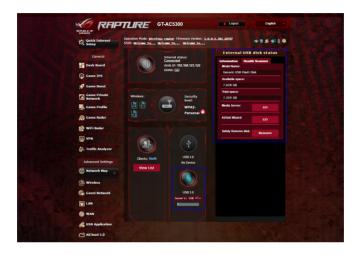

#### NOTES:

- To use this feature, you need to plug a USB storage device, such as a USB hard disk or USB flash drive, to the USB 3.0/2.0 ports on the rear panel of your wireless router. Ensure that the USB storage device is formatted and partitioned properly. Refer to the Plugn-Share Disk Support List at <u>http://event.asus.com/networks/</u> <u>disksupport</u>
- The USB ports support two USB drives or one printer and one USB drive at the same time.

**IMPORTANT!** You first need to create a share account and its permission /access rights to allow other network clients to access the USB device via an FTP site/third-party FTP client utility, Servers Center, Samba, or AiCloud. For more details, refer to the section **4.6** Using the USB Application and **4.7** Using AiCloud 2.0 in this user manual.

#### To monitor your USB device:

- From the navigation panel, go to Advanced Settings > Network Map.
- 2. On the Network Map screen, select the **USB Disk Status** icon to display your USB device's information.
- 3. On the AiDisk Wizard field, click **GO** to set up an FTP server for Internet file sharing.

#### NOTES:

- For more details, refer to the section **4.6.2 Using Servers Center** in this user manual.
- The wireless router works with most USB HDDs/Flash disks (up to 4TB size) and supports read-write access for FAT16, FAT32, NTFS, and HFS+.

### Safely removing the USB disk

**IMPORTANT**: Incorrect removal of the USB disk may cause data corruption.

#### To safely remove the USB disk:

- From the navigation panel, go to Advanced Settings > Network Map.
- In the upper right corner, click Sector > Eject USB disk. When the USB disk is ejected successfully, the USB status shows Unmounted.

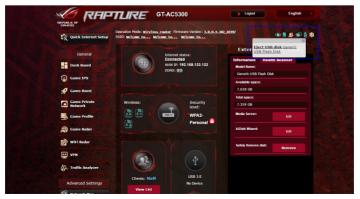

## 4.2 Wireless

### 4.2.1 General

The General tab allows you to configure the basic wireless settings.

| Quick Internet Setup    | SSID: Welcome to Welcome to               | irmware Version: <u>3.0.0.4.382_10397</u><br>. <u>Welcome to</u> |
|-------------------------|-------------------------------------------|------------------------------------------------------------------|
|                         | General WPS WDS Wireless                  | MAC Filter RADIUS Setting Professional                           |
| General                 | Wireless - General                        |                                                                  |
| Dash Board              | Set up the wireless related information I | below.                                                           |
| Game IPS                | Enable Smart Connect                      |                                                                  |
| 🧭 Game Boost            | Band                                      | 2.4GHZ •                                                         |
| Game Private<br>Network | Network Name (SSID)                       | Welcome to test                                                  |
| Game Profile            | Hide SSID                                 | ● Yes ● No                                                       |
| Game Radar              | Wireless Mode                             | Auto 🔹 🗖 Oplimized for Xbox 🗹 big Protection                     |
| WiFi Radar              | Channel bandwidth                         | 20/40 MHz • Auto • Current Control Channel: 5                    |
| VPN                     | Extension Channel                         | Auto Y                                                           |
| A. Traffic Analyzer     | Authentication Method                     | WPA2-Personal                                                    |
| Advanced Settings       | WPA Encryption                            | AES •                                                            |
|                         | WPA Pre-Shared Key                        | 12345678                                                         |
| Network Map             | Protected Management Frames               | Disable 💌                                                        |
| ک) Wireless »           | Group Key Rotation Interval               | 3600                                                             |

#### To configure the basic wireless settings:

- 1. From the navigation panel, go to **Advanced Settings** > **Wireless** > **General** tab.
- 2. Select 2.4GHz or 5GHz as the frequency band for your wireless network.
- 3. If you want to use the Smart Connect function, move the slider to **ON** in the **Enable Smart Connect** field. This function automatically connect the clients in your network to the appropriate band 2.4GHz or 5GHz for optimal speed.

4. Assign a unique name containing up to 32 characters for your SSID (Service Set Identifier) or network name to identify your wireless network. Wi-Fi devices can identify and connect to the wireless network via your assigned SSID. The SSIDs on the information banner are updated once new SSIDs are saved to the settings.

**NOTE**: You can assign unique SSIDs for the 2.4 GHz and 5GHz frequency bands.

- 5. In the **Hide SSID** field, select **Yes** to prevent wireless devices from detecting your SSID. When this function is enabled, you would need to enter the SSID manually on the wireless device to access the wireless network.
- 6. Select any of these wireless mode options to determine the types of wireless devices that can connect to your wireless router:
  - Auto: Select Auto to allow 802.11ac, 802.11n, 802.11g, and 802.11b devices to connect to the wireless router.
  - **N only**: Select **N only** to maximize wireless N performance. This setting prevents 802.11g and 802.11b devices from connecting to the wireless router.
  - **Legacy**: Select **Legacy** to allow 802.11b/g/n devices to connect to the wireless router. Hardware that supports 802.11n natively, however, will only run at a maximum speed of 54Mbps.
- 7. Select the operating/control channel for your wireless router. Select **Auto** to allow the wireless router to automatically select the channel that has the least amount of interference.
- 8. Select the channel bandwidth to accommodate higher transmission speeds.
- 9. Select the authentication method.
- 10.When done, click **Apply**.

### 4.2.2 WPS

WPS (Wi-Fi Protected Setup) is a wireless security standard that allows you to easily connect devices to a wireless network. You can configure the WPS function via the PIN code or WPS button.

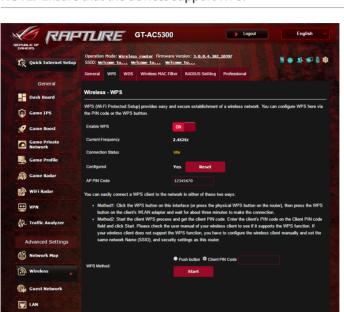

NOTE: Ensure that the devices support WPS.

#### To enable WPS on your wireless network:

- From the navigation panel, go to Advanced Settings > Wireless > WPS tab.
- 2. In the Enable WPS field, move the slider to ON.
- WPS uses 2.4GHz by default. If you want to change the frequency to 5GHz, turn OFF the WPS function, click Switch Frequency in the Current Frequency field, and turn WPS ON again.

**NOTE:** WPS supports authentication using Open System, WPA-Personal, and WPA2-Personal. WPS does not support a wireless network that uses a Shared Key, WPA-Enterprise, WPA2-Enterprise, and RADIUS encryption method.

- 3. In the WPS Method field, select **Push Button** or **Client PIN** code. If you select **Push Button**, go to step 4. If you select **Client PIN** code, go to step 5.
- 4. To set up WPS using the router's WPS button, follow these steps:
  - a. Click **Start** or press the WPS button found at the rear of the wireless router.
  - b.Press the WPS button on your wireless device. This is normally identified by the WPS logo.

**NOTE:** Check your wireless device or its user manual for the location of the WPS button.

- c. The wireless router will scan for any available WPS devices. If the wireless router does not find any WPS devices, it will switch to standby mode.
- 5. To set up WPS using the Client's PIN code, follow these steps:
  - a. Locate the WPS PIN code on your wireless device's user manual or on the device itself.
  - b.Key in the Client PIN code on the text box.
  - c. Click **Start** to put your wireless router into WPS survey mode. The router's LED indicators quickly flash three times until the WPS setup is completed.

### 4.2.3 Bridge

Bridge or WDS (Wireless Distribution System) allows your ASUS wireless router to connect to another wireless access point exclusively, preventing other wireless devices or stations to access your ASUS wireless router. It can also be considered as a wireless repeater where your ASUS wireless router communicates with another access point and other wireless devices.

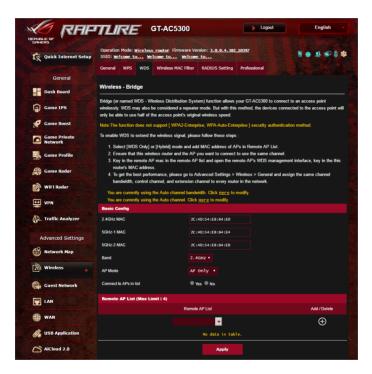

To set up the wireless bridge:

- 1. From the navigation panel, go to **Advanced Settings** > **Wireless** > **WDS** tab.
- 2. Select the frequency band for the wireless bridge.

- 3. In the **AP Mode** field, select any of these options:
  - AP Only: Disables the Wireless Bridge function.
  - **WDS Only**: Enables the Wireless Bridge feature but prevents other wireless devices/stations from connecting to the router.
  - **HYBRID**: Enables the Wireless Bridge feature and allows other wireless devices/stations to connect to the router.

**NOTE:** In Hybrid mode, wireless devices connected to the ASUS wireless router will only receive half the connection speed of the Access Point.

- 4. In the **Connect to APs in list** field, click **Yes** if you want to connect to an Access Point listed in the Remote AP List.
- 5. By default, the operating/control channel for the wireless bridge is set to **Auto** to allow the router to automatically select the channel with the least amount of interference.

You can modify the **Control Channel** from **Advanced Settings** > **Wireless** > **General** tab.

NOTE: Channel availability varies per country or region.

**NOTE:** Any Access Point added to the list should be on the same Control Channel as the ASUS wireless router.

7. Click Apply.

### 4.2.4 Wireless MAC Filter

Wireless MAC filter provides control over packets transmitted to a specified MAC (Media Access Control) address on your wireless network.

| EPUBLIC OF<br>CRIMERS   | Operation Mode: Wireless      | outon Firmwara Vor       | 100: 2 0 0 4 292  | 10207                   |                    |
|-------------------------|-------------------------------|--------------------------|-------------------|-------------------------|--------------------|
| 😨 Quick Internet Setup  | SSID: Welcome to Welc         |                          |                   |                         | ******             |
|                         | General WPS WDS               | Wireless MAC Filter      | RADIUS Setting    | Professional            |                    |
| General                 |                               |                          |                   |                         |                    |
| Dash Board              | Wireless - Wireless MA        | C Filter                 |                   |                         |                    |
|                         | Wireless MAC filter allows yo | u to control packets fro | m devices with sp | cified MAC address in y | your Wireless LAN. |
| Game IPS                | Basic Config                  |                          |                   |                         |                    |
| 🤵 Game Boost            | Band                          | 2.46                     | HZ T              |                         |                    |
| Game Private<br>Network | Enable MAC Filter             | • Yes                    | 5 🔍 No            |                         |                    |
| Game Profile            | MAC Filter Mode               | Acce                     | pt •              |                         |                    |
| Game Radar              | MAC filter list (Max Limit    | : 64)                    |                   |                         |                    |
| Game Radar              |                               | Client Name (M           | AC Address)       |                         | Add / Delete       |
| WiFi Radar              |                               |                          |                   | -                       | $\oplus$           |
| ++ VPN                  |                               |                          | No data in tab    |                         |                    |

#### To set up the Wireless MAC filter:

- 1. From the navigation panel, go to **Advanced Settings** > **Wireless** > **Wireless MAC Filter** tab.
- 2. Tick Yes in the Enable Mac Filter field.
- 3. In the MAC Filter Mode dropdown list, select either Accept or Reject.
  - Select Accept to allow devices in the MAC filter list to access to the wireless network.
  - Select **Reject** to prevent devices in the MAC filter list to access to the wireless network.
- 4. On the MAC filter list, click the **Add (b)** button and key in the MAC address of the wireless device.
- 5. Click **Apply**.

### 4.2.5 RADIUS Setting

RADIUS (Remote Authentication Dial In User Service) Setting provides an extra layer of security when you choose WPA-Enterprise, WPA2-Enterprise, or Radius with 802.1x as your Authentication Mode.

| Contras            | Operation Mode: Wineles<br>SSID: Welcome to | ss router Firmware Ve    |                                | <u>_10397</u>              | 1 <b>4</b> 1 <b>4</b> 1      |
|--------------------|---------------------------------------------|--------------------------|--------------------------------|----------------------------|------------------------------|
|                    | General WPS WDS                             | Wireless MAC Filter      | RADIUS Setting                 | Professional               |                              |
| General Dash Board | Wireless - RADIUS S                         | Setting                  |                                |                            |                              |
|                    | This section allows you to                  | set up additional param  | eters for authorizing          | wireless clients through R | ADIUS server. It is required |
| Game IPS           | while you select "Authenti                  | cation Method" in "Wirel | ess - General" as "W           |                            |                              |
| -                  | while you select "Authenti<br>Band          |                          | ess - General" as "W<br>4GHz ¥ |                            |                              |
|                    | Band<br>Server IP Address                   | 2.4                      | \$GHZ ▼                        |                            |                              |
| Game Boost         | Band                                        |                          | \$GHZ ▼                        |                            |                              |
| Game Boost         | Band<br>Server IP Address<br>Server Port:   | 2.4                      | \$GHZ ▼                        |                            |                              |

#### To set up wireless RADIUS settings:

1. Ensure that the wireless router's authentication mode is set to WPA-Enterprise or WPA2-Enterprise.

**NOTE**: Please refer to section **4.2.1 General** for configuring your wireless router's Authentication Mode.

- 2. From the navigation panel, go to **Advanced Settings** > **Wireless** > **RADIUS Setting**.
- 3. Select the frequency band.
- 4. In the **Server IP Address** field, key in your RADIUS server's IP Address.
- 5. In the Server Port field, key in the server port.
- 6. In the **Connection Secret** field, assign the password to access your RADIUS server.
- 7. Click Apply.

### 4.2.6 Professional

The Professional screen provides advanced configuration options.

**NOTE:** We recommend that you use the default values on this page.

|                         | TLIRE GT-AC53                                                                             | 00                             | > Logout                  | English •               |
|-------------------------|-------------------------------------------------------------------------------------------|--------------------------------|---------------------------|-------------------------|
| Quick Internet Setup    | Operation Mode: <u>wireless router</u> Firmy<br>SSID: <u>Welcome to</u> <u>Welcome to</u> |                                | 0.197                     | *******                 |
|                         | General WPS WDS Wireless MAC                                                              | Filter RADIUS Setting          | Professional              |                         |
| General                 |                                                                                           |                                |                           |                         |
| Dash Board              | Wireless - Professional                                                                   |                                |                           |                         |
| Game IPS                | Wireless Professional Setting allows you to<br>Band                                       | set up additional parameters f | for wireless. But default | values are recommended. |
| 🧭 Game Boost            | Enable Radio                                                                              | O Yes ● No                     |                           |                         |
| Game Private<br>Network | Enable wireless scheduler                                                                 | • Yes • No                     |                           |                         |
| Game Profile            | Set AP isolated                                                                           | • Yes • No                     |                           |                         |
| Game Radar              | Roaming assistant                                                                         | Disable 🔻                      |                           |                         |
| WiFi Radar              | Bluetooth Coexistence                                                                     | Disable 🔻                      |                           |                         |
| . WIFI Kauai            | Enable IGMP Snooping                                                                      | Disable 🔻                      |                           |                         |
| Ŧ VPN                   | Multicast Rate(Mbps)                                                                      | AUTO *                         |                           |                         |
| A. Traffic Analyzer     | Preamble Type                                                                             | Long •                         |                           |                         |
| Advanced Settings       | AMPDU RTS                                                                                 | Enable 🔻                       |                           |                         |
| -0                      | RTS Threshold                                                                             | 2347                           |                           |                         |
| Network Map             | DTIM Interval                                                                             |                                |                           |                         |
| ) Wireless »            | Beacon Interval                                                                           | 100                            |                           |                         |
| Guest Network           | Enable TX Bursting                                                                        | Enable 🔻                       |                           |                         |
|                         | Enable WMM APSD                                                                           | Enable 🔻                       |                           |                         |
|                         | Reducing USB 3.0 interference                                                             | Disable 🔻                      |                           |                         |
| 🕀 wan                   | Optimize AMPDU aggregation                                                                | Disable 🔻                      |                           |                         |
| USB Application         | Modulation Scheme                                                                         | Up to MCS 11 (Nitro            | QAM/1024-QAM) *           |                         |
| AiCloud 2.0             | Airtime Fairness                                                                          | Enable 🔻                       |                           |                         |
| 1Pv6                    | Mulli-User MIMO                                                                           | Enable 🔻                       |                           |                         |
| Firewall                | Explicit Beamforming<br>Universal Beamforming                                             | Enable •                       |                           |                         |
| Administration          |                                                                                           |                                |                           |                         |

In the **Professional Settings** screen, you can configure the following:

- **Frequency**: Select the frequency band that the professional settings will be applied to.
- Enable Radio: Select Yes to enable wireless networking. Select No to disable wireless networking.
- Date to Enable Radio (weekdays): You can specify which days of the week wireless networking is enabled.
- **Time of Day to Enable Radio**: You can specify a time range when wireless networking is enabled during the week.

- Date to Enable Radio (weekend): You can specify which days of the weekend wireless networking is enabled.
- **Time of Day to Enable Radio**: You can specify a time range when wireless networking is enabled during the weekend.
- Set AP isolated: The Set AP isolated item prevents wireless devices on your network from communicating with each other. This feature is useful if many guests frequently join or leave your network. Select **Yes** to enable this feature or select **No** to disable.
- Roaming Assistant: In network configurations that involve multiple Access, Points or wireless repeater, wireless clients sometimes cannot connect automatically to thefts available AP because they are still connected to the main wireless router. Enable this setting so that the client will disconnect from the main wireless router if the signal strength is under a specific threshold and connect to a stronger signal.
- **Enable IGMP Snooping:** Enable this function allows the IGMP (Internet Group Management Protocol) to be monitored among devices and optimizes wireless multicast traffic.
- **Multicast rate (Mbps)**: Select the multicast transmission rate or click **Disable** to switch off simultaneous single transmission.
- **Preamble Type**: Preamble Type defines the length of time that the router spent for CRC (Cyclic Redundancy Check). CRC is a method of detecting errors during data transmission. Select **Short** for a busy wireless network with high network traffic. Select **Long** if your wireless network is composed of older or legacy wireless devices.
- **AMPDU RTS**: Enable this function allows to build a group of frames before they are transmitted and use RTS for every AMPDU for communication among 802.11g and 802.11b devices.
- **RTS Threshold**: Select a lower value for RTS (Request to Send) Threshold to improve wireless communication in a busy or noisy wireless network with high network traffic and numerous wireless devices.

- **DTIM Interval**: DTIM (Delivery Traffic Indication Message) Interval or Data Beacon Rate is the time interval before a signal is sent to a wireless device in sleep mode indicating that a data packet is awaiting delivery. The default value is three milliseconds.
- **Beacon Interval**: Beacon Interval is the time between one DTIM and the next. The default value is 100 milliseconds. Lower the Beacon Interval value for an unstable wireless connection or for roaming devices.
- **Enable TX Bursting**: Enable TX Bursting improves transmission speed between the wireless router and 802.11g devices.
- **Enable WMM APSD**: Enable WMM APSD (Wi-Fi Multimedia Automatic Power Save Delivery) to improve power management between wireless devices. Select **Disable** to switch off WMM APSD.
- **Reducing USB 3.0 interference**: Enable this function ensures the best wireless performance on the 2.4 GHz band. Disabling this feature increase USB 3.0 port's transmission speed and may affect the 2.4 GHz wireless range.
- **Optimize AMPDU aggregation**: Optimize the max number of MPDUs in an AMPDU and avoid packets get lost or corrupted during transmission in error-prone wireless channels
- **Optimize ack suppression**: Optimize the max number of ack to suppress in a raw.
- **Turbo QAM**: Enable this function allows to support 256-QAM (MCS 8/9) on the 2.4GHz band to achieve better range and throughput on that frequency.
- Airtime Fairness: With airtime fairness, the speed of the network is not determined by the slowest traffic. By allocating time equally among clients, Airtime Fairness allows every transmission to move at its highest potential speed.

- **Explicit Beamforming**: The client's WLAN adapter and router both support beam forming technology. This technology allows these device to communicate the channel estimation and steering direction to each other to improve download and uplink speed.
- **Universal Beamforming**: For legacy wireless network adapter that do not support beam forming, the router estimates the channel and determines the steering direction to improve the downlink speed.
- **TX Power adjustment**: TX Power adjustment refers to the milliWatts (mW) needed to power the radio signal output of the wireless router. Enter a value between 0 to 100.

**NOTE**: Increasing the TX Power adjustment values may affect the stability of the wireless network.

# 4.3 Creating a Guest Network

The Guest Network provides temporary visitors with Internet connectivity via access to separate SSIDs or networks without providing access to your private network.

**NOTE:** GT-AC5300 supports up to nine SSIDs (three 2.4GHz, three 5GHz-1 and three 5GHz-2).

#### To create a guest network:

- 1. From the navigation panel, go to **Advanced Settings** > **Guest Network**.
- 2. On the Guest Network screen, select 2.4Ghz or 5Ghz frequency band for the guest network that you want to create.
- 3. Click Enable.

| Suest Network            |                                                   |                              |                     |
|--------------------------|---------------------------------------------------|------------------------------|---------------------|
|                          | Guest Network provides Inter<br>ur local network. | rnet connection for guests b | ut restricts access |
| 2.4GHz                   |                                                   |                              |                     |
| Network Name (SSID)      |                                                   |                              |                     |
| Authentication           |                                                   |                              |                     |
| Method<br>Network Key    |                                                   |                              |                     |
| Time Remaining           | Enable                                            | Enable                       | Enable              |
| Access Intranet          |                                                   |                              |                     |
|                          |                                                   |                              |                     |
|                          |                                                   |                              |                     |
| Network Name (SSID)      |                                                   |                              |                     |
| Authentication<br>Method |                                                   |                              |                     |
| Network Key              | Enable                                            | Enable                       | Enable              |
| Time Remaining           |                                                   |                              |                     |
| Access Intranet          |                                                   |                              |                     |
|                          |                                                   |                              |                     |
|                          |                                                   |                              |                     |
| Network Name (SSID)      |                                                   |                              |                     |
| Authentication           |                                                   |                              |                     |
| Method                   |                                                   |                              |                     |
| Network Key              | Enable                                            | Enable                       | Enable              |
| Time Remaining           |                                                   |                              |                     |
| Access Intranet          |                                                   |                              |                     |
|                          |                                                   |                              |                     |

- 4. To change a guest's settings, click the guest settings you want to modify. Click **Remove** to delete the guest's settings.
- 5. Assign a wireless name for your temporary network on the Network Name (SSID) field.

| uest Network                                                                                          |                   |        |        |
|----------------------------------------------------------------------------------------------------|-------------------|--------|--------|
| The Guest Network provides Internet connection for guests but restricts access to your local network. |                   |        |        |
|                                                                                                    |                   |        |        |
| Network Name (SSID)                                                                                   | ASUS_E0_2G_Guest  |        |        |
| Authentication<br>Method                                                                              | Open System       |        |        |
| Network Key                                                                                           | None              | Enable | Enable |
| Time Remaining                                                                                        | Unlimited access  |        |        |
| Access Intranet                                                                                       | of                |        |        |
|                                                                                                    | Remove            |        |        |
|                                                                                                    |                   |        |        |
| Network Name (SSID)                                                                                   | ASUS_E0_5G_Guest  |        |        |
| Authentication<br>Method                                                                              | Open System       |        |        |
| Network Key                                                                                           | None              | Enable | Enable |
| Time Remaining                                                                                        | Unlimited access  |        |        |
| Access Intranet                                                                                       |                   |        |        |
|                                                                                                    | Remove            |        |        |
|                                                                                                    |                   |        |        |
| Network Name (SSID)                                                                                   | ASUS_E0_5G_Gaming |        |        |
| Authentication<br>Method                                                                              | Open System       |        |        |
| Network Key                                                                                           | None              | Enable | Enable |
| Time Remaining                                                                                        | Unlimited access  |        |        |
| Access Intranet                                                                                       |                   |        |        |
|                                                                                                    | Remove            |        |        |
|                                                                                                    |                   |        |        |

- 6. Select an Authentication Method.
- 7. If you select a WPA authentication method, select a WPA Encryption.
- 8. Specify the Access time or choose Limitless.
- 9. Select **Disable** or **Enable** on the Access Intranet item.
- 10.When done, click **Apply**.

# 4.4 LAN

### 4.4.1 LAN IP

The LAN IP screen allows you to modify the LAN IP settings of your wireless router.

**NOTE:** Any changes to the LAN IP address will be reflected on your DHCP settings.

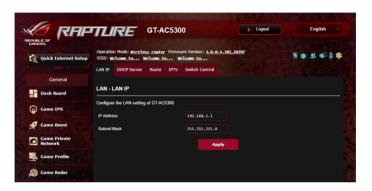

### To modify the LAN IP settings:

- 1. From the navigation panel, go to **Advanced Settings** > **LAN** > **LAN IP** tab.
- 2. Modify the IP address and Subnet Mask.
- 3. When done, click **Apply**.

### 4.4.2 DHCP Server

Your wireless router uses DHCP to assign IP addresses automatically on your network. You can specify the IP address range and lease time for the clients on your network.

|                         | TLIRE GT-AC5                                                                            | 500                              | Logout                             | English        |
|-------------------------|-----------------------------------------------------------------------------------------|----------------------------------|------------------------------------|----------------|
| Quick Internet Setup    | Operation Mode: <u>Wireless router</u> Fir<br>SSID: <u>Welcome to</u> <u>Welcome to</u> |                                  | <u>10397</u>                       | • * • •        |
|                         | LAN IP DHCP Server Route IP                                                             | TV Switch Control                |                                    |                |
| General                 | LAN - DHCP Server                                                                       |                                  |                                    |                |
| Dash Board              | DHCP (Dynamic Host Configuration Prot                                                   | eed) is a protocol for the outer | natio configuration used on ID not | under The DHCD |
| Game IPS                | server can assign each client an IP addr<br>supports up to 253 IP addresses for you     | ess and informs the client of th |                                    |                |
| 🤗 Game Boost            | Basic Config                                                                            |                                  |                                    |                |
| Game Private<br>Network | Enable the DHCP Server                                                                  | 🛛 Yes 🍽 No                       |                                    |                |
| Game Profile            | GT-AC5300's Domain Name                                                                 |                                  |                                    |                |
| Game Radar              | IP Pool Starting Address                                                                | 192.168.1.2                      |                                    |                |
| My Game Radar           | IP Pool Ending Address                                                                  | 192.168.1.254                    |                                    |                |
| 🔊 WiFi Radar            | Lease time                                                                              | 86400                            |                                    |                |
| VPN                     | Default Gateway                                                                         |                                  |                                    |                |
| A. Traffic Analyzer     | DNS and WINS Server Setting                                                             |                                  |                                    |                |
|                         | DNS Server                                                                              |                                  |                                    |                |
| Advanced Settings       | WINS Server                                                                             |                                  |                                    |                |
| Network Map             | Enable Manual Assignment                                                                |                                  |                                    |                |
| (in) Wireless           | Enable Manual Assignment                                                                | • Yes • No                       |                                    |                |
| Guest Network           | Manually Assigned IP around the D                                                       | HCP list (Max Limit : 64)        |                                    | Add /          |
|                         | Client Name (M                                                                          | AC Address)                      | IP Address                         | Delet          |
| • • • •                 |                                                                                         | ) <b>–</b>                       |                                    | Ð              |
| WAN                     |                                                                                         | No data in tabl                  |                                    |                |

### To configure the DHCP server:

- 1. From the navigation panel, go to **Advanced Settings** > **LAN** > **DHCP Server** tab.
- 2. In the Enable the DHCP Server field, tick Yes.
- 3. In the **Domain Name** text box, enter a domain name for the wireless router.
- 4. In the **IP Pool Starting Address** field, key in the starting IP address.

- 5. In the **IP Pool Ending Address** field, key in the ending IP address.
- 6. In the **Lease Time** field, specify in seconds when an assigned IP address will expire. Once it reaches this time limit, the DHCP server will then assign a new IP address.

#### NOTES:

- We recommend that you use an IP address format of 192.168.1.xxx (where xxx can be any number between 2 and 254) when specifying an IP address range.
- An IP Pool Starting Address should not be greater than the IP Pool Ending Address.
- 7. In the **DNS and Server Settings** section, key in your DNS Server and WINS Server IP address if needed.
- 8. Your wireless router can also manually assign IP addresses to devices on the network. On the **Enable Manual Assignment** field, choose **Yes** to assign an IP address to specific MAC addresses on the network. Up to 32 MAC Addresses can be added to the DHCP list for manual assignment.

### 4.4.3 Route

If your network makes use of more than one wireless router, you can configure a routing table to share the same Internet service.

**NOTE**: We recommend that you do not change the default route settings unless you have advanced knowledge of routing tables.

| Quick Internet Setup | Operation Mode: Wirele<br>SSID: Welcome to W             |              | Version: <u>3.0.0.4.382_10397</u> |                  | 141 🗄 🚳         | 12 🗊 🌡 🕸     |
|----------------------|----------------------------------------------------------|--------------|-----------------------------------|------------------|-----------------|--------------|
| inger-and            | LAN IP DHCP Server                                       | Route IPTV S | witch Control                     |                  |                 |              |
| General              |                                                          |              |                                   |                  |                 |              |
| Dash Board           | LAN - Route                                              |              |                                   |                  |                 |              |
| Game IPS             | This function allows you to<br>share the same connection |              | GT-AC5300. It is useful if you co | nnect several ro | outers behind G | T-AC5300 to  |
| Game Boost           | Basic Config                                             |              |                                   |                  |                 |              |
| Game Private         | Enable static routes                                     | •            | Yes O No                          |                  |                 |              |
| Network              | Static Route List (Max                                   | Limit : 32)  |                                   |                  |                 |              |
| Game Profile         | Network/Host IP                                          | Netmask      | Gateway                           | Metric           | Interface       | Add / Delete |
| Game Radar           |                                                          |              |                                   | •                | LAN •           | Ð            |
|                      |                                                          |              | No data in table.                 |                  |                 |              |
| WiFi Radar           |                                                          |              | Apply                             |                  |                 |              |
|                      |                                                          |              |                                   |                  |                 |              |
| WiFi Radar           |                                                          |              |                                   |                  |                 |              |

### To configure the LAN Routing table:

- 1. From the navigation panel, go to **Advanced Settings** > **LAN** > **Route** tab.
- 2. On the Enable static routes field, choose Yes.
- 3. On the **Static Route List**, enter the network information of other access points or nodes. Click the **Add** (f) or **Delete** button to add or remove a device on the list.
- 4. Click Apply.

### 4.4.4 IPTV

The wireless router supports connection to IPTV services through an ISP or a LAN. The IPTV tab provides the configuration settings needed to set up IPTV, VoIP, multicasting, and UDP for your service. Contact your ISP for specific information regarding your service.

| FRUGUE OF               | Operation Mode: Wireless router Firmw<br>SSID: Welcome to Welcome to b<br>LAN IP DHCP Server Route IPTV |                                                                                                    |
|-------------------------|----------------------------------------------------------------------------------------------------|----------------------------------------------------------------------------------------------------|
| General                 | LAN - IPTV                                                                                              |                                                                                                    |
| Game IPS                | To watch IPTV, the WAN port must be conn<br>assigned to primary WAN.                                    | ected to the Internet. Please go to <u>WAN - Dual WAN</u> to confirm that WAN port is                                                               |
| 🥑 Game Boost            | LAN Port                                                                                                |                                                                                                    |
| Game Private<br>Network | IPTV/ VoIP Port Settings                                                                                | LANL/ LAN2  Gaming Ports are set up in LAN1 and LAN2. If you would like to use Gaming Ports, please choose LAN 5/ LAN 6 for your IPTV or VoIP port. |
| Game Profile            | Select ISP Profile                                                                                      | None                                                                                                    |
| Game Radar              | Choose IPTV STB Port                                                                                    | None                                                                                                    |
| 🗭 WiFi Radar            | Special Applications                                                                                    |                                                                                                    |
| UPN                     | Use DHCP routes                                                                                         | Microsoft •                                                                                                    |
| Traffic Analyzer        | Enable multicast routing (IGMP Proxy)<br>Enable efficient multicast forwarding (IGMP<br>Snooping)       | Disable •                                                                                                    |
| Advanced Settings       | UDP Proxy (Udpxy)                                                                                       |                                                                                                    |
| Network Map             |                                                                                                    | Apply                                                                                                    |
| ) Wireless              |                                                                                                    |                                                                                                    |
| Guest Network           |                                                                                                    |                                                                                                    |

# 4.5 WAN

### **4.5.1 Internet Connection**

The Internet Connection screen allows you to configure the settings of various WAN connection types.

|                      | TLIRE GT-AG                               | C5300 Logout English                                                               |
|----------------------|-------------------------------------------|------------------------------------------------------------------------------------|
| Quick Internet Setup | SSID: <u>Welcome to</u> <u>Welcome to</u> |                                                                                    |
|                      | Internet Dual<br>Connection WAN           | Port Virtual Server / Port DMZ DDNS NAT<br>Trigger Forwarding Passthrough          |
| General              | WAN - Internet Connection                 |                                                                                    |
| Dash Board           | GT-AC5300 sunnorts several conner         | tion types to WAN (wide area network) These types are selected from the dropdown m |
| Game IPS             |                                           | setting fields differ depending on the connection type you selected.               |
| 🥑 Game Boost         | Configure the Ethernet WAN settings       | of GT-AC5300.                                                                      |
| Game Private         | Basic Config                              |                                                                                    |
| Network              | WAN Connection Type                       | Automatic IP •                                                                     |
| Game Profile         | Enable WAN                                | © Yes ● No                                                                         |
| Game Radar           | Enable NAT                                | O Yes O No                                                                         |
| -                    | Enable UPnP UPnP FAQ                      | O Yes O No                                                                         |
| WiFi Radar           | WAN DNS Setting                           |                                                                                    |
| VPN                  | Connect to DNS Server automatically       | O Yes O No                                                                         |
| A. Traffic Analyzer  | Account Settings                          |                                                                                    |
| Advanced Settings    | Authentication                            | None V                                                                             |
| -0                   | Host-Uniq (Hexadecimal)                   |                                                                                    |
| Network Map          | Special Requirement from ISP              |                                                                                    |
| الله Wireless الله   | Host Name                                 |                                                                                    |
| Guest Network        | MAC Address                               | MAC Clone                                                                          |
| 🕎 LAN                | DHCP query frequency                      | Aggressive Mode •                                                                  |
| 💮 wan                | Extend the TTL value                      | ● Yes ♥ No                                                                         |
|                      | Spoof LAN TTL value                       | ● Yes ● No                                                                         |
| USB Application      |                                           | Apply                                                                              |
| AiCloud 2.0          |                                           |                                                                                    |

#### To configure the WAN connection settings:

- 1. From the navigation panel, go to **Advanced Settings** > **WAN** > **Internet Connection** tab.
- 2. Configure the following settings below. When done, click **Apply**.
  - WAN Connection Type: Choose your Internet Service Provider type. The choices are Automatic IP, PPPOE, PPTP, L2TP or static IP. Consult your ISP if the router is unable to obtain a valid IP address or if you are unsure the WAN connection type.

- Enable WAN: Select Yes to allow the router Internet access. Select No to disable Internet access.
- Enable NAT: NAT (Network Address Translation) is a system where one public IP (WAN IP) is used to provide Internet access to network clients with a private IP address in a LAN. The private IP address of each network client is saved in a NAT table and is used to route incoming data packets.
- Enable UPnP: UPnP (Universal Plug and Play) allows several devices (such as routers, televisions, stereo systems, game consoles, and cellular phone), to be controlled via an IP-based network with or without a central control through a gateway. UPnP connects PCs of all form factors, providing a seamless network for remote configuration and data transfer. Using UPnP, a new network device is discovered automatically. Once connected to the network, devices can be remotely configured to support P2P applications, interactive gaming, video conferencing, and web or proxy servers. Unlike Port forwarding, which involves manually configuring port settings, UPnP automatically configures the router to accept incoming connections and direct requests to a specific PC on the local network.
- Connect to DNS Server automatically: Allows this router to get the DNS IP address from the ISP automatically. A DNS is a host on the Internet that translates Internet names to numeric IP addresses.
- **Authentication**: This item may be specified by some ISPs. Check with your ISP and fill them in if required.
- Host Name: This field allows you to provide a host name for your router. It is usually a special requirement from your ISP. If your ISP assigned a host name to your computer, enter the host name here.

- **MAC Address**: MAC (Media Access Control) address is a unique identifier for your networking device. Some ISPs monitor the MAC address of networking devices that connect to their service and reject any unrecognized device that attempt to connect. To avoid connection issues due to an unregistered MAC address, you can:
  - Contact your ISP and update the MAC address associated with your ISP service.
  - Clone or change the MAC address of the ASUS wireless router to match the MAC address of the previous networking device recognized by the ISP.
- **DHCP query frequency**: Changes the DHCP Discovery interval settings to avoid overloading the DHCP server.

## 4.5.2 Dual WAN

Your ASUS wireless router provides dual WAN support. You can set the dual WAN feature to any of these two modes:

- **Failover Mode:** Select this mode to use the secondary WAN as the backup network access.
- Load Balance Mode: Select this mode to optimize bandwidth, minimize response time and prevent data overload for both primary and secondary WAN connections.

| EPUBLIC OF              | TLIRE                                                                       | GT-AC530                |                  | 00000000000         | Logout        |              | English            |          |
|-------------------------|-----------------------------------------------------------------------------|-------------------------|------------------|---------------------|---------------|--------------|--------------------|----------|
| Quick Internet Setup    | Operation Mode: Wireless<br>SSID: Welcome to We                             |                         |                  | <u>4. 382_10397</u> |               | ( <b>4</b> ) | <b>.</b>           | <b>.</b> |
|                         |                                                                             | Dual Port<br>VAN Trigge |                  | Server / Port       | DMZ           | DDNS         | NAT<br>Passthrough |          |
| General                 |                                                                             |                         |                  |                     |               |              |                    |          |
| Dash Board              | WAN - Dual WAN                                                              |                         |                  |                     |               |              |                    |          |
| Game IPS                | GT-AC5300 provides Dual V<br>Load Balance mode to optin<br>WAN connections. |                         |                  |                     |               |              |                    |          |
| 🤵 Game Boost            | Basic Config                                                                |                         |                  |                     |               |              |                    |          |
| Game Private<br>Network | Enable Dual WAN                                                             |                         | ON               |                     |               |              |                    |          |
| Game Profile            | Primary WAN                                                                 |                         | WAN              |                     |               |              |                    |          |
| Game Radar              | Secondary WAN<br>Dual WAN Mode                                              |                         | USB<br>Fail Over | 🔹 🗖 Allow failbac   |               |              |                    |          |
| 😰 WiFi Radar            | Auto Network Detection                                                      | •                       |                  |                     |               |              |                    |          |
|                         | Detect Interval                                                             |                         | 5 seconds        |                     |               |              |                    |          |
| A. Traffic Analyzer     | Failover Execution Time                                                     |                         | Continous 12 t   | mes (= 60 second:   | s) detect net | vork failed. |                    |          |
|                         | Enable Ping to Internet                                                     |                         | • Yes • No       |                     |               |              |                    |          |
| Advanced Settings       |                                                                             |                         | App              | lv                  |               |              |                    |          |
| Network Map             |                                                                             |                         |                  |                     |               |              |                    |          |
| Wireless                |                                                                             |                         |                  |                     |               |              |                    |          |
| Guest Network           |                                                                             |                         |                  |                     |               |              |                    |          |
| LAN .                   |                                                                             |                         |                  |                     |               |              |                    |          |
| @ wan                   |                                                                             |                         |                  |                     |               |              |                    |          |

## 4.5.3 Port Trigger

Port range triggering opens a predetermined incoming port for a limited period of time whenever a client on the local area network makes an outgoing connection to a specified port. Port triggering is used in the following scenarios:

- More than one local client needs port forwarding for the same application at a different time.
- An application requires specific incoming ports that are different from the outgoing ports.

| Quick Internet Setup    | Operation Mode: Wirel<br>SSID: Welcome to                                           |               |                     |                                     |                  |            |                | <b>.</b>    |
|-------------------------|-------------------------------------------------------------------------------------|---------------|---------------------|-------------------------------------|------------------|------------|----------------|-------------|
| -                       | Internet<br>Connection                                                              | Dual<br>WAN   | Port<br>Trigger     | Virtual Server / Port<br>Forwarding | DMZ              | DDNS       | NAT<br>Passthr |             |
| General                 |                                                                                     |               |                     |                                     |                  |            |                |             |
| Dash Board              | WAN - Port Trigger                                                                  |               |                     |                                     |                  |            |                |             |
| Game IPS                | Port Trigger allows you to<br>two methods for opening                               | incoming da   | ta ports: port forw | arding and port trigger. F          | ort forwarding o | pens the s | pecified da    | ta ports al |
| 🧭 Game Boost            | the time and devices mu<br>access to the trigger port<br>forwarding allows multiple | . Unlike port | forwarding, port to | igger does not require s            | atic IP address  | es for LAN | devices. F     | ort         |
| Game Private<br>Network | port.<br>Port Trigger FAQ                                                           |               |                     |                                     |                  |            |                |             |
| Game Profile            | Basic Config                                                                        |               |                     |                                     |                  |            |                |             |
| Game Radar              | Enable Port Trigger                                                                 |               | • Yes               | No No                               |                  |            |                |             |
| ay come noon            | Well-Known Applications                                                             |               | Please              | select 🔻                            |                  |            |                |             |
| WiFi Radar              | Trigger Port List ( Max Lin                                                         | nit:32) (+    | )                   |                                     |                  |            |                |             |
|                         | Description                                                                         |               | Trigger Port        | Protocol                            | Incoming Por     |            | Protocol       | Delete      |
| VPN                     |                                                                                     |               |                     |                                     |                  |            |                |             |
| VPN                     |                                                                                     |               |                     | No data in table.                   |                  |            |                |             |

## To set up Port Trigger:

- 1. From the navigation panel, go to **Advanced Settings** > **WAN** > **Port Trigger** tab.
- 2. On the Enable Port Trigger field, tick Yes.
- 3. On the **Well-Known Applications** field, select the popular games and web services to add to the Port Trigger List.

- 4. On the **Trigger Port List** table, key in the following information:
  - **Description**: Enter a short name or description for the service.
  - **Trigger Port**: Specify a trigger port to open the incoming port.
  - **Protocol**: Select the protocol, TCP, or UDP.
  - **Incoming Port**: Specify an incoming port to receive inbound data from the Internet.
  - Protocol: Select the protocol, TCP, or UDP.
- 5. Click the **Add** ⊕ to enter the port trigger information to the list. Click the **Delete** ⊖ button to remove a port trigger entry from the list.
- 6. When done, click **Apply**.

#### NOTES:

- When connecting to an IRC server, a client PC makes an outgoing connection using the trigger port range 66660-7000. The IRC server responds by verifying the username and creating a new connection to the client PC using an incoming port.
- If Port Trigger is disabled, the router drops the connection because it is unable to determine which PC is requesting for IRC access. When Port Trigger is enabled, the router assigns an incoming port to receive the inbound data. This incoming port closes once a specific time period has elapsed because the router is unsure when the application has been terminated.
- Port triggering only allows one client in the network to use a particular service and a specific incoming port at the same time.
- You cannot use the same application to trigger a port in more than one PC at the same time. The router will only forward the port back to the last computer to send the router a request/ trigger.

## 4.5.4 Virtual Server/Port Forwarding

Port forwarding is a method to direct network traffic from the Internet to a specific port or a specific range of ports to a device or number of devices on your local network. Setting up Port Forwarding on your router allows PCs outside the network to access specific services provided by a PC in your network.

**NOTE:** When port forwarding is enabled, the ASUS router blocks unsolicited inbound traffic from the Internet and only allows replies from outbound requests from the LAN. The network client does not have access to the Internet directly, and vice versa.

|                         | TLIRE                                                                 | GT-AC5300                |                                                                                           | > Logout             |                | English            |
|-------------------------|-----------------------------------------------------------------------|--------------------------|-------------------------------------------------------------------------------------------|----------------------|----------------|--------------------|
| GAMERS                  |                                                                       |                          | Version: 3.0.0.4.382_10                                                                   | <u>397</u>           |                | a. 11. 110 5       |
| 🕅 Quick Internet Setup  | SSID: Welcome to                                                      |                          |                                                                                           |                      |                | <b>8 T 8</b> 8     |
| General                 | Internet<br>Connection                                                | Dual Port<br>WAN Trigger | Virtual Server /<br>Forwarding                                                            | Port DMZ             | DDNS           | NAT<br>Passthrough |
| Dash Board              | WAN - Virtual Serve                                                   | r / Port Forwardi        | ng                                                                                        |                      |                |                    |
| Game IPS                | network (LAN). For a fast                                             | er connection, some F    | omputers to connect to a sp<br>2P applications (such as B<br>ication's user manual for de | itTorrent), may also | require that y | ou set the port    |
| 🤵 Game Boost            | ports in router and redirec                                           | t data through those p   | orts to a single client on yo<br>on the same network, enter                               | ur network.          |                |                    |
| Game Private<br>Network | the LAN IP address, and                                               |                          |                                                                                           |                      |                |                    |
| Game Profile            |                                                                       |                          | you set 80 as the HTTP set<br>T-AC5300's web user interfa                                 |                      | your WAN set   | tup, then your htt |
| Game Radar              | When you set 20:21 as<br>AC5300's native FTP s<br>virtual server / Po | erver.                   | rt range for your WAN setup<br>AQ                                                         | , then your FTP se   | rver would be  | in conflict with G |
| 🗭 WiFi Radar            | Basic Config                                                          |                          |                                                                                           |                      |                |                    |
| VPN                     | Enable Port Forwarding                                                |                          | • Yes • No                                                                                |                      |                |                    |
| Traffic Analyzer        | Famous Server List                                                    |                          | Please select 🔹                                                                           |                      |                |                    |
|                         | FTP Server Port                                                       |                          | 2021                                                                                      |                      |                |                    |
| Advanced Settings       | Port Forwarding List (                                                | Max Limit : 32)          |                                                                                           |                      |                |                    |
| Network Map             | Service Name                                                          | Source Target            | Port Range                                                                                | Local IP             | Local Port     | Protocol De        |
|                         |                                                                       |                          |                                                                                           | -                    |                | тср т (            |
| () Wireless             |                                                                       |                          |                                                                                           |                      |                |                    |
| 🔊 Wireless              |                                                                       |                          | No data in table.                                                                         |                      |                |                    |
|                         |                                                                       |                          | No data in table.<br>Apply                                                                |                      |                |                    |

#### To set up Port Forwarding:

- 1. From the navigation panel, go to Advanced Settings > WAN > Virtual Server / Port Forwarding tab.
- 2. On the Enable Port Forwarding field, tick Yes.

- 3. On the **Famous Server List** field, select the type of service you want to access.
- 4. On the **Famous Game List** field, select the popular game that you want to access. This item lists the port required for your selected popular online game to work properly.
- 5. On the **Port Forwarding List** table, key in the following information:
  - Service Name: Enter a service name.
  - **Port Range**: If you want to specify a Port Range for clients on the same network, enter the Service Name, the Port Range (e.g. 10200:10300), the LAN IP address, and leave the Local Port empty. Port range accepts various formats such as Port Range (300:350), individual ports (566,789) or Mix (1015:1024,3021).

#### NOTES:

- When your network's firewall is disabled and you set 80 as the HTTP server's port range for your WAN setup, then your http server/web server would be in conflict with the router's web user interface.
- A network makes use of ports in order to exchange data, with each port assigned a port number and a specific task. For example, port 80 is used for HTTP. A specific port can only be used by one application or service at a time. Hence, two PCs attempting to access data through the same port at the same time would fail. For example, you cannot set up Port Forwarding for port 100 for two PCs at the same time.
- Local IP: Key in the client's LAN IP address.

**NOTE**: Use a static IP address for the local client to make port forwarding work properly. Refer to section **4.4 LAN** for information.

- Local Port: Enter a specific port to receive forwarded packets. Leave this field blank if you want the incoming packets to be redirected to the specified port range.
- Protocol: Select the protocol. If you are unsure, select BOTH.
- 5. Click the **Add** ( to enter the port trigger information to the list. Click the **Delete** ( button to remove a port trigger entry from the list.
- 6. When done, click Apply.

### To check if Port Forwarding has been configured successfully:

- Ensure that your server or application is set up and running.
- You will need a client outside your LAN but has Internet access (referred to as "Internet client"). This client should not be connected to the ASUS router.
- On the Internet client, use the router's WAN IP to access the server. If port forwarding has been successful, you should be able to access the files or applications.

#### Differences between port trigger and port forwarding:

- Port triggering will work even without setting up a specific LAN IP address. Unlike port forwarding, which requires a static LAN IP address, port triggering allows dynamic port forwarding using the router. Predetermined port ranges are configured to accept incoming connections for a limited period of time. Port triggering allows multiple computers to run applications that would normally require manually forwarding the same ports to each PC on the network.
- Port triggering is more secure than port forwarding since the incoming ports are not open all the time. They are opened only when an application is making an outgoing connection through the trigger port.

## 4.5.5 DMZ

Virtual DMZ exposes one client to the Internet, allowing this client to receive all inbound packets directed to your Local Area Network.

Inbound traffic from the Internet is usually discarded and routed to a specific client only if port forwarding or a port trigger has been configured on the network. In a DMZ configuration, one network client receives all inbound packets.

Setting up DMZ on a network is useful when you need incoming ports open or you want to host a domain, web, or e-mail server.

**CAUTION:** Opening all the ports on a client to the Internet makes the network vulnerable to outside attacks. Please be aware of the security risks involved in using DMZ.

## To set up DMZ:

- From the navigation panel, go to Advanced Settings > WAN > DMZ tab.
- 2. Configure the setting below. When done, click Apply.
  - IP address of Exposed Station: Key in the client's LAN IP address that will provide the DMZ service and be exposed on the Internet. Ensure that the server client has a static IP address.

## To remove DMZ:

- 1. Delete the client's LAN IP address from the **IP Address of Exposed Station** text box.
- 2. When done, click **Apply**.

## 4.5.6 DDNS

Setting up DDNS (Dynamic DNS) allows you to access the router from outside your network through the provided ASUS DDNS Service or another DDNS service.

| 🕵 Quick Internet Setup | Operation Mode: Wireless router Fir<br>SSID: Welcome to Welcome to                                                                                                    |                                                                                                    | 97                               | ******                          |
|------------------------|----------------------------------------------------------------------------------------------------|----------------------------------------------------------------------------------------------------|----------------------------------|---------------------------------|
|                        | Internet Dual<br>Connection WAN                                                                                                    | Port Virtual Server / Po<br>Trigger Forwarding                                                                                              | ort DMZ                          | DDNS NAT<br>Passthrough         |
| General                |                                                                                                    |                                                                                                    |                                  |                                 |
| Dash Board             | WAN - DDNS                                                                                                    |                                                                                                    |                                  |                                 |
|                        |                                                                                                    |                                                                                                    | when the second state            | the wireless router even with a |
| Game IPS               | DDNS (Dynamic Domain Name System<br>dynamic public IP address, through its r<br>and other DDNS services.                                                                                                    |                                                                                                    |                                  |                                 |
| Game IPS               | dynamic public IP address, through its r                                                                                                    | ,<br>registered domain name. The wireles                                                                                                    | s router is embede               | ded with the ASUS DDNS servi    |
|                        | dynamic public IP address, through its r<br>and other DDNS services.<br>If you cannot use ASUS DDNS services<br>IP address to use this service.<br>The wireless router currently uses a priv                                              | , registered domain name. The wireles<br>s, please go to <u>http://iplookup</u> ,<br>vate WAN IP address.                                   | srouterisembeda<br>asus.com/nsla | ded with the ASUS DDNS servi    |
| Game Boost             | dynamic public IP address, through its r<br>and other DDNS services.<br>If you cannot use ASUS DDNS services<br>IP address to use this service.                                                                                           | , registered domain name. The wireles<br>s, please go to <u>http://iplookup</u> ,<br>vate WAN IP address.                                   | srouterisembeda<br>asus.com/nsla | ded with the ASUS DDNS servi    |
| Game Boost             | dynamic public IP address, through its n<br>and other DDNS services.<br>If you cannot use ASUS DDNS services<br>IP address to use this service.<br>The wireless router currently uses a priv<br>This router may be in the multiple-NAT of | egistered domain name. The wireles<br>s, please go to <u>http://iplookup</u> ,<br>vate WAN IP address.<br>environment and DDNS service cann | srouterisembeda<br>asus.com/nsla | ded with the ASUS DDNS servi    |

## To set up DDNS:

- 1. From the navigation panel, go to **Advanced Settings** > **WAN** > **DDNS** tab.
- 2. Configure the following settings below. When done, click **Apply**.
  - **Enable the DDNS Client**: Enable DDNS to access the ASUS router via the DNS name rather than WAN IP address.
  - Server and Host Name: Choose ASUS DDNS or other DDNS. If you want to use ASUS DDNS, fill in the Host Name in the format of xxx.asuscomm.com (xxx is your host name).
  - If you want to use a different DDNS service, click FREE TRIAL and register online first. Fill in the User Name or E-mail Address and Password or DDNS Key fields.
  - **Enable wildcard**: Enable wildcard if your DDNS service requires one.

#### NOTES:

DDNS service will not work under these conditions:

- When the wireless router is using a private WAN IP address (192.168.x.x, 10.x.x.x, or 172.16.x.x), as indicated by a yellow text.
- The router may be on a network that uses multiple NAT tables.

## 4.5.7 NAT Passthrough

NAT Passthrough allows a Virtual Private Network (VPN) connection to pass through the router to the network clients. PPTP Passthrough, L2TP Passthrough, IPsec Passthrough and RTSP Passthrough are enabled by default.

To enable / disable the NAT Passthrough settings, go to the **Advanced Settings** > **WAN** > **NAT Passthrough** tab. When done, click **Apply**.

|                         | ILIKE                                        | GI-AC5500               | ,                                   |                                  | Logout      |                | English             |
|-------------------------|----------------------------------------------|-------------------------|-------------------------------------|----------------------------------|-------------|----------------|---------------------|
| Quick Internet Setup    | Operation Mode: Wirele<br>SSID: Welcome to ) |                         |                                     | <u>). 0. 4. 382_10397</u>        |             | ( <b>4</b> ) 🖥 | • & • i             |
|                         | Internet<br>Connection                       | Dual Port<br>WAN Trigge |                                     | tual Server / Port<br>Forwarding | DMZ         | DDNS           | NAT<br>Passthrough  |
| General                 | WAN - NAT Passthr                            | ough                    |                                     |                                  |             |                |                     |
| Dash Board              | Enable NAT Passthrough                       | to allow a Virtual Pri  | vate Network (                      | VPN) connection to               | ass through | he router to   | the network clients |
| Game IPS                | PPTP Passthrough                             |                         | Enable 🔻                            |                                  |             |                |                     |
| 🦪 Game Boost            | L2TP Passthrough                             |                         | Enable 🔻                            |                                  |             |                |                     |
| Game Private<br>Network | IPSec Passthrough                            |                         | Enable 🔻                            |                                  |             |                |                     |
| Game Profile            | RTSP Passthrough                             |                         | Enable 🔻                            |                                  |             |                |                     |
| Game Radar              | H.323 Passthrough                            |                         | Enable 🔻                            |                                  |             |                |                     |
| 🔊 WiFi Radar            | SIP Passthrough<br>Enable PPPoE Relay        |                         | Enable <b>v</b><br>Disable <b>v</b> |                                  |             |                |                     |
| VPN                     |                                              |                         |                                     | Apply                            |             |                |                     |
| A. Traffic Analyzer     |                                              |                         |                                     |                                  |             |                |                     |
| Advanced Settings       |                                              |                         |                                     |                                  |             |                |                     |
| Network Map             |                                              |                         |                                     |                                  |             |                |                     |
| Wireless                |                                              |                         |                                     |                                  |             |                |                     |
| Guest Network           |                                              |                         |                                     |                                  |             |                |                     |
| UAN                     |                                              |                         |                                     |                                  |             |                |                     |
| ( wan                   |                                              |                         |                                     |                                  |             |                |                     |

# 4.6 Using the USB Application

The USB Applications function provides AiDisk, Servers Center, Network Printer Server and Download Master submenus.

**IMPORTANT!** To use the server functions, you need to insert a USB storage device, such as a USB hard disk or USB flash drive, in the USB 2.0 port on the rear panel of your wireless router. Ensure that the USB storage device is formatted and partitioned properly. Refer to the ASUS website at <u>http://event.asus.com/2009/networks/disksupport/</u> for the file system support table.

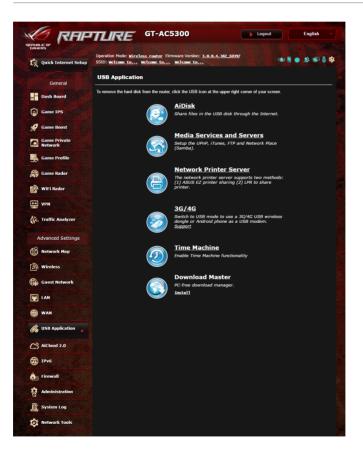

## 4.6.1 Using AiDisk

AiDisk allows you to share files stored on a connected USB device through the Internet. AiDisk also assists you with setting up ASUS DDNS and an FTP server.

#### To use AiDisk:

- 1. From the navigation panel, go to **Advanced Settings** > **USB application**, then click the **AiDisk** icon.
- 2. From the Welcome to AiDisk wizard screen, click Go.

| General                 | Welcome to AlDisk wizard                                                                                                    |
|-------------------------|----------------------------------------------------------------------------------------------------|
| Dash Board              | AiDisk enables you to:                                                                                                    |
| Game IPS                | Share files in the USB disk through the Internet.     Create your own domain name for the FTP server.                                |
| 🥩 Game Boost            | For advanced file-sharing configuration. Click here                                                                                  |
| Game Private<br>Network | If you cannot use ASUS DDNS services, please go to <u>http://iplookup.asus.com/nslookup.php</u> to reach your internet IP address to |
| Game Profile            | use this service.  • Terms of Use Notice                                                                                             |
| Game Radar              |                                                                                                    |
| Wifi Radar              |                                                                                                    |
| UPN                     |                                                                                                    |
| Traffic Analyzer        |                                                                                                    |

3. Select the access rights that you want to assign to the clients accessing your shared data.

| Ceneral<br>Dash Baard<br>Cane 195<br>Cane Boal<br>Cane Boal<br>Retwork<br>Cane Brothe<br>Cane Prothe | Wy FTP server is shared : Dec<br>Ny FTP server is shared : Dec<br>N eden rights<br>• Initios access rights | 2 III C       | 3)   |       |  |
|----------------------------------------------------------------------------------------------------|----------------------------------------------------------------------------------------------------|---------------|------|-------|--|
| Game Radar                                                                                           | Account                                                                                                    | Password      | Read | Write |  |
| 😥 Wifi Radar                                                                                         | admin                                                                                                    |               | 2    | 2     |  |
| VPN                                                                                                  |                                                                                                    |               |      |       |  |
| . Traffic Analyzer                                                                                   |                                                                                                    | Previous Next |      |       |  |
| Advanced Settings                                                                                    |                                                                                                    |               |      |       |  |
| #9                                                                                                   |                                                                                                    |               |      |       |  |

 Create your domain name via the ASUS DDNS services, read the Terms of Service and then select I will use the service and accept the Terms of service and key in your domain name. When done, click Next.

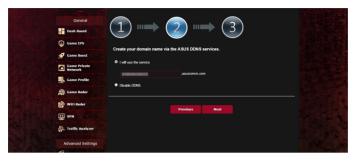

You can also select **Skip ASUS DDNS settings** then click **Next** to skip the DDNS setting.

- 5. Click **Finish** to complete the setting.
- To access the FTP site that you created, launch a web browser or a third-party FTP client utility and key in the ftp link (ftp://<domain name>.asuscomm.com) you have previously created.

## 4.6.2 Using Servers Center

Servers Center allows you to share the media files from the USB disk via a Media Server directory, Samba share service, or FTP share service. You can also configure other settings for the USB disk in the Servers Center.

#### **Using Media Server**

Your wireless router allows DLNA-supported devices to access multimedia files from the USB disk connected to your wireless router.

**NOTE**: Before using the DLNA Media Server function, connect your device to the router's network.

| CONHERS                 | TLIRE GT-AG                       | Firmware Version: 3.0.0.4.382 10597                                              |                                         |
|-------------------------|-----------------------------------|----------------------------------------------------------------------------------|-----------------------------------------|
| 🙀 Quick Internet Setup  | SSID: Welcome to Welcome to       |                                                                                  | 1 + 1 + 1 + 1 + 1 + 1 + 1 + 1 + 1 + 1 + |
|                         | Media Server Network Place (Sar   | nba) Share / Cloud Disk FTP Share                                                |                                         |
| General                 | Media Server                      |                                                                                  | S)                                      |
| Dash Board              | Setup the iTunes and UPnP media s | ervec                                                                            |                                         |
| Game IPS                | illunes Server                    |                                                                                  |                                         |
| Game Boost              | Enable (Tunes Server?             |                                                                                  |                                         |
|                         | Media Server                      |                                                                                  |                                         |
| Game Private<br>Network | Enable UPnP Media Server          | ON                                                                               |                                         |
| Game Profile            | Media Server Name                 | GT-AC5300-64E0                                                                   |                                         |
| Game Radar              | Media Server Status               |                                                                                  |                                         |
| WiFi Radar              | Media Server Path Setting         | <ul> <li>All Disks Shared</li> <li>Manual Media Server</li> <li>Apply</li> </ul> | Path                                    |
| UPN VPN                 |                                   |                                                                                  |                                         |
| Traffic Analyzer        |                                   |                                                                                  |                                         |
| Advanced Settings       |                                   |                                                                                  |                                         |
| Network Map             |                                   |                                                                                  |                                         |
| Wireless                |                                   |                                                                                  |                                         |
| Guest Network           |                                   |                                                                                  |                                         |
| 🕎 LAN                   |                                   |                                                                                  |                                         |
| # WAN                   |                                   |                                                                                  |                                         |

To launch the Media Server setting page, go to **Advanced Settings** > **USB application** > **Media Services and Servers** > **Media Servers** tab. Refer to the following for the descriptions of the fields:

- Enable iTunes Server?: Select ON/OFF to enable/disable the iTunes Server.
- Enable DLNA Media Server: Select ON/OFF to enable/ disable the DLNA Media Server.
- Media Server Status: Displays the status of the media server.
- Media Server Path Setting: Select All Disks Shared or Manual Media Server Path.

## Using Network Place (Samba) Share service

Network Place (Samba) Share allows you to set up the accounts and permissions for the Samba service.

| 🕼 Quick Internet Setup  | Operation Mode: <u>Wire</u><br>SSID: <u>Welcome to</u> |                       | re Version: <u>3.0.0.4.382_10</u><br>Icome to | 9997                        |                  |
|-------------------------|--------------------------------------------------------|-----------------------|-----------------------------------------------|-----------------------------|------------------|
|                         | Media Server Netwo                                     | xrk Place (Samba) Sh  | are / Cloud Disk FTP Shar                     |                             |                  |
| General Dash Board      | USB Application                                        | - Network Place (     | Samba) Share / Cloud                          | Disk                        | 5                |
|                         | Set the account and pe                                 | rmission of network p | laco(samba) service.                          |                             |                  |
| Game IPS                | Enable Share                                           |                       | ON                                            |                             |                  |
| 🥩 Game Boost            | Allow guest login                                      |                       | Usemane a place(Sant                          | ind password is necessary b | a log in network |
| Game Private<br>Network | Device Name                                            |                       | GT-AC5300-64E0                                |                             |                  |
| Game Profile            | Work Group                                             |                       | MORECERCUP                                    |                             |                  |
| Game Radar              | NTFS Sparse Files Sup                                  | oport                 | Disable •                                     |                             |                  |
| Wifi Reder              |                                                        |                       | Apply                                         |                             |                  |
| VPN                     | <b>⊕</b> ∈                                             |                       |                                               |                             | B B 🕅            |
| A. Traffic Analyzer     | 2 edmin                                                | GT-AC530              | <b>9-64EO</b><br>meric USB Flash Disk         | R/W R                       | No               |
| Advanced Settings       |                                                        |                       | Sa                                            | re Permission               |                  |
| Network Map             |                                                        |                       |                                               |                             |                  |
| Wireless                |                                                        |                       |                                               |                             |                  |
| Guest Network           |                                                        |                       |                                               |                             |                  |
|                         |                                                        |                       |                                               |                             |                  |
| EAN                     |                                                        |                       |                                               |                             |                  |

#### To use Samba share:

 From the navigation panel, go to Advanced Settings > USB application > Media Services and Servers > Network Place (Samba) Share / Cloud Disk tab.

NOTE: Network Place (Samba) Share is enabled by default.

2. Follow the steps below to add, delete, or modify an account.

#### To create a new account:

- a) Click 🕑 to add new account.
- b) In the **Account** and **Password** fields, key in the name and password of your network client. Retype the password to confirm. Click **Add** to add the account to the list.

| Media Garver Add new accourt    |                                     |  |
|---------------------------------|-------------------------------------|--|
|                                 | has no read/write access rights.    |  |
|                                 | count: Include Street County County |  |
| Set the account of provide Pase | sword:                              |  |
| Retype pes                      | sword:                              |  |
|                                 | Add                                 |  |
|                                 |                                     |  |
|                                 |                                     |  |
|                                 |                                     |  |
|                                 |                                     |  |
|                                 |                                     |  |
|                                 |                                     |  |

### To delete an existing account:

- a) Select the account that you want to delete.
- b)Click \varTheta.
- c) When prompted, click **Delete** to confirm the account deletion.

## To add a folder:

- a) Click 🖳
- b) Enter the folder name, and click **Add**. The folder that you created will be added to the folder list.

| Nedia Server Add new folder in s | da) Share / Coud Dick. FTP Share 🗙             |  |
|----------------------------------|------------------------------------------------|--|
|                                  | cess rights for a new folder is<br>read/write. |  |
| USB Application - Network F      | lace (Samba) Share / Cloud Disk                |  |
| Folder Name:                     | week place(samba) service                      |  |
| Enable Share                     | Add                                            |  |
|                                  |                                                |  |
|                                  |                                                |  |
|                                  |                                                |  |
|                                  |                                                |  |
|                                  |                                                |  |

- 3. From the list of folders, select the type of access permission that you want to assign for specific folders:
  - R/W: Select this option to assign read/write access.
  - R: Select this option to assign read-only access.
  - No: Select this option if you do not want to share a specific file folder.
- 4. Click **Apply** to apply the changes.

### Using the FTP Share service

FTP share enables an FTP server to share files from USB disk to other devices via your local area network or via the Internet.

#### **IMPORTANT**:

- Ensure that you safely remove the USB disk. Incorrect removal of the USB disk may cause data corruption.
- To safely remove the USB disk, refer to the section Safely removing the USB disk under 4.1.3 Monitoring your USB device.

|                         | Operation Mode: Wireless router Firmware Version: 3.0.0.4.332 10397<br>SSID: Welcome to Welcome to Welcome to |                                  |
|-------------------------|----------------------------------------------------------------------------------------------------|----------------------------------|
| C Quick Internet Setup  | Media Server Network Place (Samba) Share / Cloud Disk FTP Share                                               |                                  |
| General                 |                                                                                                    |                                  |
| Dash Board              | USB Application - FTP Share                                                                                   | <u>`</u>                         |
| Game IPS                | Set the account and permission of FTP service.                                                                |                                  |
| 🚀 Game Boost            | Allow anonymous login OFF Username and password is                                                            | necessary to log in FTP service. |
| Game Private<br>Network | Maximum number of concurrent connections 5                                                                    |                                  |
| Game Profile            | Character set on FTP Server                                                                                   |                                  |
| Game Radar              | Apply                                                                                                    |                                  |
| 🔊 Wifi Radar            | $\odot \bigcirc \oslash$                                                                                      | B 🖹 🕅                            |
| VPN                     | Ladain GT-AC5300 R/W                                                                                          | V W R No                         |
| A. Traffic Analyzer     | deserio OSB Flash Disk                                                                                        |                                  |
| Advanced Settings       | Save Permission                                                                                               | -                                |
|                         |                                                                                                    |                                  |

#### To use FTP Share service:

**NOTE:** Ensure that you have set up your FTP server through AiDisk. For more details, refer to the section **4.6.1 Using AiDisk**.

- 1. From the navigation panel, click **Advanced Settings** > **USB application** > **Media Services and Servers** > **FTP Share** tab.
- 2. From the list of folders, select the type of access rights that you want to assign for specific folders:
  - R/W: Select to assign read/write access for a specific folder.
  - W: Select to assign write only access for a specific folder.
  - R: Select to assign read only access for a specific folder.
  - No: Select this option if you do not want to share a specific folder.
- 3. If you prefer, you can set the **Allow anonymous login** field to **ON**.
- 4. In the **Maximum number of concurrent connections** field, key in the number of devices that can simultaneously connect to the FTP share server.
- 5. Click **Apply** to confirm the changes.
- 6. To access the FTP server, key in the ftp link ftp://<hostname>.asuscomm.com and your user name and password on a web browser or a third-party FTP utility.

## 4.6.3 3G/4G

3G/4G USB modems can be connected to the router to allow Internet access.

NOTE: For a list of verified USB modems, please visit: <u>http://event.asus.com/2009/networks/3gsupport/</u>

#### To set up 3G/4G internet access:

- 1. From the navigation panel, click **Advanced Settings** > **USB** application > **3G/4G**.
- 2. In the Enable USB Modem field, select Yes.
- 3. Set up the following:
  - Location: Select your 3G/4G service provider's location from the dropdown list.
  - **ISP**: Select your Internet Service Provider (ISP) from the dropdown list.
  - **APN (Access Point Name) service (optional)**: Contact your 3G/4G service provider for detailed information.
  - **Dial Number and PIN code**: The 3G/4G provider's access number and PIN code for connection.

NOTE: PIN code may vary from different providers.

- **Username / Password:** The username and password will be provided by the 3G/4G network carrier.
- **USB Adapter**: Choose your USB 3G / 4G adapter from the dropdown list. If you are not sure of your USB adapter's model or the model is not listed in the options, select **Auto**.
- 4. Click **Apply**.

NOTE: The router will reboot for the settings to take effect.

# 4.7 Using AiCloud 2.0

AiCloud 2.0 is a cloud service application that allows you to save, sync, share, and access your files.

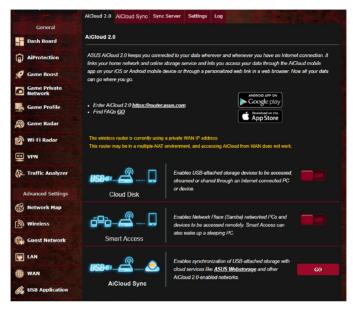

#### To use AiCloud:

- 1. From Google Play Store or Apple Store, download and install the ASUS AiCloud app to your smart device.
- 2. Connect your smart device to your network. Follow the instructions to complete the AiCloud setup process.

## 4.7.1 Cloud Disk

### To create a cloud disk:

- 1. Insert a USB storage device into the wireless router.
- 2. Turn on Cloud Disk.

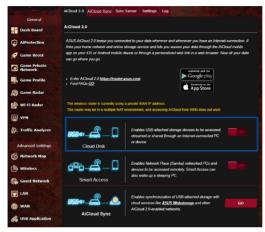

3. Go to <u>https://router.asus.com</u> and enter the router login account and password. For better user experience, we recommend that you use **Google Chrome** or **Firefox**.

| AiCloud                        |  |
|--------------------------------|--|
| Welcome.<br>Who's coming home? |  |
| Your Name.<br>Your Password.   |  |
| •                              |  |

4. You can now start accessing Cloud Disk files on devices connected to the network.

**NOTE:** When accessing the devices that are connected to the network, you need to enter the device's user name and password manually, which will not be saved by AiCloud for security reason.

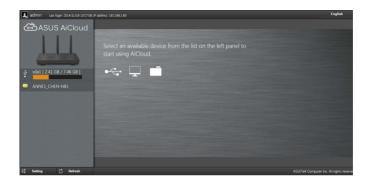

## 4.7.2 Smart Access

The Smart Access function allows you to easily access your home network via your router's domain name.

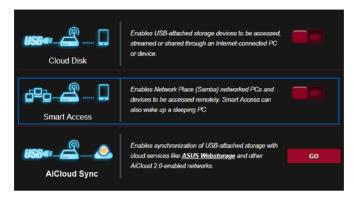

#### NOTES:

- You can create a domain name for your router with ASUS DDNS. For more details, refer to section **4.5.6 DDNS**.
- By default, AiCloud provides a secure HTTPS connection. Key in <u>https://[yourASUSDDNSname].asuscomm.com</u> for a very secure Cloud Disk and Smart Access usage.

## 4.7.3 AiCloud Sync

| the second second       | AiCloud 2.0      | AiCloud Sync   | Sync Server      | Settings     | Log            |                     | Sec. 1                |                   |
|-------------------------|------------------|----------------|------------------|--------------|----------------|---------------------|-----------------------|-------------------|
| General                 |                  |                |                  |              |                |                     |                       |                   |
| Dash Board              | AiCloud 2.0      | ) - AiCloud Sy | nc               |              |                |                     |                       |                   |
| AiProtection            | IISB <b>e</b> :_ |                |                  |              |                |                     |                       |                   |
| 🥩 Game Boost            | 000              | - 📶 🖒          | Series Ena<br>AQ | bles AiCloud | d Sync fun     | ctionality. For ste | p-by-step istructions | s, go to <u>F</u> |
| Game Private<br>Network |                  |                |                  |              |                |                     |                       |                   |
| Game Profile            | Cloud List       |                |                  |              |                |                     |                       |                   |
| Game Radar              | Provider         | Usernar        | ne i             | Rule         | Fol            | der Name            | Connection<br>Status  | Delete            |
| 😥 Wi-Fi Radar           |                  |                |                  | No USB dis   | sk detect      | :ed.                |                       |                   |
| VPN                     |                  |                |                  |              |                |                     |                       |                   |
| Traffic Analyzer        |                  |                |                  |              | l new<br>count |                     |                       |                   |

## To use AiCloud Sync:

- 1. Launch AiCloud, click **AiCloud Sync** > **Go**.
- 2. Select **ON** to enable AiCloud Sync.
- 3. Click Add new account.
- 4. Enter your ASUS WebStorage account password and select the directory that you want to sync with WebStorage.
- 5. Click **Apply**.

# 4.8 IPv6

This wireless router supports IPv6 addressing, a system that supports more IP addresses. This standard is not yet widely available. Contact your ISP if your Internet service supports IPv6.

|                                                  | romter Firmware Version: <u>3.0.0.4.382 10397</u><br>come to Welcome to                                  |
|--------------------------------------------------|----------------------------------------------------------------------------------------------------|
| IPv6                                             |                                                                                                    |
| Configure the IPv6 Internet s<br><u>IPv6_FAQ</u> | etting of GT-AC5300.                                                                                     |
| Basic Config                                     |                                                                                                    |
| Connection type                                  | oisable •                                                                                                |
|                                                  | Apply                                                                                                    |
|                                                  |                                                                                                    |
|                                                  |                                                                                                    |
|                                                  | SSID: <u>Welcome to</u> Welf<br>IPv6<br>Configure the IPv6 Internet s<br><u>IPv6 FAQ</u><br>Basic Config |

#### To set up IPv6:

- 1. From the navigation panel, go to **Advanced Settings** > **IPv6**.
- 2. Select your **Connection Type**. The configuration options vary depending on your selected connection type.
- 3. Enter your IPv6 LAN and DNS settings.
- 4. Click **Apply**.

**NOTE**: Please refer to your ISP regarding specific IPv6 information for your Internet service.

## 4.9 Firewall

The wireless router can serve as a hardware firewall for your network.

NOTE: The Firewall feature is enabled by default.

## 4.9.1 General

#### To set up basic Firewall settings:

- 1. From the navigation panel, go to **Advanced Settings** > **Firewall** > **General** tab.
- 2. On the Enable Firewall field, select Yes.
- 3. On the **Enable DoS protection**, select **Yes** to protect your network from DoS (Denial of Service) attacks though this may affect your router's performance.
- 4. You can also monitor packets exchanged between the LAN and WAN connection. On the Logged packets type, select **Dropped**, **Accepted**, or **Both**.
- 5. Click Apply.

## 4.9.2 URL Filter

You can specify keywords or web addresses to prevent access to specific URLs.

**NOTE**: The URL Filter is based on a DNS query. If a network client has already accessed a website such as http://www.abcxxx.com, then the website will not be blocked (a DNS cache in the system stores previously visited websites). To resolve this issue, clear the DNS cache before setting up the URL Filter.

### To set up a URL filter:

- 1. From the navigation panel, go to **Advanced Settings** > **Firewall** > **URL Filter** tab.
- 2. On the Enable URL Filter field, select Enabled.
- 3. Enter a URL and click the 🕀 button.
- 4. Click **Apply**.

## 4.9.3 Keyword filter

Keyword filter blocks access to webpages containing specified keywords.

| CRINERS                  | Operation Mode: Wire<br>SSID: Welcome to<br>General URL Filter |                  | ware Version: <u>3.0.0.4.38</u><br>Welcome to<br>Network Services Filter | 2 <u>10397</u><br>IPvő Firewall     | 1010 (C               |
|--------------------------|----------------------------------------------------------------|------------------|--------------------------------------------------------------------------|-------------------------------------|-----------------------|
| General                  | Firewall - Keyword                                             | d Filter         |                                                                          |                                     |                       |
| Game IPS                 | Keyword Filter allows y<br>Limitations of the filtering        |                  | its' access to webpages co                                               | intaining the specified keyw        | vrds.                 |
| 🤗 Game Boost             | 1. Compressed we<br>2. Https webpages                          |                  | TP compression technolog                                                 | y cannot be filtered. <u>See he</u> | ere for more details. |
| Game Private<br>Network  | Basic Config                                                   |                  |                                                                          |                                     |                       |
|                          | Enable Keyword Filter                                          |                  | Enabled      Disable                                                     | 4                                   |                       |
| Game Profile             | Enable Reyword Piller                                          |                  |                                                                          | 2                                   |                       |
| Game Profile             | Keyword Filter List                                            | (Max Limit : 64) |                                                                          | -                                   |                       |
|                          |                                                                |                  | Keyword Filter List                                                      |                                     | Add / Delete          |
| Game Radar               |                                                                |                  | Keyword Filler List<br>No data in ta                                     |                                     |                       |
| 🐨 Game Radar             |                                                                |                  |                                                                          |                                     |                       |
| Game Radar<br>WiFi Radar |                                                                |                  | No data in ta                                                            |                                     |                       |

## To set up a keyword filter:

- 1. From the navigation panel, go to **Advanced Settings** > **Firewall** > **Keyword Filter** tab.
- 2. On the Enable Keyword Filter field, select Enabled.

- 3. Enter a word or phrase and click the **Add** button.
- 4. Click **Apply**.

#### NOTES:

- The Keyword Filter is based on a DNS query. If a network client has already accessed a website such as http://www.abcxxx.com, then the website will not be blocked (a DNS cache in the system stores previously visited websites). To resolve this issue, clear the DNS cache before setting up the Keyword Filter.
- Web pages compressed using HTTP compression cannot be filtered. HTTPS pages also cannot be blocked using a keyword filter.

## 4.9.4 Network Services Filter

The Network Services Filter blocks LAN to WAN packet exchanges and restricts network clients from accessing specific web services such as Telnet or FTP.

|                      | TLIRE GT-AC53                                                                                                    | 100                       | > Logout                     | English                           |
|----------------------|----------------------------------------------------------------------------------------------------|---------------------------|------------------------------|-----------------------------------|
| Quick Internet Setup | Operation Mode: <u>Wireless router</u> Firm<br>SSID: <u>Welcome to</u> <u>Welcome to</u>                         |                           | 10197                        |                                   |
|                      | General URL Filter Keyword Filter                                                                                | Network Services Filter   | IPv6 Firewall                |                                   |
| General              | Firewall - Network Services Filte                                                                                | -                         |                              |                                   |
| Dash Board           |                                                                                                    |                           |                              |                                   |
| Game IPS             | The Network Services filter blocks the LAI<br>services.                                                          |                           |                              |                                   |
| 🥖 Game Boost         | For example, if you do not want the device<br>80 will be blocked.<br>Leave the source IP field blank to apply th |                           | key in 80 in the destination | an port. The traffic that uses po |
| Game Private         | Black List Duration : During the schedule                                                                        |                           | ck List cannot use the sp    | ecified network services. After   |
| <del></del>          | the specified duration, all the clients in LA<br>White List Duration : During the schedule                       |                           |                              | specified naturals species        |
| Game Profile         | After the specified duration, clients in the 1                                                                   |                           |                              |                                   |
| Game Radar           | Internet service.                                                                                                |                           |                              |                                   |
| 😰 WiFi Radar         | NOTE : If you set the subnet for the White<br>Internet service.                                                  | Ust, IP addresses outside | the subnet will not be able  | to access the Internet or any     |
| ** VPN               | Network Services Filter                                                                                          |                           |                              |                                   |
|                      | Enable Network Services Filter                                                                                   | • Yes • No                |                              |                                   |
| A. Traffic Analyzer  | Filter table type                                                                                                | Black List 🔻              |                              |                                   |
| Advanced Settings    | Well-Known Applications                                                                                          | User Defined •            |                              |                                   |
| A Network Map        | Date to Enable LAN to WAN Filter                                                                                 | Mon 🖬 Tue 🖬 Wed           | 🖬 Thu 🖬 Fri                  |                                   |
| Network Map          | Time of Day to Enable LAN to WAN Filter                                                                          |                           |                              |                                   |
| Wireless             | Date to Enable LAN to WAN Filter                                                                                 | Sat 🖬 Sun                 |                              |                                   |
| Guest Network        | Time of Day to Enable LAN to WAN Fifter                                                                          |                           |                              |                                   |
| 🕎 LAN                | Filtered ICMP packet types                                                                                       |                           |                              |                                   |
| # WAN                | Network Services Filter Table (Max I                                                                             | Limit : 32)               |                              |                                   |
|                      | Source IP Port Range                                                                                             | Destination IP            | Port Range                   | Protocol Add / Delete             |
| USB Application      |                                                                                                    |                           |                              | • • <b>(</b>                      |
| AiCloud 2.0          |                                                                                                    | No data in tal            | le.                          |                                   |
| IPv6                 |                                                                                                    | Apply                     |                              |                                   |
| 👌 Firewall           |                                                                                                    |                           |                              |                                   |

#### To set up a Network Service filter:

- 1. From the navigation panel, go to **Advanced Settings** > **Firewall** > **Network Service Filter** tab.
- 2. On the Enable Network Services Filter field, select Yes.
- 3. Select the Filter table type. **Black List** blocks the specified network services. **White List** limits access to only the specified network services.
- 4. Specify the day and time when the filters will be active.
- 5. To specify a Network Service to filter, enter the Source IP, Destination IP, Port Range, and Protocol. Click the 🕑 button.
- 6. Click Apply.

## 4.9.5 IPv6 Firewall

By default, your ASUS wireless router blocks all unsolicited incoming traffic. The IPv6 Firewall function allows incoming traffic coming from specified services to go through your network.

| Wiri Radar                                                                                                    |                                   |                      |                   |                                   |                             |            |                 |
|----------------------------------------------------------------------------------------------------|-----------------------------------|----------------------|-------------------|-----------------------------------|-----------------------------|------------|-----------------|
| Centreral     Firewall - IPv6 Firewall       Image: Dash teard     Firewall - IPv6 Firewall       Image: Dash teard     A catbanet futific comptignent Pv6 hots on your LN is allowed, as well as related intoard traffic. Any other inboard mum to seguritary allowed traffic tearmaph)       Image: Dash teard     Comptignent Pv6 hots on your LN is allowed, as well as related inboard traffic. Any other inboard mum to seguritary allowed traffic tearmaph)       Image: Dash teard     Comptignent Pv6 hots on your LN is allowed, as well as related inboard traffic. Any other inboard mum to seguritary to allow traffic itom any remote host. A subnet can also be specified.       Image: Dash teard     Comptignent Pv6 hots on your LN is allowed, as well as related inboard traffic. Any other inboard mum to seguritary to allow traffic itom any remote host. A subnet can also be specified.       Image: Dash teard     Comptignent Pv6 firewall     Pves ● file       Image: Dash teard     Pves ● file     Filewall * Pves € file       Image: Dash teard firewall filewall teards PVCDR     Local IP     PvetRampe PvetRampe PvetR                                                                                                    | 🕵 Quick Internet Setup            |                      |                   |                                   | 8 <u>2 10397</u>            | •• 8 •     | B 📾 🌢 1         |
| Image: Second Second                           |                                   | General URL Filte    | er Keyword Filter | Network Services Filter           | IPv6 Firewall               |            |                 |
|                                                                                                    | General                           |                      |                   |                                   |                             |            |                 |
| Image: Came IPS     must be specifically allowed here.       Image: Came Boost     Course there there model IP endy to allow traffic from any remote host. A subnet cam also be specified.       Image: Came Boost     Course there there model IP endy to allow traffic from any remote host. A subnet cam also be specified.       Image: Came Boost     Course there there model IP endy to allow traffic from any remote host. A subnet cam also be specified.       Image: Came Drivate     Basic Courting       Image: Came Provide     Enable IP-6 Frewall       Image: Came Rodar     Please select ▼       Image: Came Rodar     Image: Provide Image: Probable Add //       Image: Came Rodar     Service Name       Image: Service Name     Remodel IPCIDR       Image: Vorw     No data in table.                                                                                                    | Dash Board                        | Firewall - IPv6 F    | irewali           |                                   |                             |            |                 |
| Came Profile     Come Frida     Passe Carling       Came Profile     Dasse Carling       Came Profile     Please select +       Came Ander     Findual Shree List       Came Ander     Please select +       Came Ander     Service Name       Nicit Rader     Service Name       Service Name     Remote PrCIDR       Local IP     Pol Range       Yorn                                                                                                    | Game IPS                          | must be specifically | allowed here.     |                                   |                             |            | inbound traffic |
|                                                                                                    | 🧭 Game Boost                      |                      |                   | w traffic from any remote ho      | ost. A subnet can also be : | specified. |                 |
| Game Profile     Fancos Stover Ltst     Please select •       Game Roder     Inbound Firewall Rules (Max Limit 128)       Wirif Roder     Service Name     Runces PCLDR       Local IP     Port Range     Portocol Add /f       VPN     No data in table.     Roder •                                                                                                    |                                   | Basic Config         |                   |                                   |                             |            |                 |
| Famous Sover List     Please select *      Game Roder     Miri Roder     Wiri Roder     Viri Roder     Vir | - INALIAN S                       | Enable IPv6 Firewall |                   | O Yes O No                        |                             |            |                 |
|                                                                                                    |                                   |                      |                   |                                   |                             |            |                 |
| WiFi Radar     Service Name Remole PCIDR Local P Port Range Produce Add //      TCP      ()     Traffic Analyzer                                                                                                    | Game Profile                      | Famous Server List   |                   | Please select •                   |                             |            |                 |
| VIN     VIN     V |                                   |                      |                   |                                   |                             |            |                 |
| VVN No data in table. (A. Traffic Analyzer                                                                                                    | Game Radar                        | Inbound Firewall     |                   | 128)                              | Port Range                  | Protocol   | Add / Delete    |
| (A, Traffic Analyzer                                                                                                    | Game Radar                        | Inbound Firewall     |                   | 128)                              | Port Range                  |            |                 |
|                                                                                                    | Game Radar                        | Inbound Firewall     |                   | 128)                              | Port Range                  |            | Add / Deleta    |
|                                                                                                    | Game Radar                        | Inbound Firewall     |                   | 128)<br>Local IP                  |                             |            |                 |
| Advanced Settings                                                                                                    | Game Radar                        | Inbound Firewall     |                   | 128)<br>Local IP<br>No data in ta |                             |            |                 |
| A Network Map                                                                                                    | Game Radar<br>Wifi Radar<br>T VPN | Inbound Firewall     |                   | 128)<br>Local IP<br>No data in ta |                             |            |                 |

# 4.10 Administration

## 4.10.1 Operation Mode

The Operation Mode page allows you to select the appropriate mode for your network.

| Central       Administration - Operation Mode       Readow/Swe/Upload Setting Feedback         Central       Administration - Operation Mode       Readow/Swe/Upload Setting Feedback         Central       Administration - Operation Mode       Endow/Swe/Upload Setting Feedback         Central TPS       Crack Board       Crack Stable spectral operation modes to meet different requirements. Please solect the mode that match y mode states requirements. Please solect the mode that match y enterest respective to the sole sole of the sole sole of the sole of soles the sole of the sole sole of the sole sole of the sole sole of the sole sole of the sole sole of the sole of soles the sole of the sole sole of the sole of the sole of the sole sole of the sole sole of the sole sole of the sole sole of the sole sole of the sole sole of the sole sole of the sole sole of the sole sole of the sole sole of the sole sole of the sole sole of the sole sol                                                                                                    | PUBLIC OF                                                      | GT-AC5300 Logout English                                                                                                    |
|----------------------------------------------------------------------------------------------------|----------------------------------------------------------------|----------------------------------------------------------------------------------------------------|
|                                                                                                    | 🕅 Quick Internet Setup                                         | SSID: Helcome to Helcome to                                                                                                    |
| Came DPS Came Book Came TPS Came Book Came TPS Came Book Came Troffle Came Roder Came Roder Came Roder Came Roder Wirit Roder Wirit Roder Came Roder Wirit Roder Came Roder                                                                                                    | General                                                        | Administration - Operation Mode                                                                                                    |
| Came 195  Came Boot Came Fordin Came Fordin Came Fordin Came Fordin Came Fordin Came Fordin Came Fordin Came Fordin Came Fordin Came Fordin Came Fordin Came Fordin Came Fordin Came Roder Virifi Reder                                                                                                    | Dash Board                                                     |                                                                                                    |
| Come Priorite     Come Priorite     Come Profile     Come Profile     Come Roder     Wirit Roder     Wirit Roder     Wirit Roder                                                                                                    | Game IPS                                                       | GT-AC5300 supports several operation modes to meet different requirements. Please select the mode that match your situat                                                                                                    |
| Conse Brodie Wirki Roder Wirki Roder Wirki Roder Wirki Roder Wirki Roder                                                                                                    | 🧭 Game Boost                                                   |                                                                                                    |
| Came Profile  Came Profile  Came Profile  Came State  Came State |                                                                |                                                                                                    |
| Came Radar dwreiss roubrs.                                                                                                    | Game Private<br>Network                                        |                                                                                                    |
|                                                                                                    | Network                                                        | In wireless router IP sharing mode, GT-AC5300 connects to the Internet via PPPVE, DHCP, PPTP, L2TP, or Static IP and shares the<br>wireless network to LAN clents or devices. In this mode, NAT, trevail, and DHCP server are enabled by detault. UPAT and Dynami                                                                                                    |
|                                                                                                    | Game Profile                                                   | In wireless router/IP sharing mode, GT-ACS300 connects to the internet via PPPOE, DHCP, PPTPL2TP, or Static IP and shares the<br>wireless network to LAN clients or devices. In this mode, NAT, Rewall, and DHCP server are enabled by default, UPAP and Dynam<br>c DNS are supported for SCHO and home users. Select this mode if you are a first time user or you are not currently using any wire |
|                                                                                                    | Network     Game Profile     Game Radar                        | In wireless router/IP sharing mode, GT-ACS300 connects to the internet via PPPOE, DHCP, PPTPL2TP, or Static IP and shares the<br>wireless network to LAN clients or devices. In this mode, NAT, Rewall, and DHCP server are enabled by default, UPAP and Dynam<br>c DNS are supported for SCHO and home users. Select this mode if you are a first time user or you are not currently using any wire |
| A. Traffic Analyzer                                                                                                    | Network     Game Profile     Game Radar     WiFi Radar         | In wireless router/IP sharing mode, GT-ACS300 connects to the internet via PPPOE, DHCP, PPTPL2TP, or Static IP and shares the<br>wireless network to LAN clients or devices. In this mode, NAT, Rewall, and DHCP server are enabled by default, UPAP and Dynam<br>c DNS are supported for SCHO and home users. Select this mode if you are a first time user or you are not currently using any wire |
| Advanced Settings                                                                                                    | Network     Game Profile     Game Radar     WiFi Radar     VPN | In wireless router/IP sharing mode, GT-ACS300 connects to the internet via PPPOE, DHCP, PPTPL2TP, or Static IP and shares the<br>wireless network to LAN clients or devices. In this mode, NAT, Rewall, and DHCP server are enabled by default, UPAP and Dynam<br>c DNS are supported for SCHO and home users. Select this mode if you are a first time user or you are not currently using any wire |

## To set up the operating mode:

- From the navigation panel, go to Advanced Settings > Administration > Operation Mode tab.
- 2. Select any of these operation modes:
  - Wireless router mode (default): In wireless router mode, the wireless router connects to the Internet and provides Internet access to available devices on its own local network.
  - Access Point mode: In this mode, the router creates a new wireless network on an exising network.
  - **Media Bridge**: This setup requires two wireless routers. The second router serves as a media bridge where multiple devices such as Smart TVs and gaming consoles can be connected via ethernet.
- 3. Click **Apply**.

NOTE: The router will reboot when you change the modes.

## 4.10.2 System

The **System** page allows you to configure your wireless router settings.

#### To set up the System settings:

- 1. From the navigation panel, go to **Advanced Settings** > **Administration** > **System** tab.
- 2. You can configure the following settings:
  - **Change router login password**: You can change the password and login name for the wireless router by entering a new name and password.
  - Time Zone: Select the time zone for your network.
  - **NTP Server**: The wireless router can access a NTP (Network time Protocol) server in order to synchronize the time.
  - Enable Telnet: Click Yes to enable Telnet services on the network. Click No to disable Telnet.
  - Authentication Method: You can select HTTP, HTTPS, or both protocols to secure router access.
  - Enable Web Access from WAN: Select Yes to allow devices outside the network to access the wireless router GUI settings. Select No to prevent access.
  - Allow only specified IP address: Click Yes if you want to specify the IP addresses of devices that are allowed access to the wireless router GUI settings from WAN.
  - Client List: Enter the WAN IP addresses of networking devices allowed to access the wireless router settings. This list will be used if you clicked Yes in the Only allow specific IP item.
- 3. Click **Apply**.

## 4.10.3 Firmware Upgrade

**NOTE**: Download the latest firmware from the ASUS website at <u>http://www.asus.com</u>

#### To upgrade the firmware:

- From the navigation panel, go to Advanced Settings > Administration > Firmware Upgrade tab.
- 2. In the **New Firmware File** field, click **Browse** to locate the downloaded file.
- 3. Click **Upload**.

#### NOTES:

- When the upgrade process is complete, wait for some time for the system to reboot.
- If the upgrade process fails, the wireless router automatically enters rescue mode and the power LED indicator on the front panel starts flashing slowly. To recover or restore the system, refer to section **5.2 Firmware Restoration**.

## 4.10.4 Restore/Save/Upload Setting

#### To restore/save/upload wireless router settings:

- From the navigation panel, go to Advanced Settings > Administration > Restore/Save/Upload Setting tab.
- 2. Select the tasks that you want to do:
  - To restore to the default factory settings, click **Restore**, and click **OK** in the confirmation message.
  - To save the current system settings, click **Save**, navigate to the folder where you intend to save the file and click **Save**.
  - To restore from a saved system settings file, click **Browse** to locate your file, then click **Upload**.

**NOTE**: If issues occur, upload the latest firmware version and configure new settings. Do not restore the router to its default settings.

# 4.11 System Log

System Log contains your recorded network activities.

**NOTE:** System log resets when the router is rebooted or powered off.

#### To view your system log:

- 1. From the navigation panel, go to **Advanced Settings** > **System Log**.
- 2. You can view your network activities in any of these tabs:
  - General Log
  - DHCP Leases
  - Wireless Log
  - Port Forwarding
  - Routing Table

| Quick Internet Setur                  | Operation Mode: <u>Wirel</u><br>SSID: <u>Welcome to</u>              |                          |             |                    | <u> 2397</u>      | (A) 🖥 🖨        | 1             |
|---------------------------------------|----------------------------------------------------------------------|--------------------------|-------------|--------------------|-------------------|----------------|---------------|
|                                       | General Log Wireless                                                 | Log DHCP leases          | IPv6        | Routing Table      | Port Forwarding   | Connections    |               |
| General                               |                                                                      |                          |             |                    |                   |                |               |
| Dash Board                            | System Log - Gene                                                    | eral Log                 |             |                    |                   |                |               |
| _                                     | This page shows the de                                               | tailed system's activiti | es.         |                    |                   |                |               |
| Game IPS                              | System Time                                                          |                          | Mon, Apr    | 10 15:24:24        | 2017              |                |               |
| 🥑 Game Boost                          | Uptime                                                               |                          |             | hours 22 minute(s) | f 0 d-            |                |               |
| Game Private                          |                                                                      |                          | 3 days 21 f | nours ZZ minule(s, | 56 seconds        |                |               |
| Network                               | Apr 10 13:45:22 kern<br>Apr 10 13:45:22 kern                         | el: jffs2: warning:      | (14162)     | jffs2_sum_wri      | te_data: Not enou | gh space for   | summary, pads |
| Game Profile                          | Apr 10 13:45:22 kern<br>Apr 10 13:45:23 kern                         | el: jffs2: warning:      | (14162)     | jffs2 sun wri      | te_data: Not enou | gh space for   | summary, pads |
| -                                     | Apr 10 13:45:23 kern<br>Apr 10 13:45:43 kern                         | el: jffs2: warning:      | (14183)     | jffs2_sun_wri      | te_data: Not enou | gh space for : | summary, pads |
| Game Radar                            | Apr 10 13:47:23 kern<br>Apr 10 06:37:37 dnam                         | asg-dhcp[1663]: Igs      | noring do   | main corpnet.a     | aus for DHCP host | name X15167-1  | NB            |
| WiFi Radar                            | Apr 10 06:37:40 dnsm<br>Apr 10 06:37:47 dnsm<br>Apr 10 14:45:24 rc s | asg-dhcp[1663]: Igs      | noring do   | main corpnet.a     |                   |                |               |
|                                       | Apr 10 14:45:24 FC 8<br>Apr 10 14:45:24 FTP<br>Apr 10 14:45:24 FTP   | Server: daemon is a      | stoped      | restart_repd       |                   |                |               |
| THE VPN                               | Apr 10 14:45:24 minin<br>Apr 10 14:45:24 star                        | upnpd[14154]: shutt      | ing down    |                    | rules eth0 eth0)  |                |               |
| A. Traffic Analyzer                   | Apr 10 14:45:24 minis<br>Apr 10 14:45:24 minis                       | upnpd[17141]: vers       | ion 1.9 s   | tarted             |                   |                |               |
| · · · · · · · · · · · · · · · · · · · | Apr 10 14:45:24 mini:<br>Apr 10 14:53:49 rc s                        |                          |             |                    |                   | 51             |               |
| Advanced Settings                     | Apr 10 14:53:49 MEBD<br>Apr 10 14:53:49 minis                        |                          |             |                    |                   |                |               |
| A Network Map                         | Apr 10 14:53:49 star<br>Apr 10 14:53:49 WEBD                         | AV server: daemon :      | is starte   |                    | _rules_eth0_eth0) |                |               |
|                                       | Apr 10 14:53:49 mini<br>Apr 10 14:53:49 mini                         | upnpd[17578]: HTTP       | listenin    | g on port 5273     |                   |                |               |
| Wireless                              | Apr 10 14:53:49 mini                                                 | apapa[1/5/8]: Liste      | ining for   | NAT-PMP/PCP t      | raffic on port 53 | 51             |               |
| Guest Network                         | <                                                                    | _                        |             |                    |                   | _              | •             |
| C.W.                                  |                                                                      | Clear                    |             | Save               | Refresh           |                |               |
|                                       |                                                                      |                          |             |                    |                   |                |               |

## 4.12 Smart Connect

Smart Connect is designed to automatically steer clients to one of three radios (one 2.4 GHz, one lowband 5 GHz, one high-band 5 GHz) to maximize total wireless throughput use.

## 4.12.1 Setting up Smart Connect

You can enable Smart Connect from the Web GUI through the following two ways:

- Via the Wireless screen
- 1. On your web browser, manually key in the wireless router's default IP address: <u>http://router.asus.com</u>.
- 2. On the login page, key in the default user name (**admin**) and password (**admin**) and click **OK**. The QIS page launches automatically.
- 3. From the navigation panel, go to **Advanced Settings** > **Wireless** > **General** tab.
- 4. Move the slider to **ON** in the **Enable Smart Connect** field. This function automatically connect the clients in your network to the appropriate band for optimal speed.

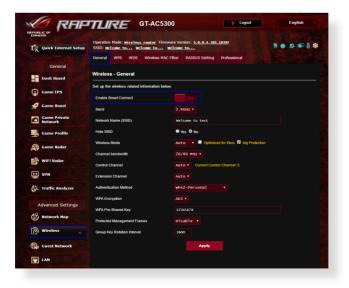

## 4.12.2 Smart Connect Rule

ASUSWRT provides default condition settings to trigger switching mechanism. You can also change the trigger conditions according to your networking surroundings. To change the settings, go to the **Smart Connect Rule** tab on the Network Tools screen.

| 🖉 RAP             | TLIRE                  | GT-AC5300                                               | Logout                  | English                 |
|-------------------|------------------------|---------------------------------------------------------|-------------------------|-------------------------|
| Ganeres           |                        | ess router Firmware Version: 3<br>Welcome to Welcome to | .0.0.4.382_10397        | * * * * * * *           |
|                   | Network Analysis No    | ststat Wake on LAN Smart O                              | Connect Rule            |                         |
| General           | Wireless - Smart C     | onnect Rule                                             |                         |                         |
|                   | Set up the Smart Conne | ct related information below.                           |                         | View List               |
| Game IPS          | Steering Trigger Con   | dition                                                  |                         |                         |
| 🧭 Game Boost      | Band                   | 2.4GHz                                                  | 5GHz-1                  | 5GH2-2                  |
| Game Private      | Enable Load Balance    | • Yes • No                                              | • Yes • No              | • Yes • No              |
| Game Profile      | Bandwidth Utilization  | 0%                                                      | <b></b> 80%             | 0%                      |
|                   | RSSI                   | Greater 🔻 -52 dBm                                       | Less • -82 dBm          | Less V -82 dBm          |
| Game Radar        | PHY Rate Less          | Disable                                                 | Disable                 | Disable                 |
| WiFi Radar        | PHY Rate Greater       | > 110 Mbps                                              | Disable                 | Disable                 |
| VPN               | VHT                    |                                                         |                         | AC only •               |
| Traffic Analyzer  | STA Selection Policy   |                                                         |                         |                         |
|                   | RSSI                   | Greater • -52 dBm                                       | Less • -82 dBm          | Less • -82 dBm          |
| Advanced Settings | PHY Rate Less          | Disable                                                 | Disable                 | Disable                 |
| Network Map       | PHY Rate Greater       | ↓ 110 Mbps                                              | Disable                 | Disable                 |
| Wireless          | VHT                    |                                                         | not-allowed <b>•</b>    | AC only •               |
| Guest Network     | Interface Select and   | Qualify Procedures                                      |                         |                         |
| LAN               | Target Band            | 1: 5GHz-2 • 2: 5GHz-1 •                                 | 1: 2.4GHz • 2: 5GHz-2 • | 1: 2.4GHz • 2: 5GHz-1 • |
|                   | Bandwidth Utilization  | 0%                                                      | <b>60%</b>              | 0%                      |
| WAN               | VHT                    |                                                         |                         | AC only •               |
| USB Application   | Bounce Detect          |                                                         |                         |                         |
| AiCloud 2.0       | Window Time            | 180 seconds                                             |                         |                         |
| IPv6              | Counts                 |                                                         |                         |                         |
| Firewall          | Dwell Time             | 3600 seconds                                            |                         |                         |
| Administration    |                        | Default                                                 | Apply                   |                         |

Smart Connect Rule controls are divided into four sections:

- Steering Trigger Condition
- STA Selection Policy
- Interface Select and Qualify Procedures
- Bounce Detect

## **Steering Trigger Condition**

This set of controls sets the criteria to initiate band steering.

| Steering Trigger Con  | dition            |                |                |
|-----------------------|-------------------|----------------|----------------|
| Band                  | 2.4GHz            | 5GHz-1         | 5GHz-2         |
| Enable Load Balance   | • Yes • No        | • Yes • No     | • Yes • No     |
| Bandwidth Utilization | 0%                | <b></b> 80%    | 0%             |
| RSSI                  | Greater V -52 dBm | Less V -82 dBm | Less V -82 dBm |
| PHY Rate Less         | Disable           | Disable        | Disable        |
| PHY Rate Greater      | > 110 Mbps        | Disable        | Disable        |
| VHT                   | A]] •             | A]] 🔹          | AC only •      |

### Bandwidth Utilization

When bandwidth use exceeds this percentage, steering will be initiated. Broadcom's documentation does not say how utilization is measured.

#### Enable Load Balance

This controls load balancing. Broadcom's documentation does not indicate how balancing is done.

RSSI

If the received signal level of any associated client meets this criteria, steering will be triggered.

#### • PHY Rate Less / PHY Rate Greater

These controls determine STA link rates that trigger band steering.

• VHT

This controls determines how 802.11ac and non-ac clients are handled.

- ALL (default) means any type of client can trigger steering.
- AC only means a client must support 802.11ac to trigger steering.
- **Not-allowed** means only non-802.11ac clients will trigger steering, i.e. 802.11a/b/g/n.

## **STA Selection Policy**

Once steering has been triggered, ASUSWRT will follow the STA Selection Policy to select a client(STA) that is going to be steered to the most appropriate band.

| STA Selection Policy |             |            |             |         |          |         |
|----------------------|-------------|------------|-------------|---------|----------|---------|
| RSSI                 | Greater 🔻 - | -52 dBm    | Less 🔻      | -82 dBm | Less 🔻   | -82 dBm |
| PHY Rate Less        | <b>—</b>    | Disable    | •           | Disable | •——      | Disable |
| PHY Rate Greater     | •           | > 110 Mbps | •           | Disable | •——      | Disable |
| VHT                  | A11         |            | not-allowed | i v     | AC only▼ |         |

## Interface Select and Qualify Procedures

These controls determine where the steered client will end up. The **Target Band** controls specify first and second choice of steering targets. Clients meeting the STA selection policy criteria for the radio will be steered to the first target if that radio's **Bandwidth Utilization** is less than the set value. Otherwise, the client will be sent to the second **Target Band** radio.

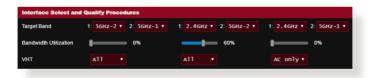

## **Bounce Detect**

This set of controls determines how often a client can be steered. This is intended to prevent clients from constantly moving around. It does not, however, prevent clients from disconnecting on their own, or counting them as bounces if they do. Each client can be steered N **Counts** within the **Window Time**. When the Count limit is hit, the client will not be steered again for **Dwell Time**.

| Window Time | 180  | seconds |
|-------------|------|---------|
| Counts      |      |         |
| Dwell Time  | 3600 | seconds |

# 5 Utilities

### NOTES:

- Download and install the wireless router's utilities from the ASUS website:
- Device Discovery v1.4.7.1 at <u>http://dlcdnet.asus.com/pub/ASUS/ LiveUpdate/Release/Wireless/Discovery.zip</u>
- Firmware Restoration v1.9.0.4 at <u>http://dlcdnet.asus.com/pub/</u> <u>ASUS/LiveUpdate/Release/Wireless/Rescue.zip</u>
- Windows Printer Utility v1.0.5.5 at <u>http://dlcdnet.asus.com/pub/</u> <u>ASUS/LiveUpdate/Release/Wireless/Printer.zip</u>
- The utilities are not supported on MAC OS.

# 5.1 Device Discovery

Device Discovery is an ASUS WLAN utility that detects an ASUS wireless router device, and allows you to configure the wireless networking settings.

## To launch the Device Discovery utility:

• From your computer's desktop, click

Start > All Programs > ASUS Utility > GT-AC5300 Wireless Router > Device Discovery.

**NOTE:** When you set the router to Access Point mode, you need to use Device Discovery to get the router's IP address.

# 5.2 Firmware Restoration

Firmware Restoration is used on an ASUS Wireless Router that failed during its firmware upgrading process. It uploads the firmware that you specify. The process takes about three to four minutes.

| Firmware Restor   | ation                        |       | ×              |
|-------------------|------------------------------|-------|----------------|
| <u>F</u> ilename: | I                            |       | <u>B</u> rowse |
| Status            |                              |       |                |
| After locating t  | he firmware file, click Uplo | ad.   |                |
|                   |                              |       |                |
|                   |                              |       |                |
| [<br>             |                              |       |                |
|                   | Upload                       | Close |                |
|                   |                              |       | j              |

**IMPORTANT:** Launch the rescue mode on the router before using the Firmware Restoration utility.

**NOTE:** This feature is not supported on MAC OS.

# To launch the rescue mode and use the Firmware Restoration utility:

- 1. Unplug the wireless router from the power source.
- 2. Hold the Reset button at the rear panel and simultaneously replug the wireless router into the power source. Release the Reset button when the Power LED at the front panel flashes slowly, which indicates that the wireless router is in the rescue mode.

3. Set a static IP on your computer and use the following to set up your TCP/IP settings:

**IP address**: 192.168.1.x

Subnet mask: 255.255.255.0

- From your computer's desktop, click
   Start > All Programs > ASUS Utility GT-AC5300 Wireless
   Router > Firmware Restoration.
- 5. Specify a firmware file, then click **Upload**.

**NOTE**: This is not a firmware upgrade utility and cannot be used on a working ASUS Wireless Router. Normal firmware upgrades must be done through the web interface. Refer to **Chapter 4: Configuring the Advanced Settings** for more details.

# 5.3 Setting up your printer server

# 5.3.1 ASUS EZ Printer Sharing

ASUS EZ Printing Sharing utility allows you to connect a USB printer to your wireless router's USB port and set up the print server. This allows your network clients to print and scan files wirelessly.

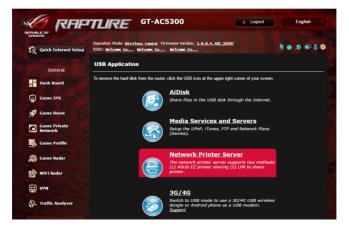

**NOTE:** The print server function is supported on Windows<sup>®</sup> XP, Windows<sup>®</sup> Vista, and Windows<sup>®</sup> 7.

### To set up the EZ Printer sharing mode:

- 1. From the navigation panel, go to Advanced Settings > USB Application > Network Printer Server.
- 2. Click Download Now! to download the network printer utility.

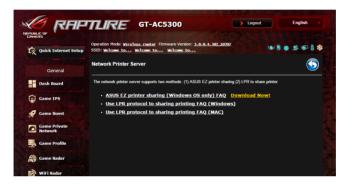

**NOTE:** Network printer utility is supported on Windows<sup>®</sup> XP, Windows<sup>®</sup> Vista, and Windows<sup>®</sup> 7 only. To install the utility on Mac OS, select **Use LPR protocol for sharing printer**.

3. Unzip the downloaded file and click the Printer icon to run the network printer setup program.

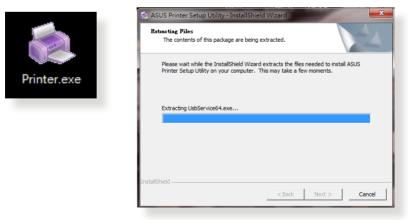

4. Follow the onscreen instructions to set up your hardware, then click **Next**.

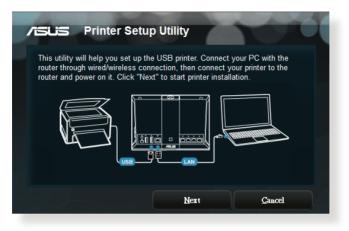

- 5. Wait a few minutes for the initial setup to finish. Click **Next**.
- 6. Click **Finish** to complete the installation.

7. Follow the Windows<sup>®</sup> OS instructions to install the printer driver.

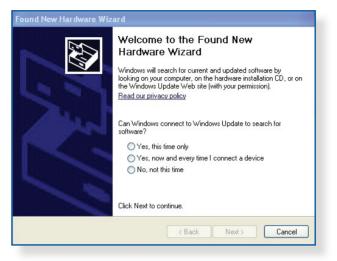

8. After the printer's driver installation is complete, network clients can now use the printer.

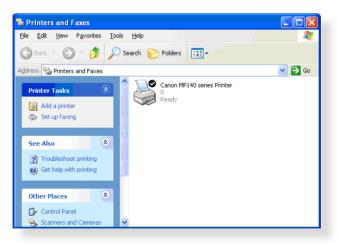

# 5.3.2 Using LPR to Share Printer

You can share your printer with computers running on Windows<sup>®</sup> and MAC operating system using LPR/LPD (Line Printer Remote/ Line Printer Daemon).

### Sharing your LPR printer To share your LPR printer:

1. From the Windows<sup>®</sup> desktop, click **Start** > **Devices and Printers** > **Add a printer** to run the **Add Printer Wizard**.

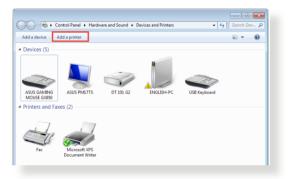

2. Select Add a local printer and then click Next.

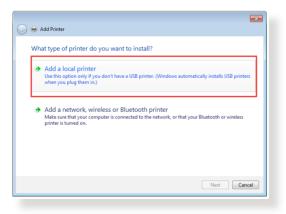

3. Select Create a new port then set Type of Port to Standard TCP/IP Port. Click New Port.

| 连 🖶 Add Printer                 |                                                                            | <u>-</u> |
|---------------------------------|----------------------------------------------------------------------------|----------|
| Choose a printer port           |                                                                            |          |
| A printer port is a type of con | nnection that allows your computer to exchange information with a printer. |          |
| Use an existing port:           | LPT1: (Printer Port)                                                       |          |
| Create a new port:              |                                                                            | 1        |
| Type of port:                   | Standard TCP/IP Port 👻                                                     |          |
|                                 |                                                                            | 1        |
|                                 |                                                                            |          |
|                                 |                                                                            |          |
|                                 |                                                                            |          |
|                                 |                                                                            |          |
|                                 | Next Cancel                                                                |          |

4. In the **Hostname or IP address** field, key in the IP address of the wireless router then click **Next**.

| Ġ 🖶 Add Printer            |                                    |        |
|----------------------------|------------------------------------|--------|
| Type a printer hostnam     | ne or IP address                   |        |
| Device type:               | TCP/IP Device                      | Ŧ      |
| Hostname or IP address:    | 192.168.1.1                        |        |
| Port name:                 | 192.168.1.1                        |        |
| Query the printer and auto | matically select the driver to use |        |
|                            |                                    |        |
|                            |                                    |        |
|                            |                                    |        |
|                            |                                    |        |
|                            |                                    |        |
|                            | Next                               | Cancel |

5. Select **Custom** then click **Settings**.

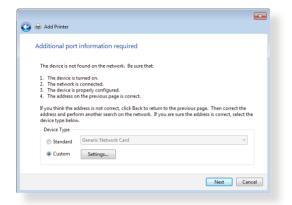

6. Set **Protocol** to **LPR**. In the **Queue Name** field, key in **LPRServer** then click **OK** to continue.

| Port Name:                | 192.168.1.1    |
|---------------------------|----------------|
| Printer Name or IP Addres | s: 192.168.1.1 |
| Protocol                  |                |
| Raw                       | UPR            |
| Raw Settings              |                |
| Port Number:              | 9100           |
| LPR Settings              |                |
| Queue Name:               | LPRServer      |
| LPR Byte Counting E       | nabled         |
| SNMP Status Enable        | 1              |
| Community Name:           | public         |
| SNMP Device Index:        | 1              |
|                           |                |

7. Click **Next** to finish setting up the standard TCP/IP port.

| Additional port                                                             | t information required                                                                                                    |   |
|-----------------------------------------------------------------------------|----------------------------------------------------------------------------------------------------|---|
| The device is not<br>1. The device is                                       | found on the network. Be sure that:<br>turned on.                                                                                                    |   |
|                                                                             | s connected.<br>properly configured.<br>in the previous page is correct.                                                                                                    |   |
| <ol> <li>The address of</li> </ol>                                          | in the previous page is correct.                                                                                                    |   |
| If you think the a                                                          | ddress is not correct, click Back to return to the previous page. Then correct the<br>orm another search on the network. If you are sure the address is correct, select the       | • |
| If you think the a address and perfo                                        | ddress is not correct, click Back to return to the previous page. Then correct the<br>orm another search on the network. If you are sure the address is correct, select the       | 2 |
| If you think the a<br>address and perf<br>device type below                 | ddress is not correct, click Back to return to the previous page. Then correct the<br>orm another search on the network. If you are sure the address is correct, select the       | 2 |
| If you think the a<br>address and perfe<br>device type below<br>Device Type | ddress is not correct, click Back to return to the previous page. Then correct the<br>orm another search on the network. If you are sure the address is correct, select the<br>w. |   |

8. Install the printer driver from the vendor-model list. If your printer is not in the list, click **Have Disk** to manually install the printer drivers from a CD-ROM or file.

| 连 🖶 🧿   | Printer |                                                                                                   |
|---------|---------|---------------------------------------------------------------------------------------------------|
| Install |         | rom the list. Click Windows Update to see more models.<br>om an installation CD, click Have Disk. |
|         | a       |                                                                                                   |

9. Click **Next** to accept the default name for the printer.

| 😋 🖶 Add Printer         |                                               | <b>X</b>    |
|-------------------------|-----------------------------------------------|-------------|
| Type a printer n        | ame                                           |             |
| Printer name:           | Lexmark X544 PS (MS)                          |             |
| This printer will be in | stalled with the Lexmark X544 PS (MS) driver. |             |
|                         |                                               |             |
|                         |                                               |             |
|                         |                                               |             |
|                         |                                               |             |
|                         |                                               |             |
|                         |                                               | Next Cancel |

10.Click **Finish** to complete the installation.

| 🅞 🖶 Add Printer                                                                                                    |
|----------------------------------------------------------------------------------------------------|
| You've successfully added Lexmark X544 PS (MS)                                                                          |
| To check if your printer is working properly, or to see troubleshooting information for the printer, print a test page. |
|                                                                                                    |
|                                                                                                    |
|                                                                                                    |
| Finish Cancel                                                                                                    |

# 5.4 Download Master

Download Master is a utility that helps you download files even while your laptops or other devices are switched off.

**NOTE:** You need a USB device connected to the wireless router to use Download Master.

### To use Download Master:

1. Click Advanced Settings > USB application > Download Master to download and install the utility automatically.

**NOTE:** If you have more than one USB drive, select the USB device you want to download the files to.

- 2. After the download process is finished, click the Download Master icon to start using the utility.
- 3. Click Add to add a download task.

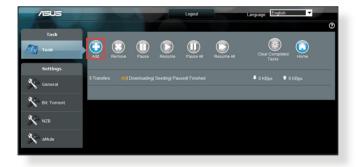

4. Select a download type such as BitTorrent, HTTP, or FTP. Provide a torrent file or a URL to begin downloading.

**NOTE:** For details on Bit Torrent, refer to section **5.4.1 Configuring the Bit Torrent download settings**.

5. Use the navigation panel to configure the advanced settings.

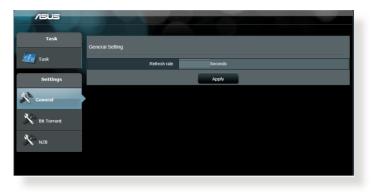

# 5.4.1 Configuring Bit Torrent download settings

| /ISUS       |                                                 |                                                           |
|-------------|-------------------------------------------------|-----------------------------------------------------------|
|             |                                                 |                                                           |
| Task        | Bit Torrent Setting                             |                                                           |
| 🧾 Task      | Port                                            |                                                           |
| Settings    | Use the default port     Use the following port |                                                           |
| General     | Incoming port<br>Speed Limits:                  |                                                           |
|             | Maximum download speed:                         | KB/S                                                      |
| Bit Torrent | Maximum upload speed:                           | KB/S                                                      |
|             | BilTorrent Network setting                      |                                                           |
| X NZB       | BitTorrent protocol encryption                  | Encryption disabled                                       |
|             | Max peers allowed per torrent                   | 100<br>Enable DHT to activate trackless torrent download. |
|             | DHT network                                     | Litable DTT to adviate valuess torrelit download.         |
|             |                                                 | Apply                                                     |
|             |                                                 | Apply                                                     |

### To configure BitTorrent download settings:

- 1. From Download Master's navigation panel, click **Bit Torrent** to launch the **Bit Torrent Setting** page.
- 2. Select a specific port for your download task.
- 3. To prevent network congestion, you can limit the maximum upload and download speeds under **Speed Limits**.
- 4. You can limit the maximum number of allowed peers and enable or disable file encryption during downloads.

# 5.4.2 NZB settings

You can set up a USENET server to download NZB files. After entering USENET settings, **Apply**.

| /isus         |                                            |       |                                                 |
|---------------|--------------------------------------------|-------|-------------------------------------------------|
|               |                                            |       |                                                 |
| Task          | NZB Setting                                |       |                                                 |
| Task 🔤        | Setup USENET server to download NZB files: |       |                                                 |
| Settings      | USENET Server                              |       |                                                 |
| <b>X</b> &    | USENET Server Port                         | 119   |                                                 |
| General       | Maximum download speed                     | KB/S  |                                                 |
| 🔆 Bit Torrent | SSL/TLS connection only                    |       |                                                 |
| 12.2          | User name                                  |       |                                                 |
| NZB           | Password                                   |       |                                                 |
|               | Confirm Password                           |       |                                                 |
|               | Number of connections per NZB tasks        | 2     |                                                 |
|               |                                            | Apply |                                                 |
|               |                                            |       | 2011 ASUSTEK Computer Inc. All rights reserved. |
|               |                                            |       |                                                 |

# 6 Troubleshooting

This chapter provides solutions for issues you may encounter with your router. If you encounter problems that are not mentioned in this chapter, visit the ASUS support site at:

<u>https://www.asus.com/support/</u> for more product information and contact details of ASUS Technical Support.

# 6.1 Basic Troubleshooting

If you are having problems with your router, try these basic steps in this section before looking for further solutions.

## Upgrade Firmware to the latest version.

- Launch the Web GUI. Go to Advanced Settings > Administration > Firmware Upgrade tab. Click Check to verify if the latest firmware is available.
- 2. If the latest firmware is available, visit the ASUS global website at <u>http://www.asus.com/Networks/Wireless\_Routers/GTAC5300/#download</u> to download the latest firmware.
- 3. From the **Firmware Upgrade** page, click **Browse** to locate the firmware file.
- 4. Click **Upload** to upgrade the firmware.

# Restart your network in the following sequence:

- 1. Turn off the modem.
- 2. Unplug the modem.
- 3. Turn off the router and computers.
- 4. Plug in the modem.
- 5. Turn on the modem and then wait for 2 minutes.
- 6. Turn on the router and then wait for 2 minutes.
- 7. Turn on computers.

### Check if your Ethernet cables are plugged properly.

- When the Ethernet cable connecting the router with the modem is plugged in properly, the WAN LED will be on.
- When the Ethernet cable connecting your poweredon computer with the router is plugged in properly, the corresponding LAN LED will be on.

# Check if the wireless setting on your computer matches that of your computer.

• When you connect your computer to the router wirelessly, ensure that the SSID (wireless network name), encryption mehtod, and password are correct.

#### Check if your network settings are correct.

- Each client on the network should have a valid IP address. ASUS recommends that you use the wireless router's DHCP server to assign IP addresses to computers on your network.
- Some cable modem service providers require you to use the MAC address of the computer initially registered on the account. You can view the MAC address in the web GUI, Network Map > Clients page, and hover the mouse pointer over your device in Client Status.

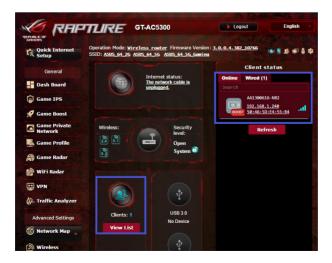

# 6.2 Frequently Asked Questions (FAQs)

## I cannot access the router GUI using a web browser

- If your computer is wired, check the Ethernet cable connection and LED status as described in the previous section.
- Ensure that you are using the correct login information. The default factory login name and password is "admin/admin". Ensure that the Caps Lock key is disabled when you enter the login information.
- Delete the cookies and files in your web browser. For Internet Explorer 8, follow these steps:
  - Launch Internet Explorer 8, then click Tools > Internet Options.
  - In the General tab, under Browsing history, click Delete..., select Temporary Internet Files and Cookies then click Delete.

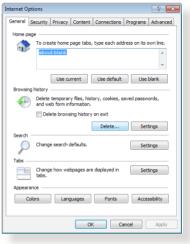

### NOTES:

- The commands for deleting cookies and files vary with web browsers.
- Disable proxy server settings, cancel the dial-up connection, and set the TCP/IP settings to obtain IP addresses automatically. For more details, refer to Chapter 1 of this user manual.
- Ensure that you use CAT5e or CAT6 ethernet cables.

# The client cannot establish a wireless connection with the router.

**NOTE:** If you are having issues connecting to 5Ghz network, make sure that your wireless device supports 5Ghz or features dual band capabilities.

- Out of Range:
  - Move the router closer to the wireless client.
  - Try to adjust antennas of the router to the best direction as described in section **1.4 Positioning your router**.
- DHCP server has been disabled:
  - Launch the web GUI. Go to Advanced Settings > Network Map> Clients and search for the device that you want to connect to the router.
  - If you cannot find the device in the Network Map, go to Advanced Settings > LAN > DHCP Server, Basic Config list, select Yes on the Enable the DHCP Server.

|                         | TLIRE GT-AC                                                                   | 5300                                   | > Logout   | English - |
|-------------------------|-------------------------------------------------------------------------------|----------------------------------------|------------|-----------|
| Quick Internet Setup    | Operation Mode: <u>Wireless router</u><br>SSID: <u>Welcome to</u> Welcome to. | Welcome to                             | 97         | L = 4     |
|                         | LAN IP DHCP Server Route                                                      | IPTV Switch Control                    |            |           |
| General                 | LAN - DHCP Server                                                             |                                        |            |           |
| Game IPS                | DHCP (Dynamic Host Configuration P<br>server can assign each client an IP ac  | dress and informs the client of the of |            |           |
| 🔮 Game Boost            | supports up to 253 IP addresses for y<br>Basic Config                         | our local network.                     |            |           |
| Game Private<br>Network | Enable the DHCP Server                                                        | O Yes O No                             |            |           |
| Game Profile            | GT-AC5300's Domain Name                                                       |                                        |            |           |
| Game Radar              | IP Pool Starting Address<br>IP Pool Ending Address                            | 192.168.1.2                            |            |           |
| 😥 WiFi Radar            | Lease time                                                                    | 86400                                  |            |           |
| VPN                     | Default Gateway                                                               |                                        |            |           |
| A. Traffic Analyzer     | DNS and WINS Server Setting                                                   | DNS and WINS Server Setting            |            |           |
|                         | DNS Server                                                                    |                                        |            |           |
| Advanced Settings       | WINS Server                                                                   |                                        |            |           |
| Network Map             | Enable Manual Assignment                                                      |                                        |            |           |
| Wireless                | Enable Manual Assignment                                                      | • Yes • No                             |            |           |
| Guest Network           | Manually Assigned IP around the                                               |                                        |            | Add /     |
| 🕎 LAN 👋                 | Client Name (                                                                 |                                        | IP Address | Delete    |
| () WAN                  |                                                                               | E0 💌                                   |            | Ð         |
| USB Application         |                                                                               | Apply                                  |            |           |
| 03 state 1 a a          |                                                                               |                                        |            |           |

 SSID has been hidden. If your device can find SSIDs from other routers but cannot find your router's SSID, go to Advanced Settings > Wireless > General, select No on Hide SSID, and select Auto on Control Channel.

| General                 |                                                |                                            |
|-------------------------|------------------------------------------------|--------------------------------------------|
| Dash Board              | Wireless - General                             |                                            |
| Game IPS                | Set up the wireless related information        | below.                                     |
| 🔗 Game Boost            | Enable Smart Connect<br>Band                   | 0ff                                        |
| Game Private<br>Network | Network Name (SSID)                            | Welcome to test                            |
| Game Profile            | Hide SSID                                      | • Yes • No                                 |
| Game Radar              | Wireless Mode                                  | Auto V Optimized for Xbox 🗹 b/g Protection |
| 🔊 WiFi Radar            | Channel bandwidth                              | 20/40 MHz •                                |
| VPN                     | Extension Channel                              | Auto •                                     |
| Traffic Analyzer        | Authentication Method                          | WPA2-Personal                              |
| Advanced Settings       | WPA Encryption                                 | AES T                                      |
| Network Map             | WPA Pre-Shared Key Protected Management Frames | 12345678<br>Disable •                      |
| ک Wireless »            | Group Key Rotation Interval                    | 3600                                       |
|                         |                                                |                                            |

- If you are using a wireless LAN adapter, check if the wireless channel in use conforms to the channels available in your country/area. If not, adjust the channel, channel bandwidth, and wireless mode.
- If you still cannot connect to the router wirelessly, you can reset your router to factory default settings. In the router GUI,click Administration > Restore/Save/Upload Setting and click Restore.

| - Ouick Totornot        | Operation Mode: Wirele        | s router Firmware Ve        | rsion: 3.0.0.4.382_10766           | 1 S 1 1 1 1  |
|-------------------------|-------------------------------|-----------------------------|------------------------------------|--------------|
| C Quick Internet        | SSID: ASUS 64 2G ASUS         |                             |                                    |              |
|                         | Operation Mode System         | Firmware Upgrade            | Restore/Save/Upload Setting        | Feedback     |
| General                 |                               |                             |                                    |              |
| Dash Board              | Administration - Restore      | /Save/Upload Setting        |                                    |              |
| Game IPS                | This function allows you to s | ave current settings of GT- | AC5300 to a file, or load settings | from a file. |
| 🔗 Game Boost            | Factory default               | Restore                     |                                    |              |
| Game Private<br>Network | Save setting                  | Save                        |                                    |              |
| 🛃 Game Profile          | Restore setting               | Upload                      | 選擇檔案 未遂擇任何檔案                       |              |
| Game Radar              |                               |                             |                                    |              |
| 😰 WiFi Radar            |                               |                             |                                    |              |
| 딸 VPN                   |                               |                             |                                    |              |
| 🖗. Traffic Analyzer     |                               |                             |                                    |              |
| Advanced Settings       |                               |                             |                                    |              |
| Network Map             |                               |                             |                                    |              |

## Internet is not accessible.

- Check if your router can connect to your ISP's WAN IP address. To do this, launch the web GUI and go to Advanced Settings> Network Map, and check the Internet Status.
- If your router cannot connect to your ISP's WAN IP address, try restarting your network as described in the section Restart your network in following sequence under Basic Troubleshooting.

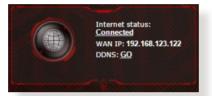

- The device has been blocked via the Parental Control function. Go to General > Game IPS > Parental Controls tab and see if the device is in the list. If the device is listed under Client Name, remove the device using the Delete button or adjust the Time Management Settings.
- If there is still no Internet access, try to reboot your computer and verify the network's IP address and gateway address.
- Check the status indicators on the ADSL modem and the wireless router. If the WAN LED on the wireless router is not ON, check if all cables are plugged properly.

## You forgot the SSID (network name) or network password

- Setup a new SSID and encryption key via a wired connection (Ethernet cable). Launch the web GUI, go to **Network Map**, click the router icon, enter a new SSID and encryption key, and then click **Apply**.
- Reset your router to the default settings. Launch the web GUI, go to Administration > Restore/Save/Upload Setting, and click Restore. The default login account and password are both "admin".

# How to restore the system to its default settings?

 Go to Administration > Restore/Save/Upload Setting, and click Restore.

The following are the factory default settings:

| User Name:     | admin                                   |
|----------------|-----------------------------------------|
| Password:      | admin                                   |
| Enable DHCP:   | Yes (if WAN cable is plugged in)        |
| IP address:    | http://router.asus.com (or 192.168.1.1) |
| Domain Name:   | (Blank)                                 |
| Subnet Mask:   | 255.255.255.0                           |
| DNS Server 1:  | 192.168.1.1                             |
| DNS Server 2:  | (Blank)                                 |
| SSID (2.4GHz): | ASUS                                    |
| SSID (5GHz):   | ASUS_5G                                 |

# Firmware upgrade failed.

Launch the rescue mode and run the Firmware Restoration utility. Refer to section **5.2 Firmware Restoration** on how to use the Firmware Restoration utility.

## **Cannot access Web GUI**

Before configuring your wireless router, do the steps described in this section for your host computer and network clients.

# A. Disable the proxy server, if enabled.

### Windows<sup>°</sup> 7

- 1. Click **Start > Internet Explorer** to launch the browser.
- Click Tools > Internet options > Connections tab > LAN settings.

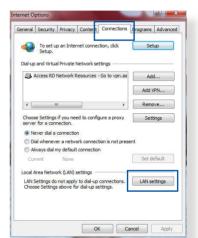

- 3. From the Local Area Network (LAN) Settings screen, untick **Use a proxy** server for your LAN.
- 4. Click OK when done.

| Automatic configuration<br>Automatic configuration ma<br>use of manual settings, disa |                   |            |                   |
|---------------------------------------------------------------------------------------|-------------------|------------|-------------------|
| Automatically detect set                                                              | ttings            |            |                   |
| Use automatic configura                                                               | ation script      |            |                   |
| Address                                                                               |                   |            |                   |
| roxy server<br>Use a proxy server for                                                 |                   | e settings | will not apply to |
| dial-up or VPN connection                                                             | ons).<br>Port:    | 80         | Advanced          |
| Bypass proxy serve                                                                    | r for local addre | sses       |                   |
|                                                                                       |                   |            |                   |
|                                                                                       |                   |            |                   |

### **MAC OS**

- From your Safari browser, click Safari
   Preferences > Advanced > Change Settings...
- From the Network screen, deselect FTP Proxy and Web Proxy (HTTP).
- 3. Cllick **Apply Now** when done.

|              |                      | Loca    | tion: A  | utomatic      |           | :             |             |     |
|--------------|----------------------|---------|----------|---------------|-----------|---------------|-------------|-----|
|              |                      | s       | now: B   | uilt-in Ether | net       | •             |             |     |
|              | (T                   | CP/IP   | PPPof    | AppleTa       | lk Proxie | es Etherne    | at          |     |
|              | _                    |         |          |               |           |               |             |     |
|              | proxy s              | erver t | o config | ure:          | FTP Proxy | Server        |             | _   |
|              | P Proxy<br>b Proxy ( | HTTP    |          | n             |           |               | 2           |     |
|              | ure Web              |         | HTTPS)   |               | Proxy     | server requir | res passwor | d   |
| 🗌 Str        | eaming P             | roxy (R | TSP)     | U             |           | Set Passwo    | rd)         |     |
|              | CKS Prox             |         |          | 4             |           |               |             |     |
|              | pher Pro>            |         |          | 4             |           |               |             |     |
|              | proxy se<br>osts & D |         |          |               |           |               |             |     |
|              |                      | onnann  |          |               |           |               |             |     |
|              |                      |         |          |               |           |               |             |     |
| <b>√</b> Use | Passive F            | TP Mo   | de (PAS) | 0             |           |               |             | (?) |
|              |                      |         |          |               |           |               |             | 0   |

**NOTE:** Refer to your browser's help feature for details on disabling the proxy server.

# B. Set the TCP/IP settings to automatically obtain an IP address.

### Windows<sup>°</sup> 7

- 1. Click Start > Control Panel > Network and Internet > Network and Sharing Center > Manage network connections.
- Select Internet Protocol Version 4 (TCP/IPv4) or Internet Protocol Version 6 (TCP/IPv6), then click Properties.

| nect using: Preatek PCIe GBE Family Controller Configure connection uses the following items:                                                                                                    |    |
|----------------------------------------------------------------------------------------------------|----|
| Configure                                                                                                    |    |
| A CONTRACTOR OF A CONTRACTOR OF A CONTRACTOR O |    |
| A CONTRACTOR OF A CONTRACTOR OF A CONTRACTOR O | 1  |
|                                                                                                    |    |
| Client for Microsoft Networks                                                                                                    | ٦. |
| QoS Packet Scheduler                                                                                                    |    |
| File and Printer Sharing for Microsoft Networks                                                                                                    |    |
| - Rawether NDIS 6.X SPR Protocol Driver                                                                                                    |    |
| - Internet Protocol Version 6 (TCP/IPv6)                                                                                                    |    |
| Internet Protocol Version 4 (TCP/IPv4)                                                                                                    |    |
| Link-Layer Topology Discovery Mapper I/O Driver                                                                                                    |    |
| Link-Layer Topology Discovery Responder                                                                                                    |    |
| Install Uninstall Properties                                                                                                    |    |
|                                                                                                    |    |
| escription                                                                                                    |    |
| vide area network protocol/internet Protocol. The default                                                                                                    |    |
| cross diverse interconnected networks.                                                                                                    |    |
|                                                                                                    |    |
|                                                                                                    |    |
|                                                                                                    |    |
|                                                                                                    |    |
|                                                                                                    |    |

3. To obtain the IPv4 IP settings automatically, tick **Obtain an IP address automatically**.

> To obtain the IPv6 IP settings automatically, tick **Obtain an IPv6 address automatically**.

4. Click OK when done.

| eneral   | Alternate Configuration                                                                               |        |    |     |        |
|----------|----------------------------------------------------------------------------------------------------|--------|----|-----|--------|
| this cap | n get IP settings assigned automat<br>vability. Otherwise, you need to as<br>appropriate IP settings. |        |    |     |        |
| 00       | otain an IP address automatically                                                                     |        |    |     |        |
| OU       | e the following IP address:                                                                           |        |    |     |        |
| IP a     | ddress:                                                                                               |        |    | 2   |        |
| Subr     | net mask:                                                                                             | ÷.     |    | x   |        |
| Defa     | ult gateway:                                                                                          | κ.     | 10 | 3   |        |
| 00       | otain DNS server address automat                                                                      | ically |    |     |        |
| OU       | e the following DNS server addres                                                                     | sses:  |    |     |        |
| Pref     | erred DNS server:                                                                                     |        |    | 2   |        |
| Alter    | nate DNS server:                                                                                      |        |    |     |        |
| V        | alidate settings upon exit                                                                            |        |    | Adv | anced  |
|          |                                                                                                    | _      | OK |     | Cancel |

### **MAC OS**

- Click the Apple icon located on the top left of your screen.
- Click System Preferences > Network > Configure...
- 3. From the **TCP/IP** tab, select **Using DHCP** in the **Configure IPv4** dropdown list.
- 4. Cllick **Apply Now** when done.

|                | Location: Automatic                   | •                |
|----------------|---------------------------------------|------------------|
|                | Show: Built-in Ethernet               | •                |
| ТС             | P/IP PPPoE AppleTalk Proxies          | Ethernet         |
| Configure IPv4 | I: Using DHCP                         | •                |
| IP Address     | 5: 192.168.182.103                    | Renew DHCP Lease |
| Subnet Mask    | c: 255.255.255.0 DHCP Client IE       |                  |
| Route          | r: 192.168.182.250                    | (If required)    |
| DNS Server     | 5: 192.168.128.10                     | (Optional)       |
| Search Domain: | 5:                                    | (Optional)       |
| IPv6 Address   | 5: fe80:0000:0000:0000:0211:24ff:fe32 | b18e             |
|                | Configure IPv6                        | (?)              |

**NOTE:** Refer to your operating system's help and support feature for details on configuring your computer's TCP/IP settings.

### C. Disable the dial-up connection, if enabled.

### Windows<sup>°</sup> 7

- 1. Click **Start** > **Internet Explorer** to launch the browser.
- 2. Click Tools > Internet options > Connections tab.
- 3. Tick Never dial a connection.
- 4. Click **OK** when done.

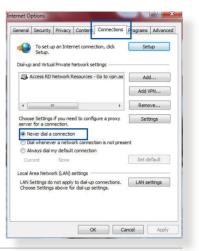

**NOTE:** Refer to your browser's help feature for details on disabling the dial-up connection.

# **Appendices**

# Notices

# **ASUS Recycling/Takeback Services**

ASUS recycling and takeback programs come from our commitment to the highest standards for protecting our environment. We believe in providing solutions for you to be able to responsibly recycle our products, batteries, other components, as well as the packaging materials. Please go to <u>http://csr.asus.com/english/Takeback.htm</u> for the detailed recycling information in different regions.

# REACH

Complying with the REACH (Registration, Evaluation, Authorisation, and Restriction of Chemicals) regulatory framework, we published the chemical substances in our products at ASUS REACH website at

# http://csr.asus.com/english/index.aspx

# **Federal Communications Commission Statement**

This device complies with Part 15 of the FCC Rules. Operation is subject to the following two conditions:

- This device may not cause harmful interference.
- This device must accept any interference received, including interference that may cause undesired operation.

This equipment has been tested and found to comply with the limits for a class B digital device, pursuant to part 15 of the FCC Rules. These limits are designed to provide reasonable protection against harmful interference in a residential installation.

This equipment generates, uses and can radiate radio frequency energy and, if not installed and used in accordance with the instructions, may cause harmful interference to radio communications. However, there is no guarantee that interference will not occur in a particular installation. If this equipment does cause harmful interference to radio or television reception, which can be determined by turning the equipment off and on, the user is encouraged to try to correct the interference by one or more of the following measures:

- Reorient or relocate the receiving antenna.
- Increase the separation between the equipment and receiver.
- Connect the equipment into an outlet on a circuit different from that to which the receiver is connected.
- Consult the dealer or an experienced radio/TV technician for help.

# FCC Radiation Exposure Statement

This equipment complies with FCC radiation exposure limits set forth for an uncontrolled environment. This equipment should be installed and operated with minimum distance 31cm between the radiator & your body.

IMPORTANT! This device is restricted for indoor use.

### WARNING!

- Any changes or modifications not expressly approved by the party responsible for compliance could void the user's authority to operate the equipment.
- Users must not modify this device. Modifications by anyone other than the party responsible for compliance with the rules of the Federal Communications Commission (FCC) may void the authority granted under FCC regulations to operate this device.
- For product available in the USA/Canada market, only channel 1~11 can be operated. Selection of other channels is not possible.

# **Prohibition of Co-location**

This device and its antenna(s) must not be co-located or operating in conjunction with any other antenna or transmitter except in accordance with FCC multi-transmitter product procedures.

# **Safety Information**

This equipment complies with FCC radiation exposure limits set forth for an uncontrolled environment. This equipment should be installed and operated with minimum distance 31cm between the radiator and your body.

# Declaration of Conformity for R&TTE directive 1999/5/EC

Essential requirements - Article 3

Protection requirements for health and safety – Article 3.1a Testing for electric safety according to EN 60950-1 has been conducted. These are considered relevant and sufficient.

Protection requirements for electromagnetic compatibility – Article 3.1b

Testing for electromagnetic compatibility according to EN 301 489-1 and EN 301 489-17 has been conducted. These are considered relevant and sufficient.

Effective use of the radio spectrum - Article 3.2

Testing for radio test suites according to EN 300 328 & EN 301 893 have been conducted. These are considered relevant and sufficient.

Operate the device in 5150-5250 MHz frequency band for indoor use only.

# **CE Mark Warning**

This is a Class B product, in a domestic environment, this product may cause radio interference, in which case the user may be required to take adequate measures. This equipment may be operated in AT, BE, CY, CZ, DK, EE, FI, FR, DE, GR, HU, IE, IT, LU, MT, NL, PL, PT, SK, SL, ES, SE, GB, IS, LI, NO, CH, BG, RO, RT.

# Canada, Industry Canada (IC) Notices

This device complies with Industry Canada license-exempt RSS standard(s).

Operation is subject to the following two conditions: (1) this device may not cause interference, and (2) this device must accept any interference, including interference that may cause undesired operation of the device.

# **Radio Frequency (RF) Exposure Information**

This equipment complies with IC RSS-102 radiation exposure limits set forth for an uncontrolled environment. This equipment should be installed and operated with minimum distance 31cm between the radiator & your body.

Cet équipement est conforme aux limites d'exposition aux rayonnements IC établies pour un environnement non contrôlé. Cet équipement doit être installé et utilisé avec un minimum de 31cm de distance entre la source de rayonnement et votre corps.

# Canada, avis d'Industry Canada (IC)

Le présent appareil est conforme aux normes CNR d'Industrie Canada applicables aux appareils radio exempts de licence.

Son utilisation est sujette aux deux conditions suivantes : (1) Cet appareil ne doit pas créer d'interférences nuisibles, et

(2) Cet appareil doit tolérer tout type d'interférences, y compris celles susceptibles de provoquer un fonctionnement non souhaité de l'appareil.

#### WARNING!

- This radio transmitter (3568A-RTGZ00) has been approved by Industry Canada to operate with the antenna types listed below with the maximum permissible gain and required antenna impedance for each antenna type indicated. Antenna types not included in this list, having a gain greater than the maximum gain indicated for that type, are strictly prohibited for use with this device.
- Le présent émetteur radio (3568A-RTGZ00) a été approuvé par Industrie Canada pour fonctionner avec les types d'antenne énumérés ci-dessous et ayant un gain admissible maximal et l'impédance requise pour chaque type d'antenne. Les types d'antenne non inclus dans cette liste, ou dont le gain est supérieur au gain maximal indiqué, sont strictement interdits pour l'exploitation de l'émetteur.

| A    | Brand Model Name |               | Automa Tura    | Commenter    | Gain (dBi) |      |  |
|------|------------------|---------------|----------------|--------------|------------|------|--|
| Ant. | Brand            | Model Name    | Antenna Type   | Connector    | 2.4GHz     | 5GHz |  |
| 1    | Whayu            | C660-510391-A | Dipole Antenna | Reversed-SMA | 2.14       | 2.98 |  |
| 2    | Whayu            | C660-510391-A | Dipole Antenna | Reversed-SMA | 2.14       | 2.98 |  |
| 3    | Whayu            | C660-510391-A | Dipole Antenna | Reversed-SMA | 2.14       | 2.98 |  |
| 4    | Whayu            | C660-510391-A | Dipole Antenna | Reversed-SMA | 2.14       | 2.98 |  |
| 5    | Whayu            | C660-510391-A | Dipole Antenna | Reversed-SMA | 2.14       | 2.98 |  |
| 6    | Whayu            | C660-510391-A | Dipole Antenna | Reversed-SMA | 2.14       | 2.98 |  |
| 7    | Whayu            | C660-510391-A | Dipole Antenna | Reversed-SMA | 2.14       | 2.98 |  |
| 8    | Whayu            | C660-510391-A | Dipole Antenna | Reversed-SMA | 2.14       | 2.98 |  |

#### Table for filed antenna

- For product available in the USA/Canada market, only channel 1~11 can be operated. Selection of other channels is not possible.
- Pour les produits disponibles aux États-Unis / Canada du marché, seul le canal 1 à 11 peuvent être exploités. Sélection d'autres canaux n'est pas possible.
- This device and it's antennas(s) must not be co-located or operating in conjunction with any other antenna or transmitter except in accordance with IC multi-transmitter product procedures.
- Cet appareil et son antenne (s) ne doit pas être co-localisés ou fonctionnement en association avec une autre antenne ou transmetteur.
- The device for the band 5150-5250 MHz is only for indoor usage to reduce potential for harmful interference to co-channel mobile satellite systems.
- Les dispositifs fonctionnant dans la bande 5150-5250 MHz sont réservés uniquement pour une utilisation à l'intérieur afin de réduire les risques de brouillage préjudiciable aux systèmes de satellites mobiles utilisant les mêmes canaux.

## NCC 警語

經型式認證合格之低功率射頻電機,非經許可,公司、商號或 使用者均不得擅自變更頻率、加大功率或變更原設計之特性及 功能。低功率射頻電機之使用不得影響飛航安全及干擾合法通 信;經發現有干擾現象時,應立即停用,並改善至無干擾時方 得繼續使用。前項合法通信,指依電信法規定作業之無線電通 信。低功率射頻電機須忍受合法通信或工業、科學及醫療用電 波輻射性電機設備之干擾。

「產品之限用物質含有情況」之相關資訊,請參考下表:

|                              |     |    | 限用  | 物質及     | 其化學符號         | 虎               |
|------------------------------|-----|----|-----|---------|---------------|-----------------|
| 單元                           | 如   | 汞  | 鎘   | 六價<br>銘 | 多溴聯苯<br>(PBB) | 多溴二苯醚<br>(PBDE) |
| 印刷電路板及<br>電子組件               | -   | 0  | 0   | 0       | 0             | 0               |
| 外殼                           | 0   | 0  | 0   | 0       | 0             | 0               |
| 天線                           | -   | 0  | 0   | 0       | 0             | 0               |
| 其他及其配件                       | 0   | 0  | 0   | 0       | 0             | 0               |
| 備考1. "〇"係指該項限用物質之百分比含量未超出百分比 |     |    |     |         |               |                 |
| 含量基準值。                       |     |    |     |         |               |                 |
| 備考2."-"係打                    | 旨該項 | 眼用 | 物質》 | 岛排除邛    | 貢目。           |                 |

## **GNU General Public License**

### **Licensing information**

This product includes copyrighted third-party software licensed under the terms of the GNU General Public License. Please see The GNU General Public License for the exact terms and conditions of this license. We include a copy of the GPL with every CD shipped with our product. All future firmware updates will also be accompanied with their respective source code. Please visit our web site for updated information. Note that we do not offer direct support for the distribution.

## **GNU GENERAL PUBLIC LICENSE**

Version 2, June 1991

Copyright (C) 1989, 1991 Free Software Foundation, Inc. 59 Temple Place, Suite 330, Boston, MA 02111-1307 USA Everyone is permitted to copy and distribute verbatim copies of this license document, but changing it is not allowed.

### Preamble

The licenses for most software are designed to take away your freedom to share and change it. By contrast, the GNU General Public License is intended to guarantee your freedom to share and change free software--to make sure the software is free for all its users. This General Public License applies to most of the Free Software Foundation's software and to any other program whose authors commit to using it. (Some other Free Software Foundation software is covered by the GNU Library General Public License instead.) You can apply it to your programs, too.

When we speak of free software, we are referring to freedom, not price. Our General Public Licenses are designed to make sure that you have the freedom to distribute copies of free software (and charge for this service if you wish), that you receive source code or can get it if you want it, that you can change the software or use pieces of it in new free programs; and that you know you can do these things.

To protect your rights, we need to make restrictions that forbid anyone to deny you these rights or to ask you to surrender the rights. These restrictions translate to certain responsibilities for you if you distribute copies of the software, or if you modify it.

For example, if you distribute copies of such a program, whether gratis or for a fee, you must give the recipients all the rights that you have. You must make sure that they, too, receive or can get the source code. And you must show them these terms so they know their rights.

We protect your rights with two steps: (1) copyright the software, and (2) offer you this license which gives you legal permission to copy, distribute and/or modify the software.

Also, for each author's protection and ours, we want to make certain that everyone understands that there is no warranty for this free software. If the software is modified by someone else and passed on, we want its recipients to know that what they have is not the original, so that any problems introduced by others will not reflect on the original authors' reputations.

Finally, any free program is threatened constantly by software patents. We wish to avoid the danger that redistributors of a free program will individually obtain patent licenses, in effect making the program proprietary. To prevent this, we have made it clear that any patent must be licensed for everyone's free use or not licensed at all.

The precise terms and conditions for copying, distribution and modification follow.

## Terms & conditions for copying, distribution, & modification

0. This License applies to any program or other work which contains a notice placed by the copyright holder saying it may be distributed under the terms of this General Public License. The "Program", below, refers to any such program or work, and a "work based on the Program" means either the Program or any derivative work under copyright law: that is to say, a work containing the Program or a portion of it, either verbatim or with modifications and/or translated into another language. (Hereinafter, translation is included without limitation in the term "modification".) Each licensee is addressed as "you".

Activities other than copying, distribution and modification are not covered by this License; they are outside its scope. The act of running the Program is not restricted, and the output from the Program is covered only if its contents constitute a work based on the Program (independent of having been made by running the Program). Whether that is true depends on what the Program does.

1. You may copy and distribute verbatim copies of the Program's source code as you receive it, in any medium, provided that you conspicuously and appropriately publish on each copy an appropriate copyright notice and disclaimer of warranty; keep intact all the notices that refer to this License and to the absence of any warranty; and give any other recipients of the Program a copy of this License along with the Program.

You may charge a fee for the physical act of transferring a copy, and you may at your option offer warranty protection in exchange for a fee.

2. You may modify your copy or copies of the Program or any portion of it, thus forming a work based on the Program, and copy and distribute such modifications or work under the terms of Section 1 above, provided that you also meet all of these conditions:

a) You must cause the modified files to carry prominent notices stating that you changed the files and the date of any change.

b) You must cause any work that you distribute or publish, that in whole or in part contains or is derived from the Program or any part thereof, to be licensed as a whole at no charge to all third parties under the terms of this License.

c) If the modified program normally reads commands interactively when run, you must cause it, when started running for such interactive use in the most ordinary way, to print or display an announcement including an appropriate copyright notice and a notice that there is no warranty (or else, saying that you provide a warranty) and that users may redistribute the program under these conditions, and telling the user how to view a copy of this License. (Exception: if the Program itself is interactive but does not normally print such an announcement, your work based on the Program is not required to print an announcement.)

These requirements apply to the modified work as a whole. If identifiable sections of that work are not derived from the

Program, and can be reasonably considered independent and separate works in themselves, then this License, and its terms, do not apply to those sections when you distribute them as separate works. But when you distribute the same sections as part of a whole which is a work based on the Program, the distribution of the whole must be on the terms of this License, whose permissions for other licensees extend to the entire whole, and thus to each and every part regardless of who wrote it.

Thus, it is not the intent of this section to claim rights or contest your rights to work written entirely by you; rather, the intent is to exercise the right to control the distribution of derivative or collective works based on the Program.

In addition, mere aggregation of another work not based on the Program with the Program (or with a work based on the Program) on a volume of a storage or distribution medium does not bring the other work under the scope of this License.

3. You may copy and distribute the Program (or a work based on it, under Section 2) in object code or executable form under the terms of Sections 1 and 2 above provided that you also do one of the following:

a) Accompany it with the complete corresponding machinereadable source code, which must be distributed under the terms of Sections 1 and 2 above on a medium customarily used for software interchange; or,

b) Accompany it with a written offer, valid for at least three years, to give any third party, for a charge no more than your cost of physically performing source distribution, a complete machine-readable copy of the corresponding source code, to be distributed under the terms of Sections 1 and 2 above on a medium customarily used for software interchange; or,

c) Accompany it with the information you received as to the offer to distribute corresponding source code. (This alternative is allowed only for noncommercial distribution and only if you received the program in object code or executable form with such an offer, in accord with Subsection b above.)

The source code for a work means the preferred form of

the work for making modifications to it. For an executable work, complete source code means all the source code for all modules it contains, plus any associated interface definition files, plus the scripts used to control compilation and installation of the executable. However, as a special exception, the source code distributed need not include anything that is normally distributed (in either source or binary form) with the major components (compiler, kernel, and so on) of the operating system on which the executable runs, unless that component itself accompanies the executable.

If distribution of executable or object code is made by offering access to copy from a designated place, then offering equivalent access to copy the source code from the same place counts as distribution of the source code, even though third parties are not compelled to copy the source along with the object code.

- 4. You may not copy, modify, sublicense, or distribute the Program except as expressly provided under this License. Any attempt otherwise to copy, modify, sublicense or distribute the Program is void, and will automatically terminate your rights under this License. However, parties who have received copies, or rights, from you under this License will not have their licenses terminated so long as such parties remain in full compliance.
- 5. You are not required to accept this License, since you have not signed it. However, nothing else grants you permission to modify or distribute the Program or its derivative works. These actions are prohibited by law if you do not accept this License.

Therefore, by modifying or distributing the Program (or any work based on the Program), you indicate your acceptance of this License to do so, and all its terms and conditions for copying, distributing or modifying the Program or works based on it.

6. Each time you redistribute the Program (or any work based on the Program), the recipient automatically receives a license from the original licensor to copy, distribute or modify the Program subject to these terms and conditions. You may not impose any further restrictions on the recipients' exercise of the rights granted herein. You are not responsible for enforcing compliance by third parties to this License.

7. If, as a consequence of a court judgment or allegation of patent infringement or for any other reason (not limited to patent issues), conditions are imposed on you (whether by court order, agreement or otherwise) that contradict the conditions of this License, they do not excuse you from the conditions of this License. If you cannot distribute so as to satisfy simultaneously your obligations under this License and any other pertinent obligations, then as a consequence you may not distribute the Program at all. For example, if a patent license would not permit royalty-free redistribution of the Program by all those who receive copies directly or indirectly through you, then the only way you could satisfy both it and this License would be to refrain entirely from distribution of the Program.

If any portion of this section is held invalid or unenforceable under any particular circumstance, the balance of the section is intended to apply and the section as a whole is intended to apply in other circumstances.

It is not the purpose of this section to induce you to infringe any patents or other property right claims or to contest validity of any such claims; this section has the sole purpose of protecting the integrity of the free software distribution system, which is implemented by public license practices. Many people have made generous contributions to the wide range of software distributed through that system in reliance on consistent application of that system; it is up to the author/ donor to decide if he or she is willing to distribute software through any other system and a licensee cannot impose that choice.

This section is intended to make thoroughly clear what is believed to be a consequence of the rest of this License.

8. If the distribution and/or use of the Program is restricted in certain countries either by patents or by copyrighted interfaces, the original copyright holder who places the Program under this License may add an explicit geographical distribution limitation excluding those countries, so that distribution is permitted only in or among countries not thus excluded. In such case, this License incorporates the limitation as if written in the body of this License.

9. The Free Software Foundation may publish revised and/or new versions of the General Public License from time to time. Such new versions will be similar in spirit to the present version, but may differ in detail to address new problems or concerns.

Each version is given a distinguishing version number. If the Program specifies a version number of this License which applies to it and "any later version", you have the option of following the terms and conditions either of that version or of any later version published by the Free Software Foundation. If the Program does not specify a version number of this License, you may choose any version ever published by the Free Software Foundation.

10. If you wish to incorporate parts of the Program into other free programs whose distribution conditions are different, write to the author to ask for permission.

For software which is copyrighted by the Free Software Foundation, write to the Free Software Foundation; we sometimes make exceptions for this. Our decision will be guided by the two goals of preserving the free status of all derivatives of our free software and of promoting the sharing and reuse of software generally.

### **NO WARRANTY**

11 BECAUSE THE PROGRAM IS LICENSED FREE OF CHARGE, THERE IS NO WARRANTY FOR THE PROGRAM, TO THE EXTENT PERMITTED BY APPLICABLE LAW. EXCEPT WHEN OTHERWISE STATED IN WRITING THE COPYRIGHT HOLDERS AND/OR OTHER PARTIES PROVIDE THE PROGRAM "AS IS" WITHOUT WARRANTY OF ANY KIND, EITHER EXPRESSED OR IMPLIED, INCLUDING, BUT NOT LIMITED TO, THE IMPLIED WARRANTIES OF MERCHANTABILITY AND FITNESS FOR A PARTICULAR PURPOSE. THE ENTIRE RISK AS TO THE QUALITY AND PERFORMANCE OF THE PROGRAM IS WITH YOU. SHOULD THE PROGRAM PROVE DEFECTIVE, YOU ASSUME THE COST OF ALL NECESSARY SERVICING, REPAIR OR CORRECTION. 12 IN NO EVENT UNLESS REQUIRED BY APPLICABLE LAW OR AGREED TO IN WRITING WILL ANY COPYRIGHT HOLDER, OR ANY OTHER PARTY WHO MAY MODIFY AND/OR REDISTRIBUTE THE PROGRAM AS PERMITTED ABOVE, BE LIABLE TO YOU FOR DAMAGES, INCLUDING ANY GENERAL, SPECIAL, INCIDENTAL OR CONSEQUENTIAL DAMAGES ARISING OUT OF THE USE OR INABILITY TO USE THE PROGRAM (INCLUDING BUT NOT LIMITED TO LOSS OF DATA OR DATA BEING RENDERED INACCURATE OR LOSSES SUSTAINED BY YOU OR THIRD PARTIES OR A FAILURE OF THE PROGRAM TO OPERATE WITH ANY OTHER PROGRAMS), EVEN IF SUCH HOLDER OR OTHER PARTY HAS BEEN ADVISED OF THE POSSIBILITY OF SUCH DAMAGES.

END OF TERMS AND CONDITIONS

## For Turkey only

### Authorised distributors in Turkey:

#### **BOGAZICI BIL GISAYAR SAN. VE TIC. A.S.**

| Tel. No.: | +90 212 3311000                     |
|-----------|-------------------------------------|
| Address:  | AYAZAGA MAH. KEMERBURGAZ CAD. NO.10 |
|           | AYAZAGA/ISTANBUL                    |

### CIZGI Elektronik San. Tic. Ltd. Sti.

| Tel. No.: | +90 212 3567070 |
|-----------|-----------------|
|-----------|-----------------|

Address: CEMAL SURURI CD. HALIM MERIC IS MERKEZI No: 15/C D:5-6 34394 MECIDIYEKOY/ ISTANBUL

### KOYUNCU ELEKTRONIK BILGI ISLEM SIST. SAN. VE DIS TIC. A.S.

- **Tel. No.:** +90 216 5288888
- Address: EMEK MAH.ORDU CAD. NO:18, SARIGAZi, SANCAKTEPE ISTANBUL

AEEE Yönetmeliğine Uygundur.

# **ASUS Contact information**

### **ASUSTeK COMPUTER INC. (Asia Pacific)**

Address15 Li-Te Road, Peitou, Taipei, Taiwan 11259Websitewww.asus.com.tw

#### **Technical Support**

| Telephone      | +886228943447                 |
|----------------|-------------------------------|
| Support Fax    | +886228907698                 |
| Online support | https://www.asus.com/support/ |

#### **ASUS COMPUTER INTERNATIONAL (America)**

| Address        | 48720 Kato Rd., Fremont, CA 94538, USA |
|----------------|----------------------------------------|
| Telephone      | +15107393777                           |
| Fax            | +15106084555                           |
| Website        | usa.asus.com                           |
| Online support | https://www.asus.com/support/          |

#### **ASUS COMPUTER GmbH (Germany and Austria)**

| Address        | Harkort Str. 21-23, D-40880 Ratingen, Germany |
|----------------|-----------------------------------------------|
| Support Fax    | +49-2102-959931                               |
| Website        | asus.com/de                                   |
| Online contact | eu-rma.asus.com/sales                         |

#### **Technical Support**

| Telephone (Component)     | +49-2102-5789555              |
|---------------------------|-------------------------------|
| Telephone Germany         |                               |
| (System/Notebook/Eee/LCD) | +49-2102-5789557              |
| Telephone Austria         |                               |
| (System/Notebook/Eee/LCD) | +43-820-240513                |
| Support Fax               | +49-2102-959911               |
| Online support            | https://www.asus.com/support/ |
|                           |                               |

| Manufacturer:  | ASUSTeK Computer Inc. |                                 |  |
|----------------|-----------------------|---------------------------------|--|
|                | Tel:                  | +886-2-2894-3447                |  |
|                | Address:              | 4F, No. 150, LI-TE RD., PEITOU, |  |
|                |                       | TAIPEI 112, TAIWAN              |  |
| Authorised     | ASUS Computer GmbH    |                                 |  |
| representative | Address:              | HARKORT STR. 21-23, 40880       |  |
| in Europe:     |                       | RATINGEN, GERMANY               |  |